# Digitize business processes successfully

Accelerate digital transformation with the X4 BPMS low code platform

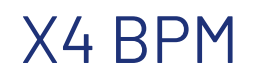

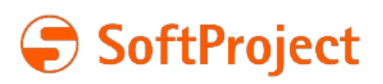

The information in this document is subject to change without notice. SoftProject GmbH assumes no responsibility for any errors that may appear in this document.

This document may not be copied, photocopied, reproduced, translated or converted to any electronic or machine-readable form in whole or in part without prior written approval of SoftProject GmbH.

Mentioned products are trademarks or registered trademarks of their respective owners.

#### **Contact**

SoftProject GmbH Am Erlengraben 3 D-76275 Ettlingen – Germany Website: [www.softproject.de](http://www.softproject.de)

#### **Sales**

Phone: +49 7243 56175-0 [vertrieb@softproject.de](mailto:vertrieb@softproject.de)

## **SoftProject Support**

Phone: +49 7243 56175-333 [support@softproject.de](mailto:support@softproject.de)

© SoftProject GmbH. All rights reserved.

## **Table of Contents**

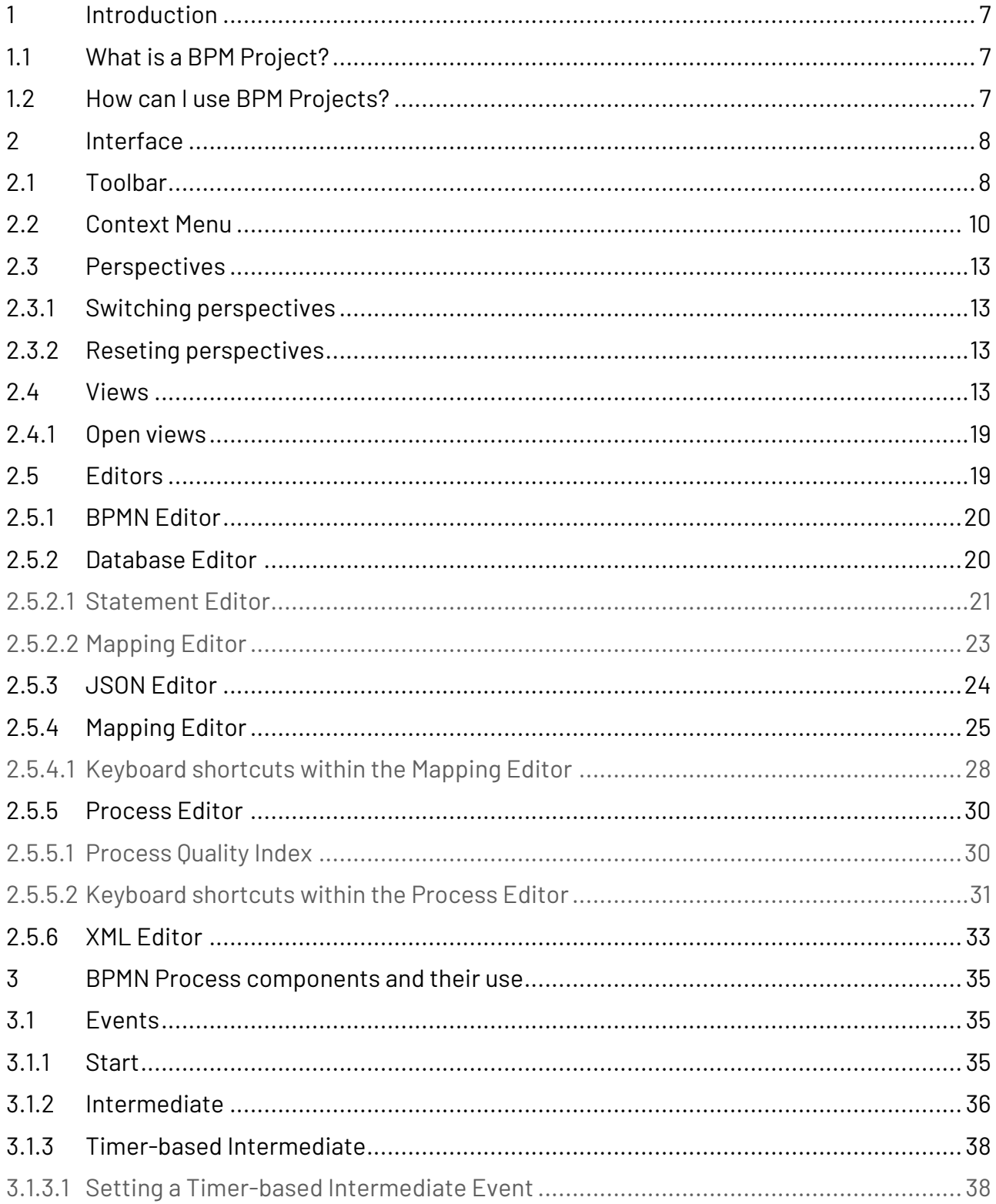

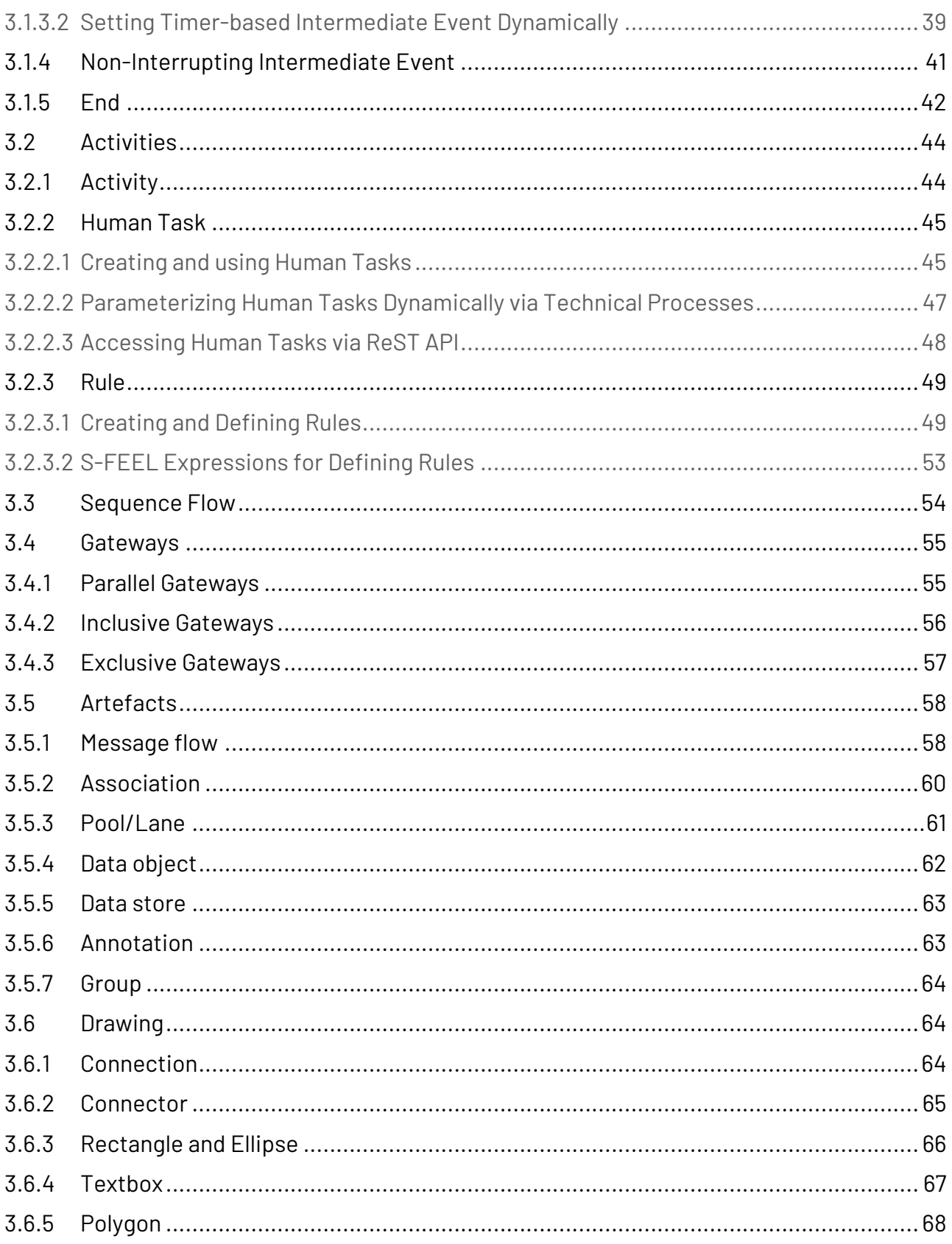

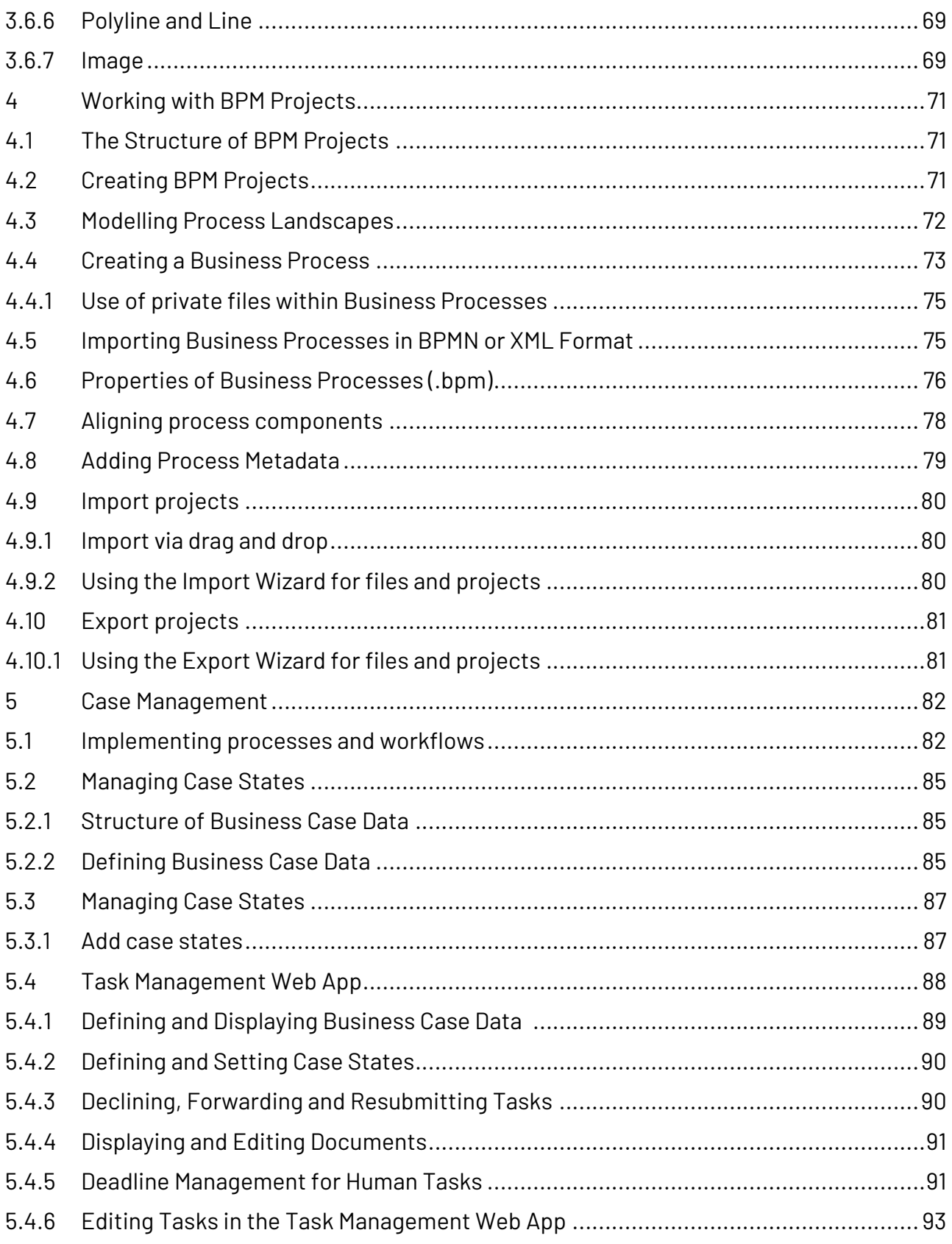

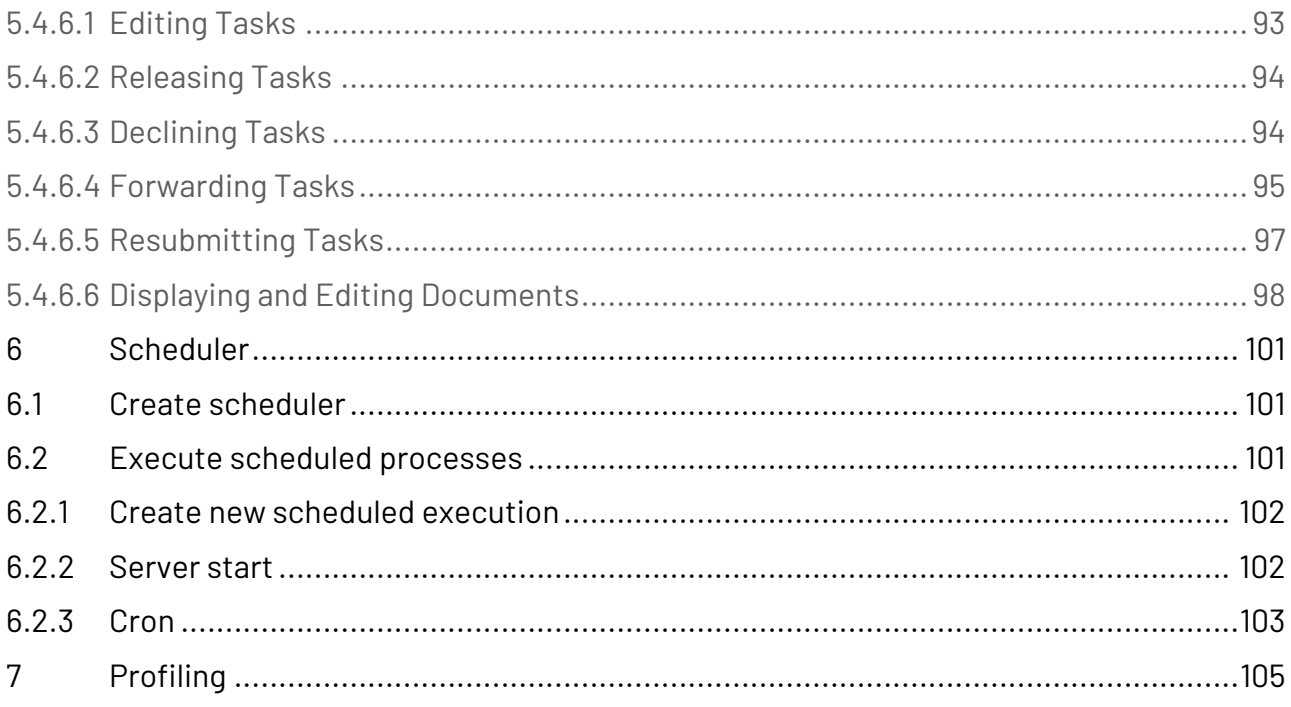

## <span id="page-6-0"></span>1 Introduction

## <span id="page-6-1"></span>1.1 What is a BPM Project?

A BPM (Business Project Management) Project is a project type within X4 BPMS that allows you to visualize and model business processes according to the BPMN 2.0 notation standard. BPM Projects contain a predefined folder structure where you can create any number of business processes (BPM Processes \*.bpm).

## <span id="page-6-2"></span>1.2 How can I use BPM Projects?

In X4 Designer, within a BPM Project, you can graphically model one or more business processes (BPM Processes \*.bpm).

The business process can be represented with different process modules. These can be dragged and dropped into the drawing area and linked to Technical Processes.

In the case of more complex company processes, overarching business processes can be orchestrated in a process landscape (file extension \*.pld) and thus visualized graphically in a clear manner. However, process landscapes are only used for visualization and cannot be executed. A BPM Project can contain only one process landscape, but any number of business processes (\*.bpm).

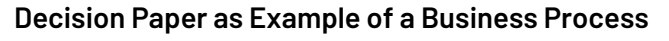

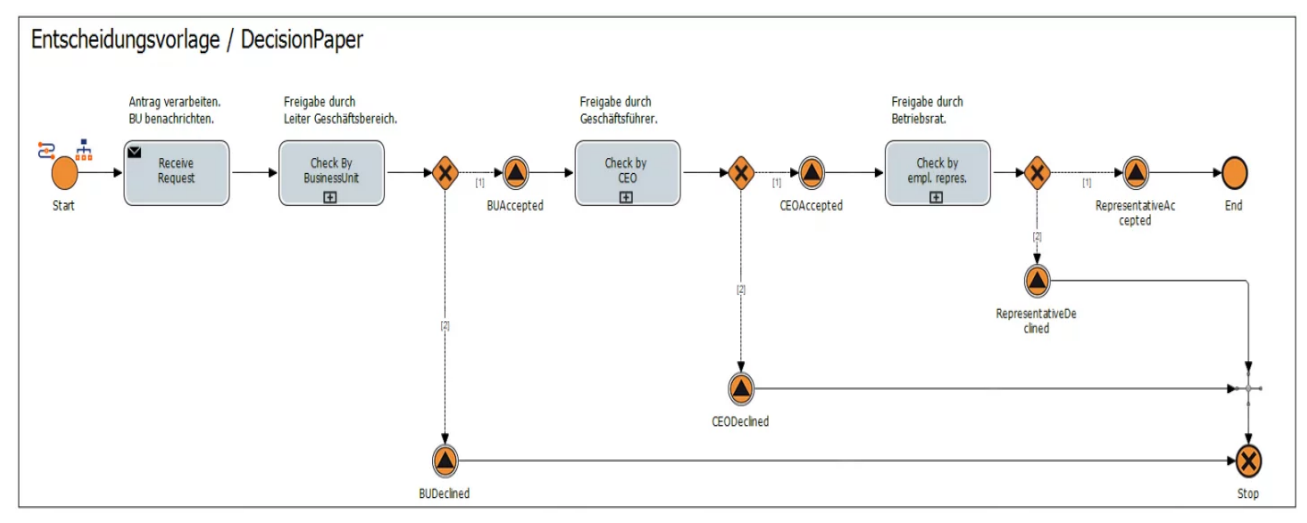

<span id="page-7-0"></span>2 Interface

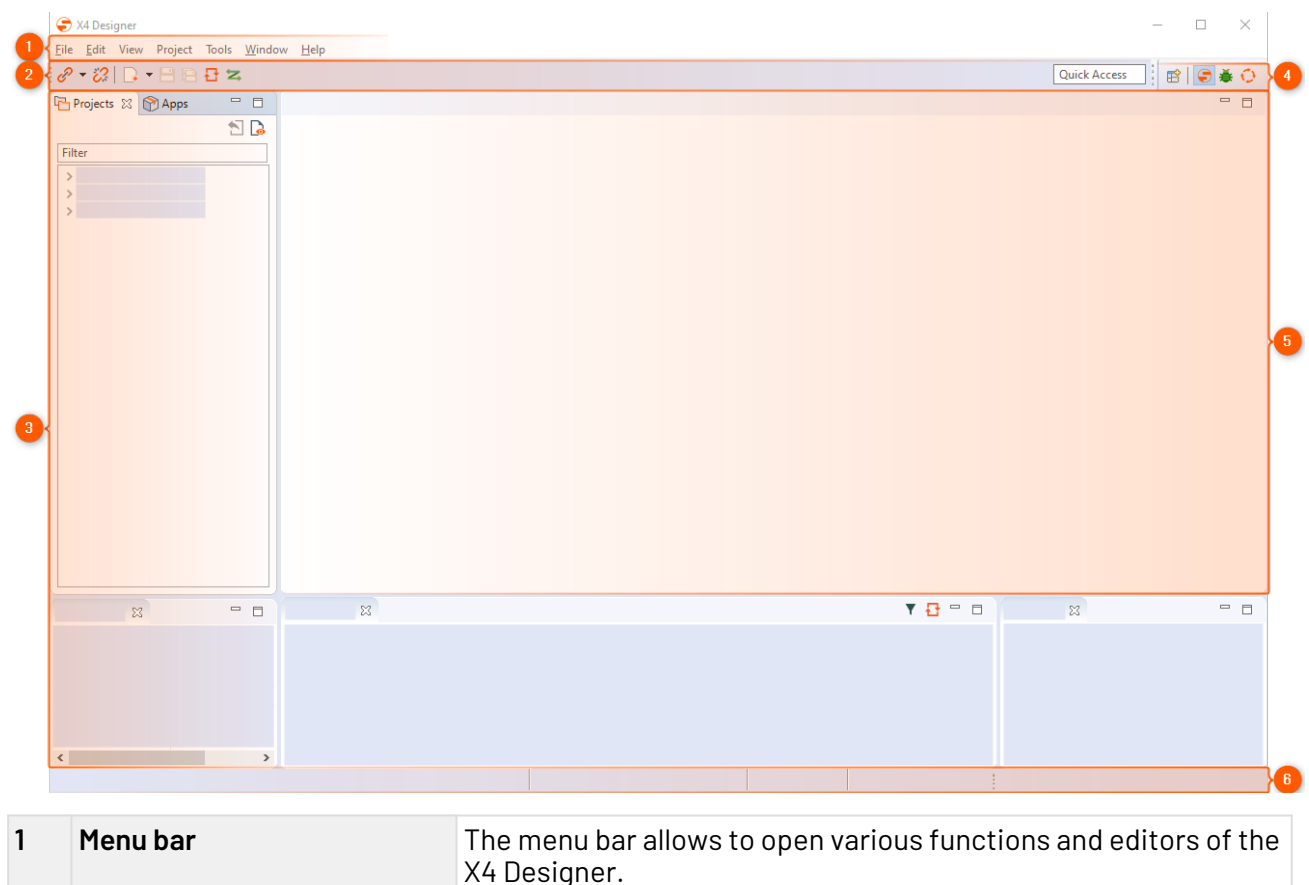

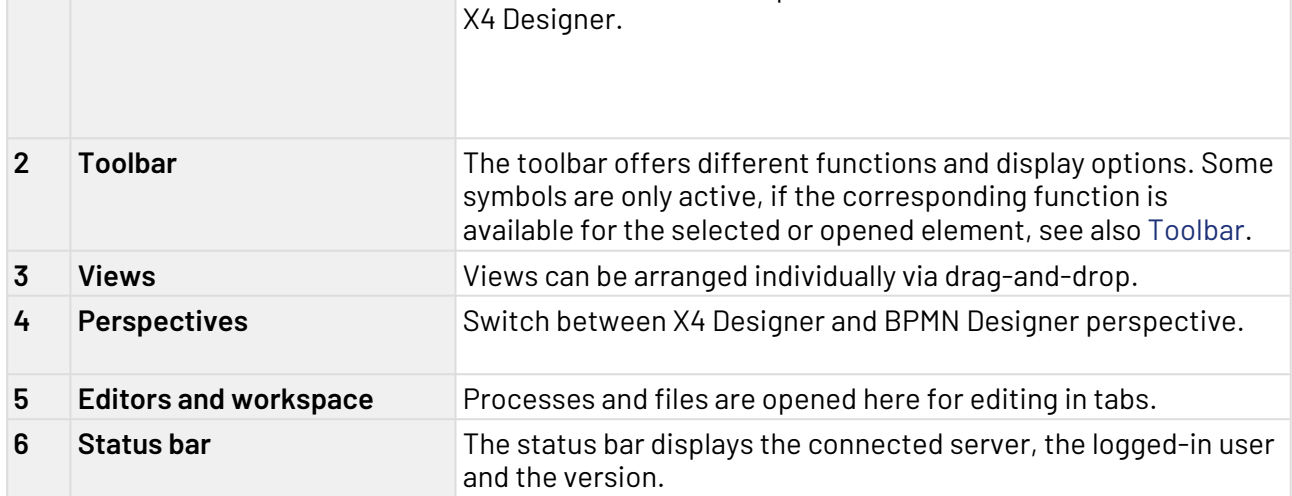

## <span id="page-7-1"></span>2.1 Toolbar

Various functions and display options can be called up via the toolbar. Some icons are only active if the relevant function is available for the selected or opened element.

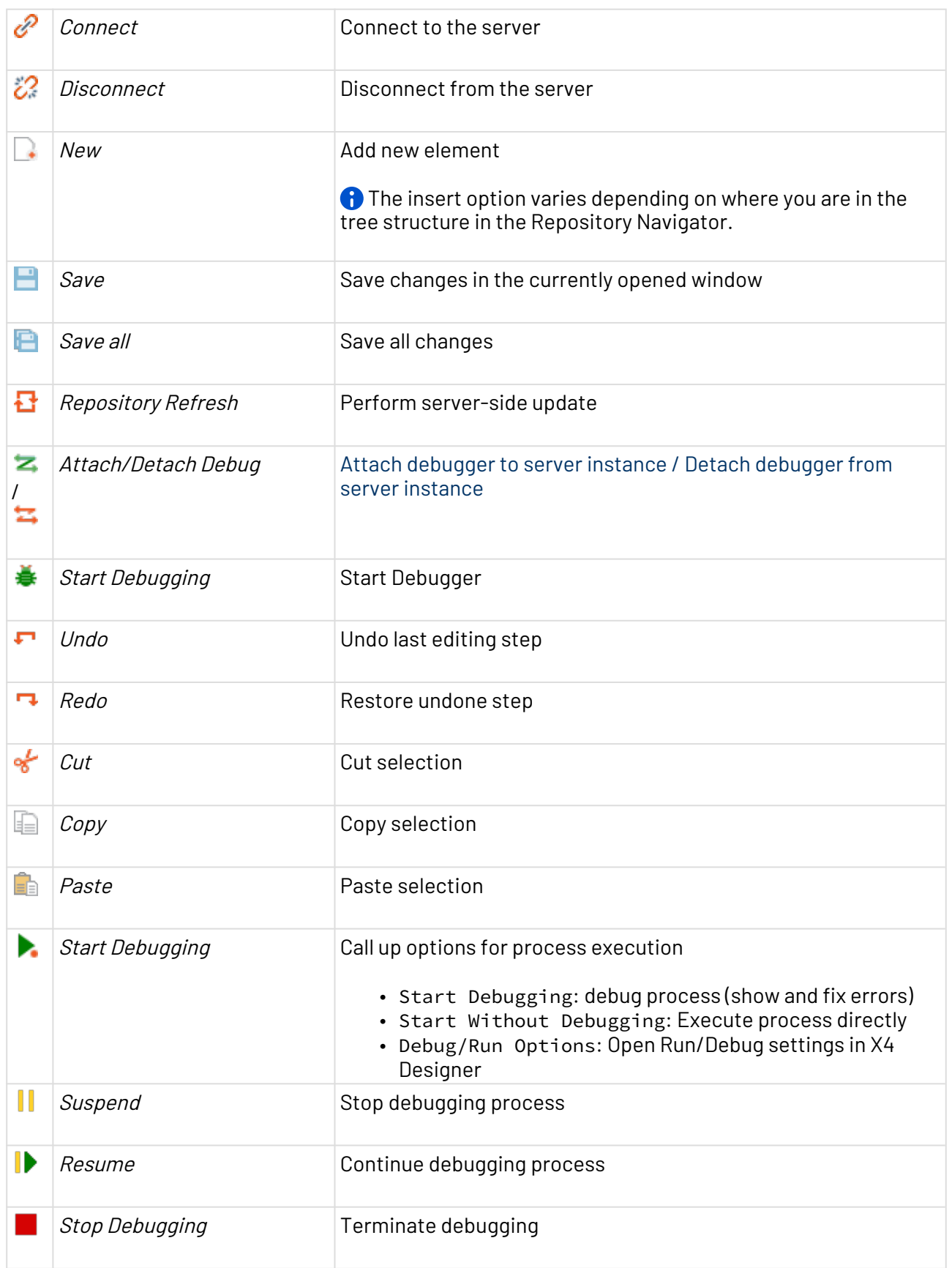

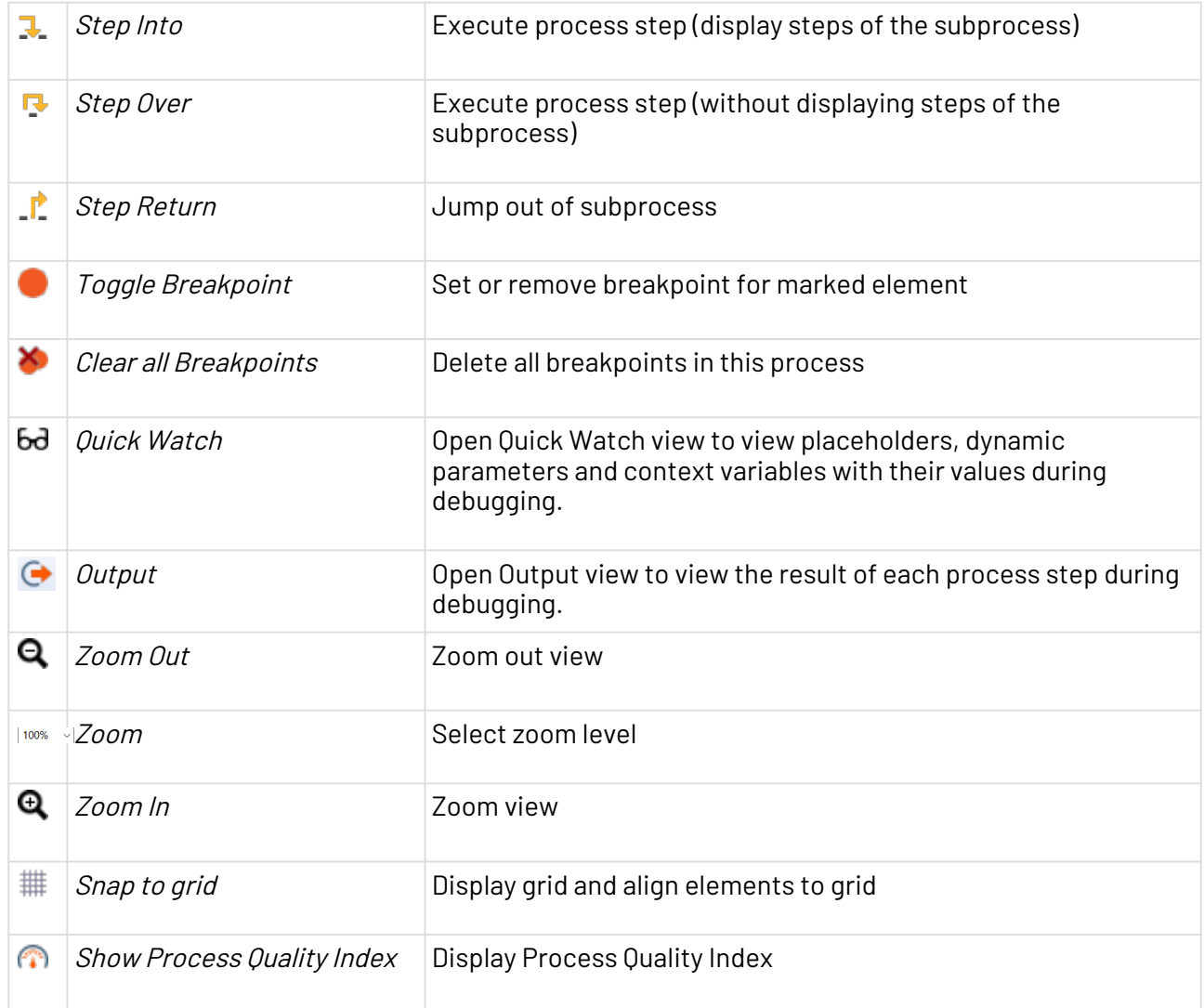

## <span id="page-9-0"></span>2.2 Context Menu

#### **Context menu for process components**

When you right-click a process component in the X4 Designer's editor area, you have access to different features – depending on the component type and the:

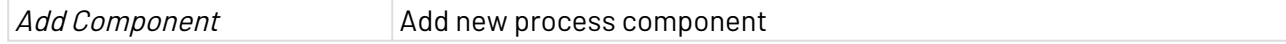

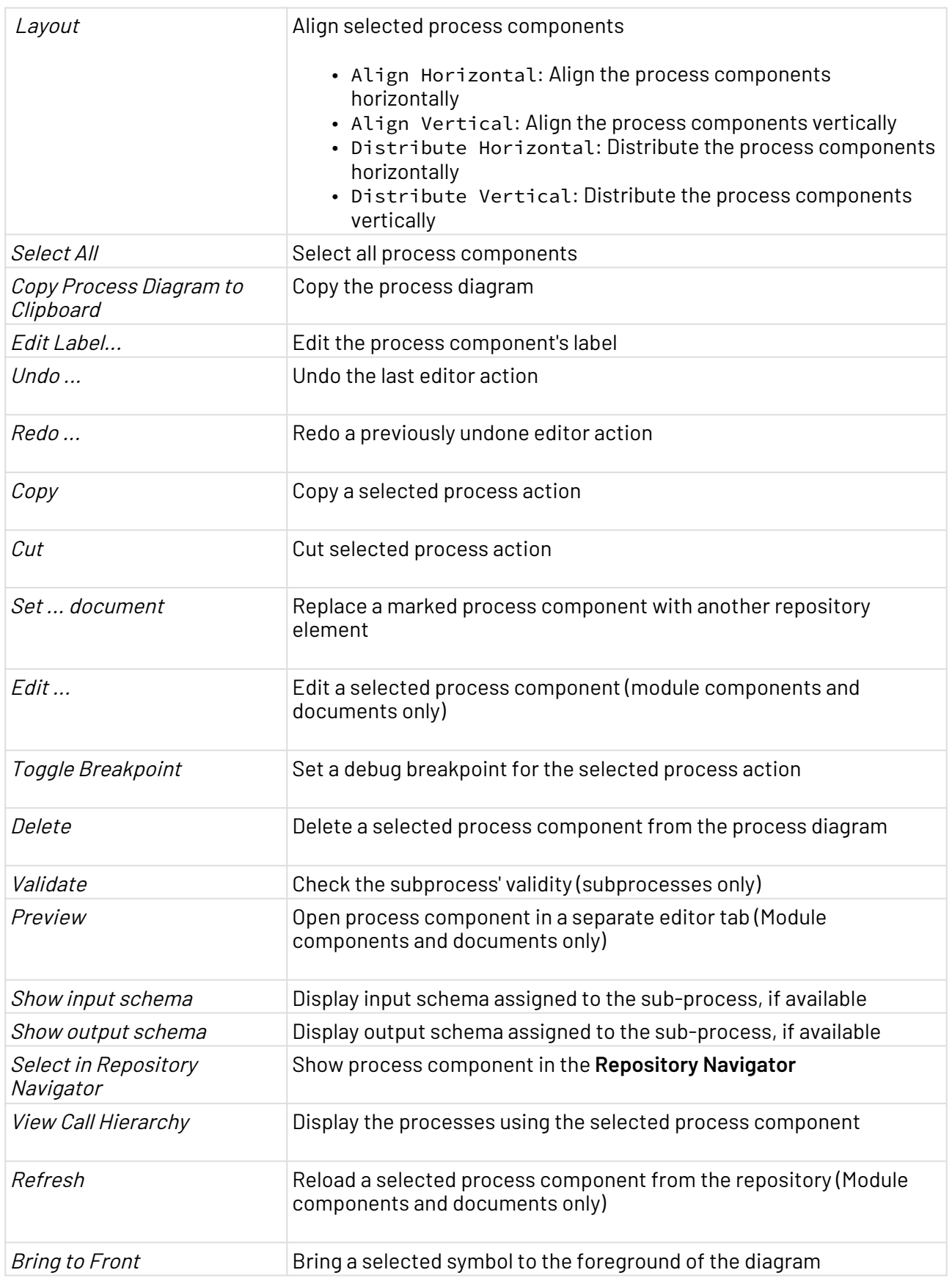

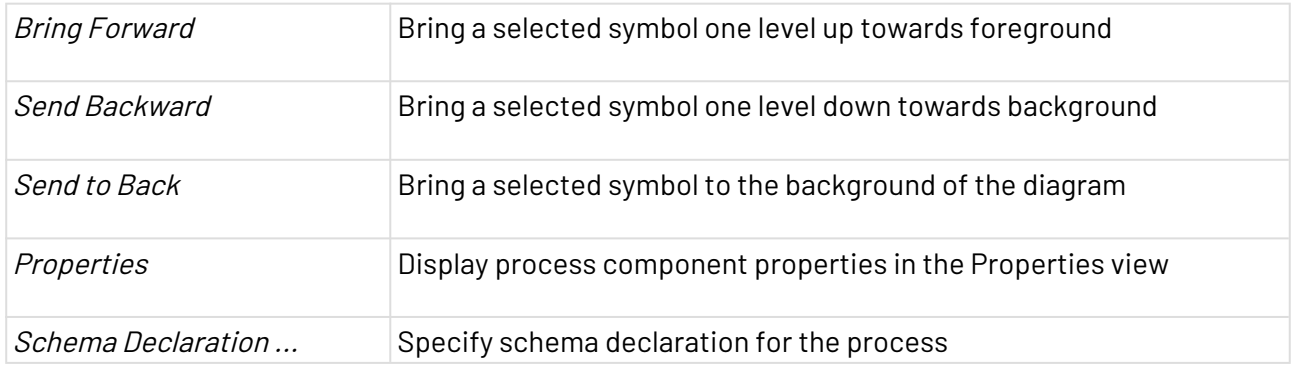

#### **Context menu in the Projects view**

You can open the context menu by right-clicking on an element within the **Projects** view.

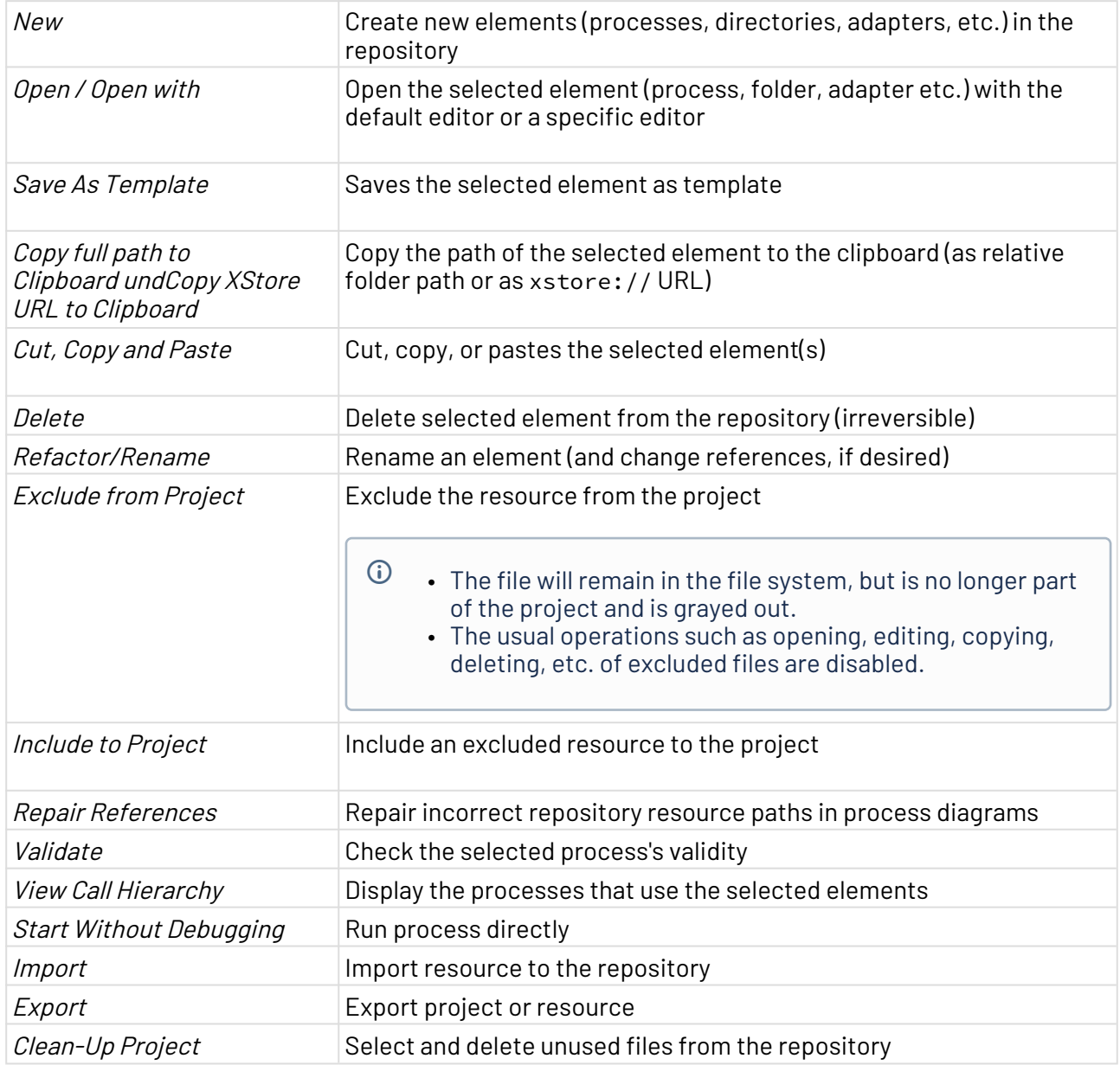

## <span id="page-12-0"></span>2.3 Perspectives

A perspective is a defined arrangement of views and the editor area. The arrangement of the views can be defined by drag-and-drop.

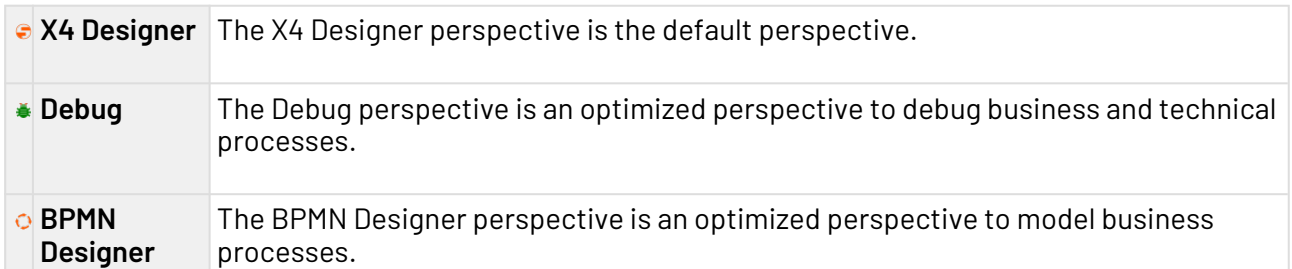

## <span id="page-12-1"></span>2.3.1 Switching perspectives

In X4 Designer, you can switch between perspectives. The arrangement of the views is kept.

• To change the perspective, click on the icon of the desired perspective in the upper right corner.

### <span id="page-12-2"></span>2.3.2 Reseting perspectives

- 1. To reset a perspective, switch to the perspective.
- 2. Select **Window > Reset Window Layout** in the menu bar.

## <span id="page-12-3"></span>2.4 Views

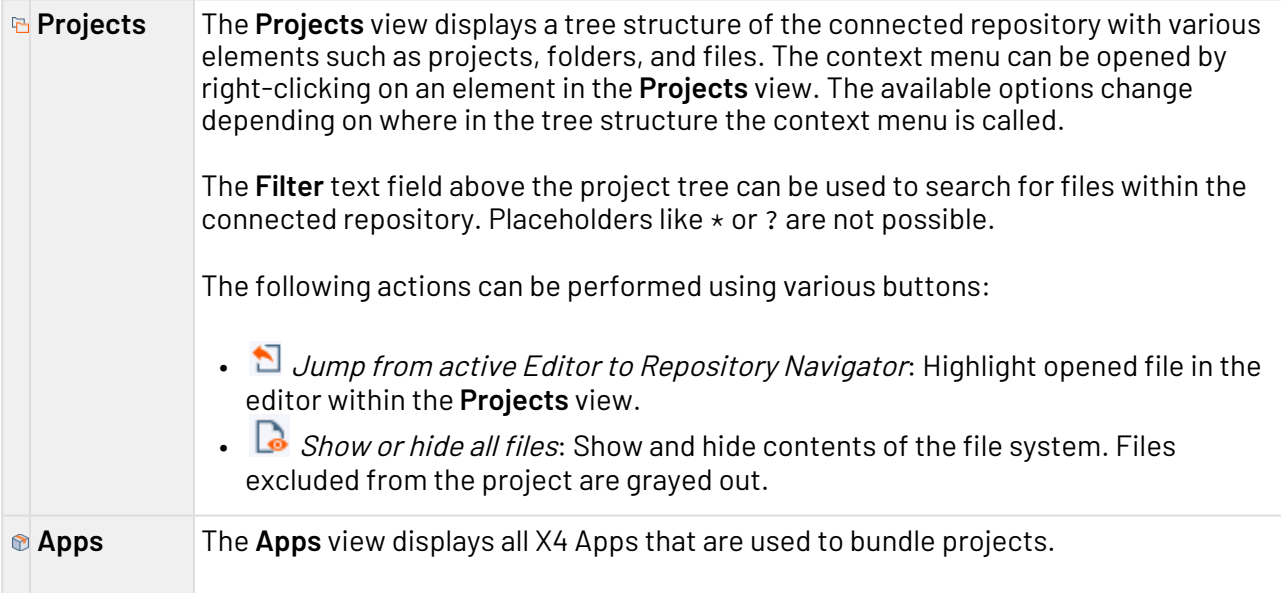

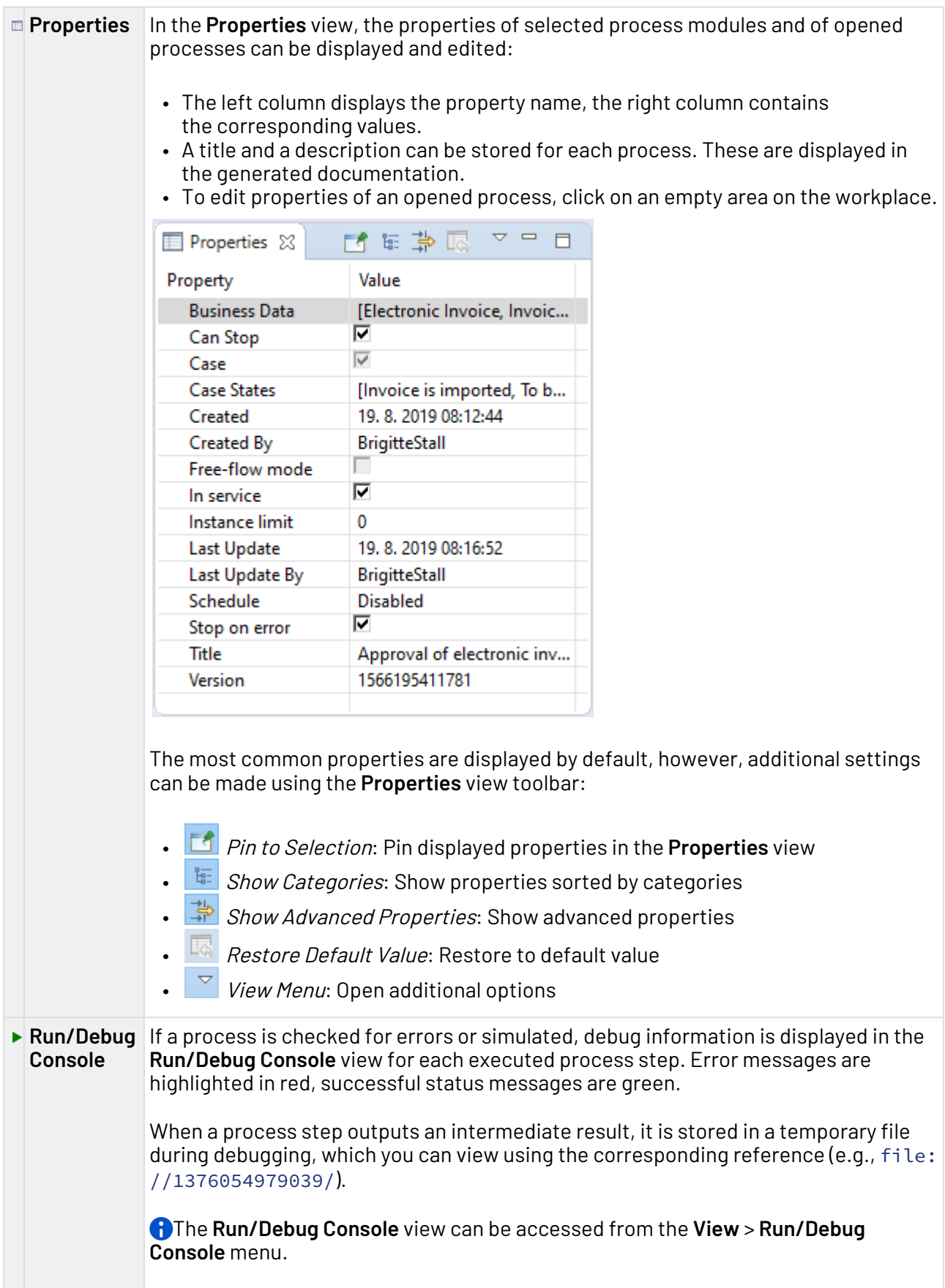

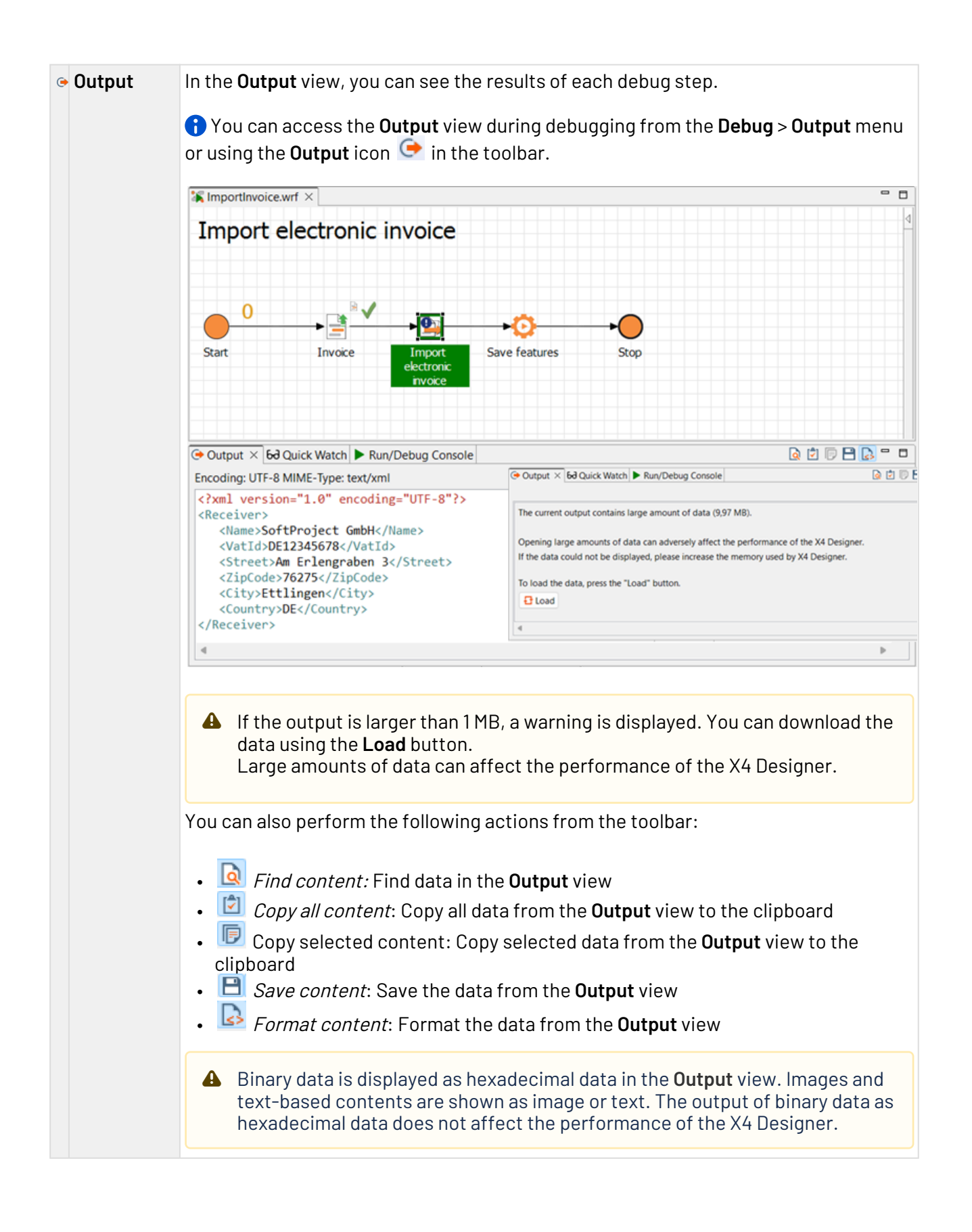

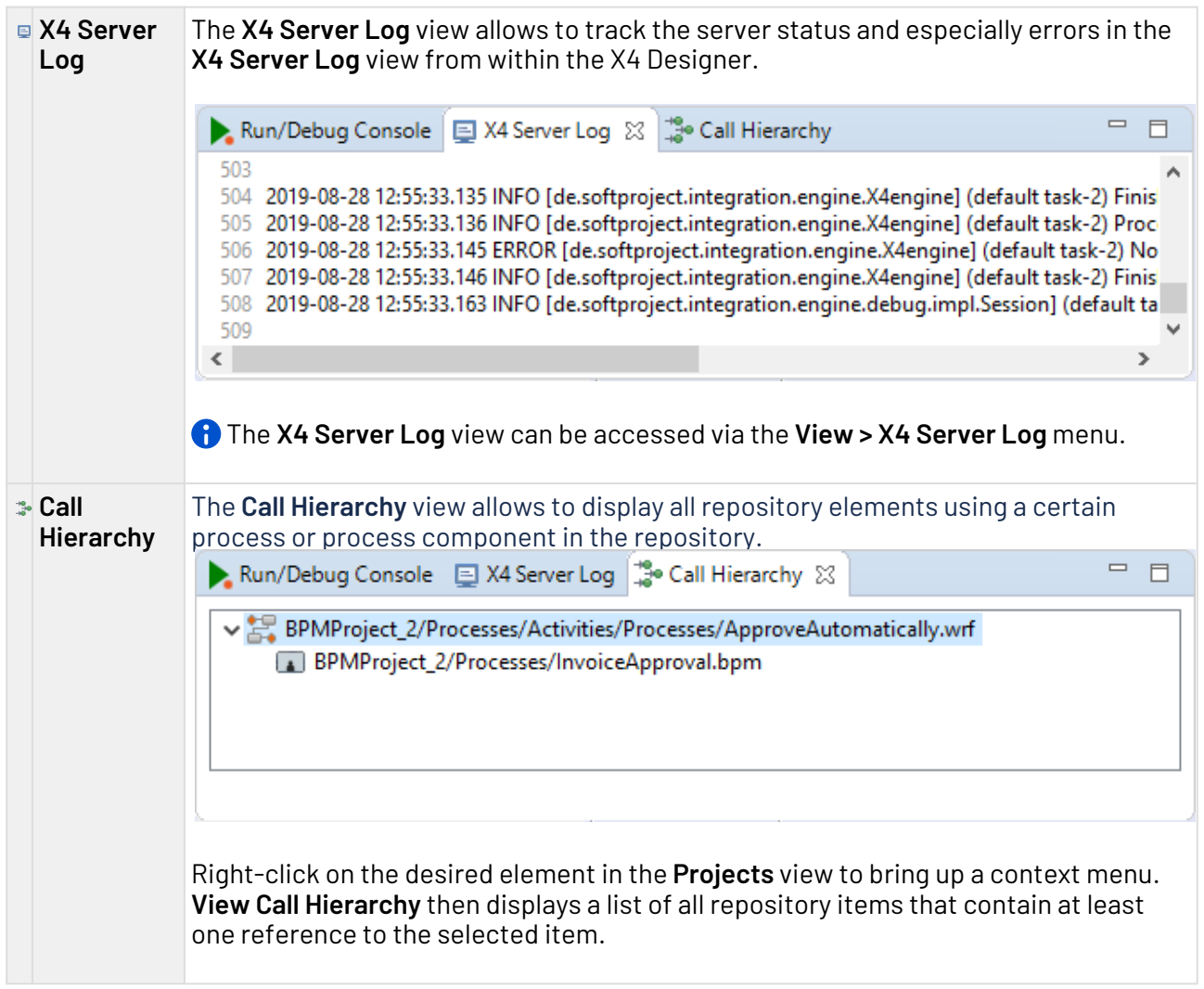

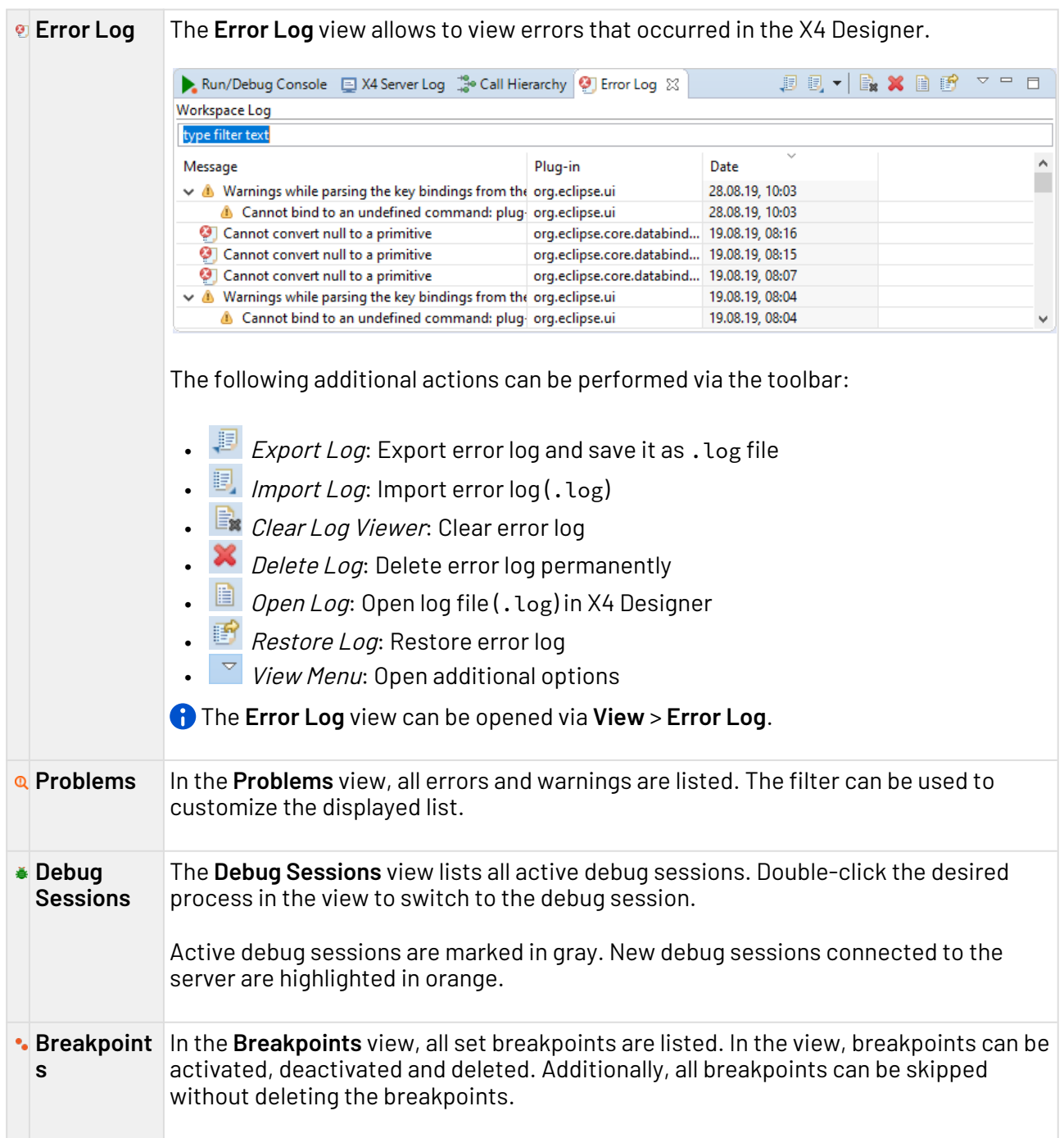

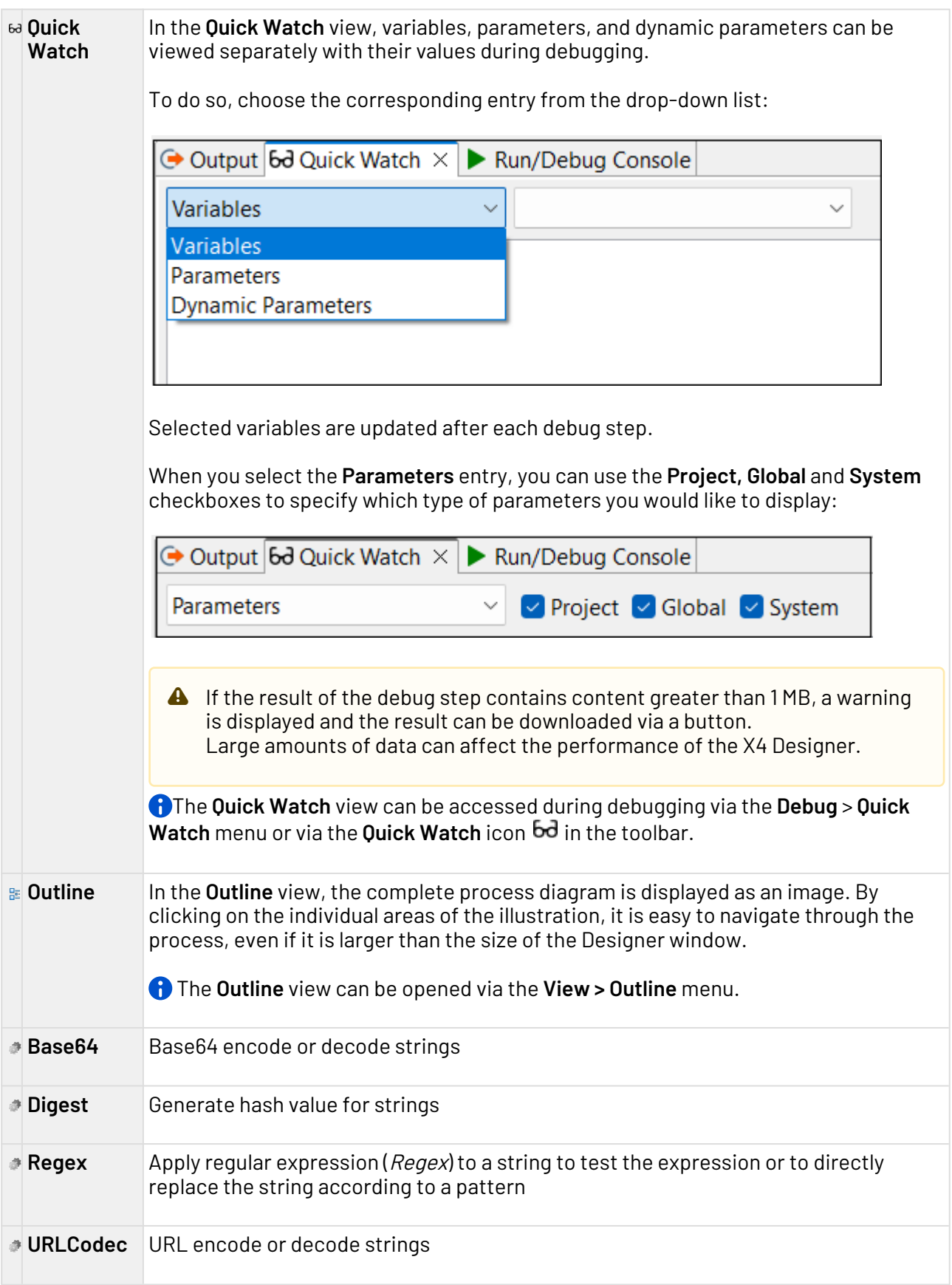

## <span id="page-18-0"></span>2.4.1 Open views

- No other views can be opened in the **BPMN Designer** perspective, all relevant views are open by default.
	- Select the desired view from the **View** menu in the menu bar.

## <span id="page-18-1"></span>2.5 Editors

In X4 Designer, processes and files are opened in tabs for viewing and editing. The used editor depends on the opened file type.

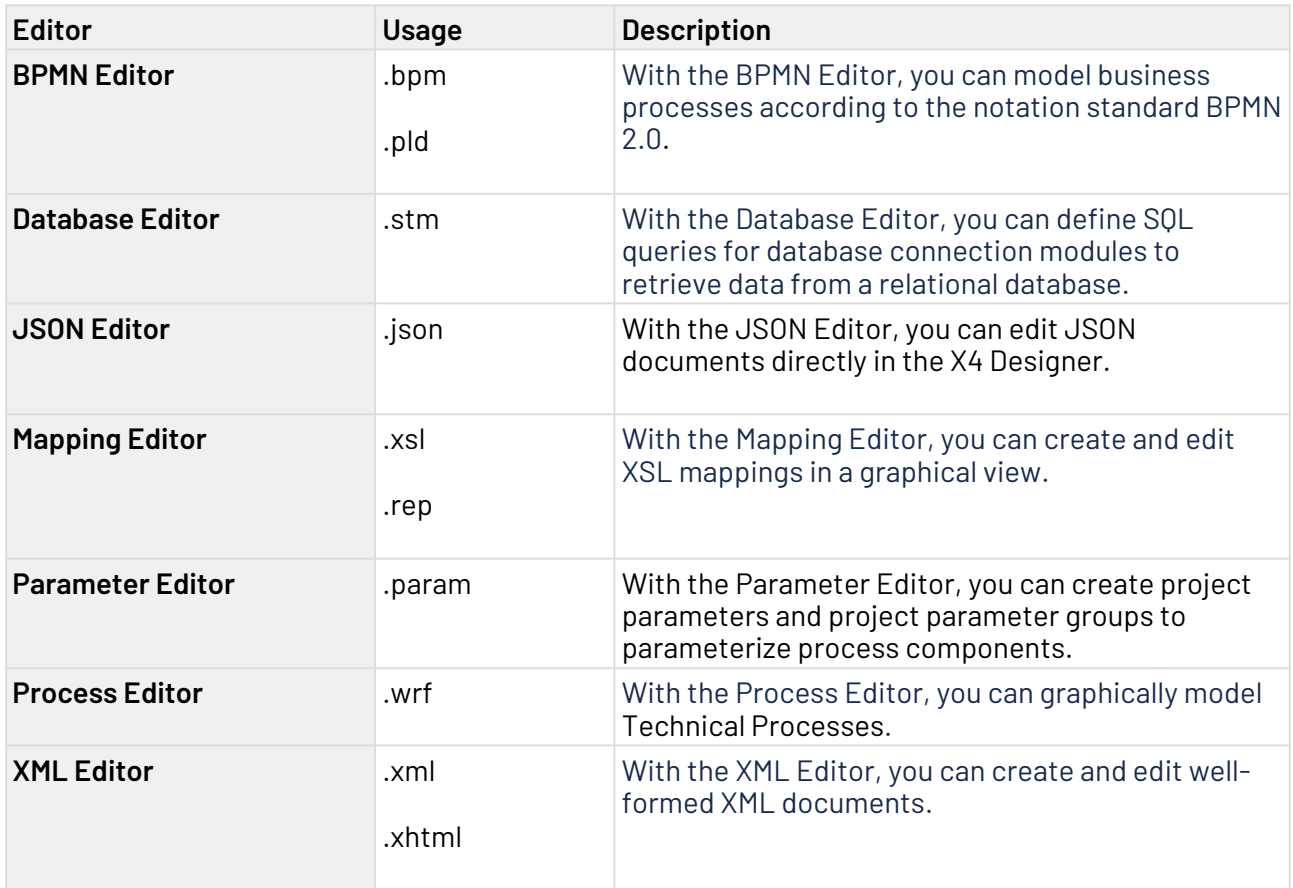

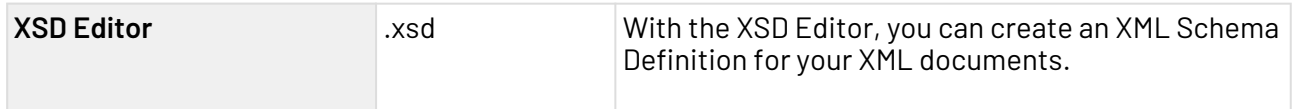

## <span id="page-19-0"></span>2.5.1 BPMN Editor

The BPMN Editor allows you to model Business Processes in compliance to the notation standard BPMN 2.0. The editor is similar to the Process Editor within X4 Designer regarding layout and functionality, but differs regarding the process components and symbols in the process diagram. The BPMN Editor allows you to link your modeled Business Processes directly to Technical Processes. Without switching the development environment, you can model your Business Processes and Technical Processes, and test and execute them on the X4 Server.

Since BPMN processes can contain non-automatable actions, e. g. human workflows, BPMN processes aren't necessarily executable by the X4 Server. BPMN processes may contain technical processes as subprocess tasks, and can be executed.

The free-flow mode additionally allows to use the BPMN Editor as plain BPMN drawing tool with an extended BPMN palette where the run/debug functionality is disabled.

## <span id="page-19-1"></span>2.5.2 Database Editor

The Database Editor allows to define SQL queries for database connection components in order to retrieve data from a relational database. The logical separation of the process components SQL statement and database connection allows these components to be used flexibly and multiple times within the X4 Designer.

 $\overline{\mathbb{O}}$  To open the Database Editor create a new SQL statement file (.stm) or open an already existing SQL statement file.

#### **The Database Editor's structure**

The Database Editor provides two different tools:

- **Statement Editor**: Allows to connect to a database and displays the structure of the connected database. This structure can be used to create an SQL statement for the database.
- **Mapping Editor**: Allows to define a mapping for elements of an input XML document to the named parameters of the statement previously created with the Statement Editor. This mapping is subsequently used to create an XSL mapping, which generates a dynamically created input for the JDBC Connector using a suitable input XML document.

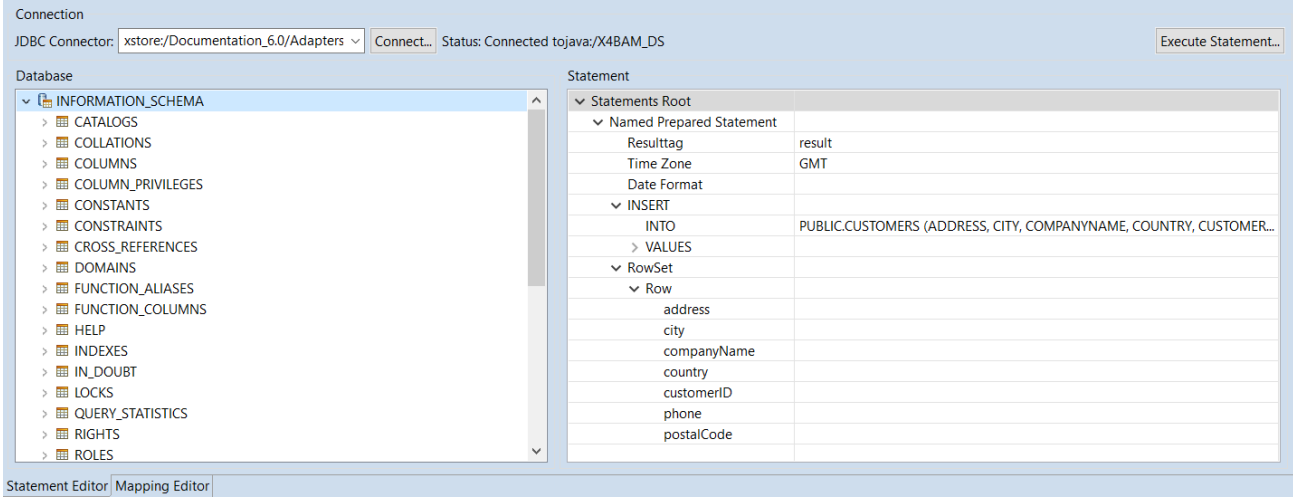

### <span id="page-20-0"></span>2.5.2.1 Statement Editor

The Statement Editor is divided into the following areas:

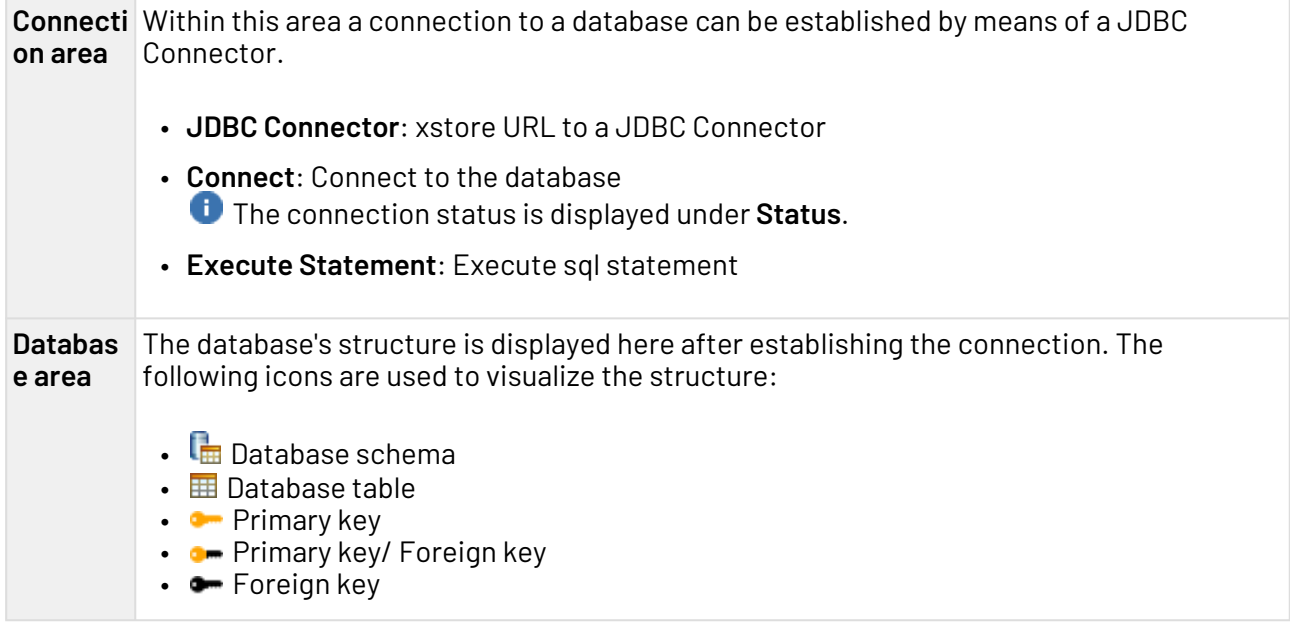

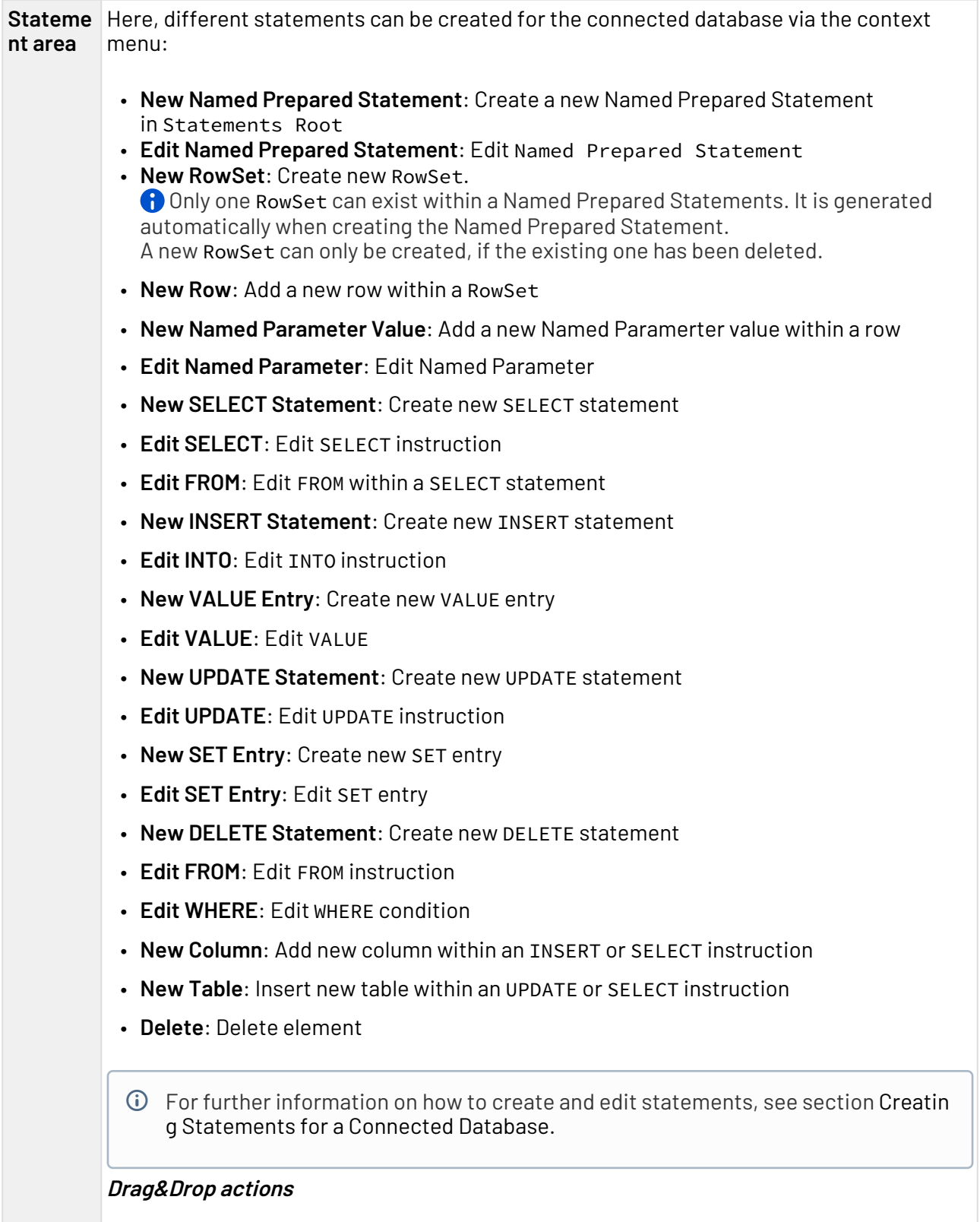

The following Drag&Drop actions can be performed within the Statement area:  $\overline{\phantom{a}}$ 

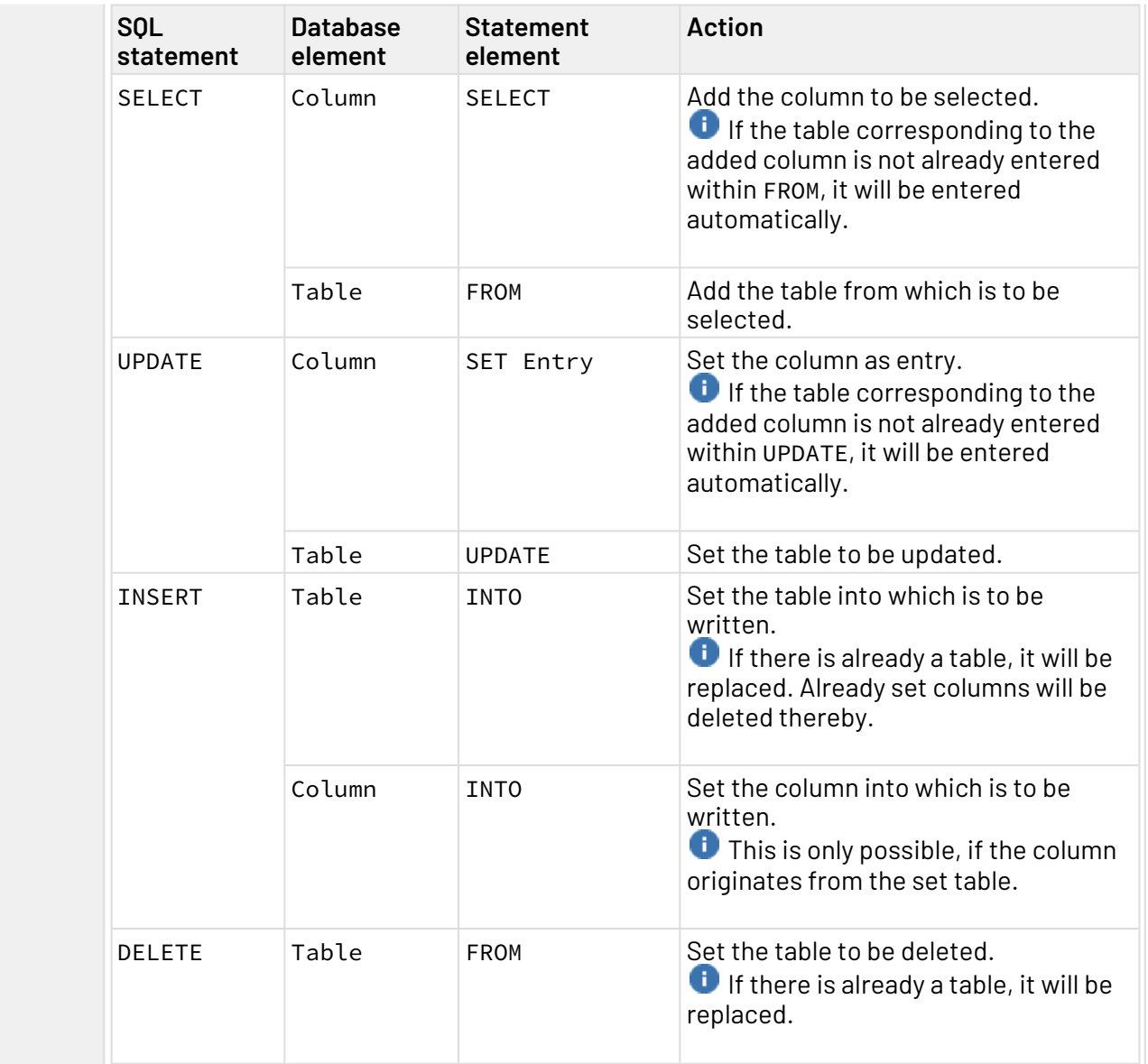

#### <span id="page-22-0"></span>2.5.2.2 Mapping Editor

The Mapping Editor allows to define a mapping for elements of an input XML document to the named parameters of the statement previously created with the Statement Editor. This mapping is subsequently used to create an XSL mapping, which generates a dynamically created input for the JDBC Connector using a suitable input XML document.

The Mapping Editor is divided into the following areas:

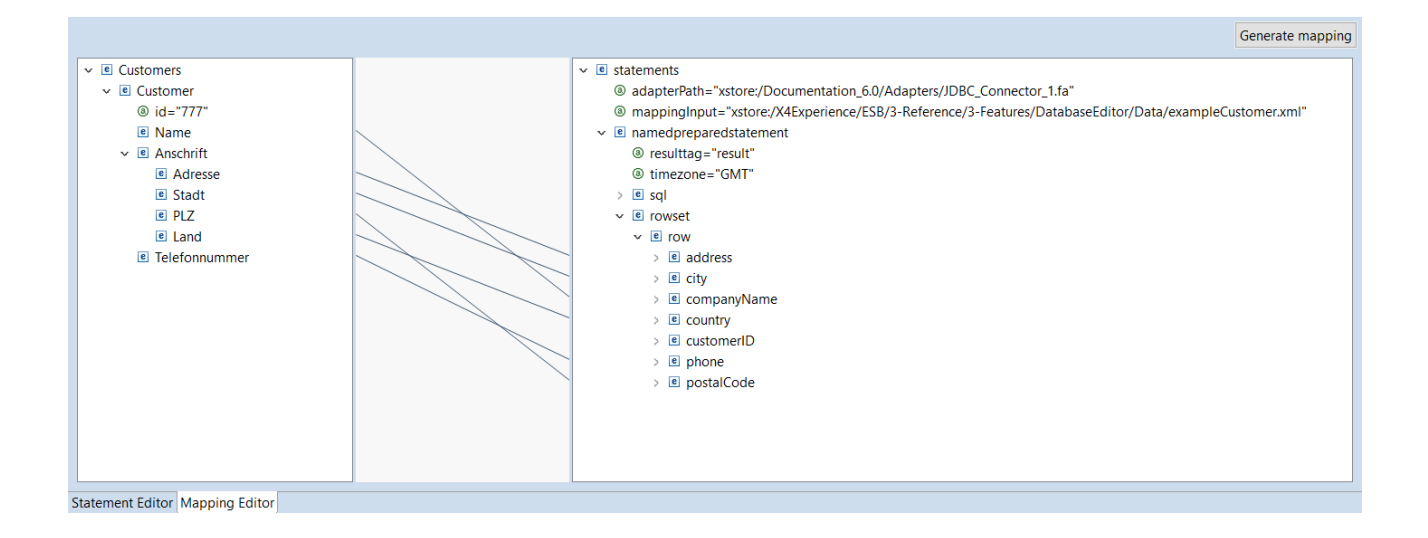

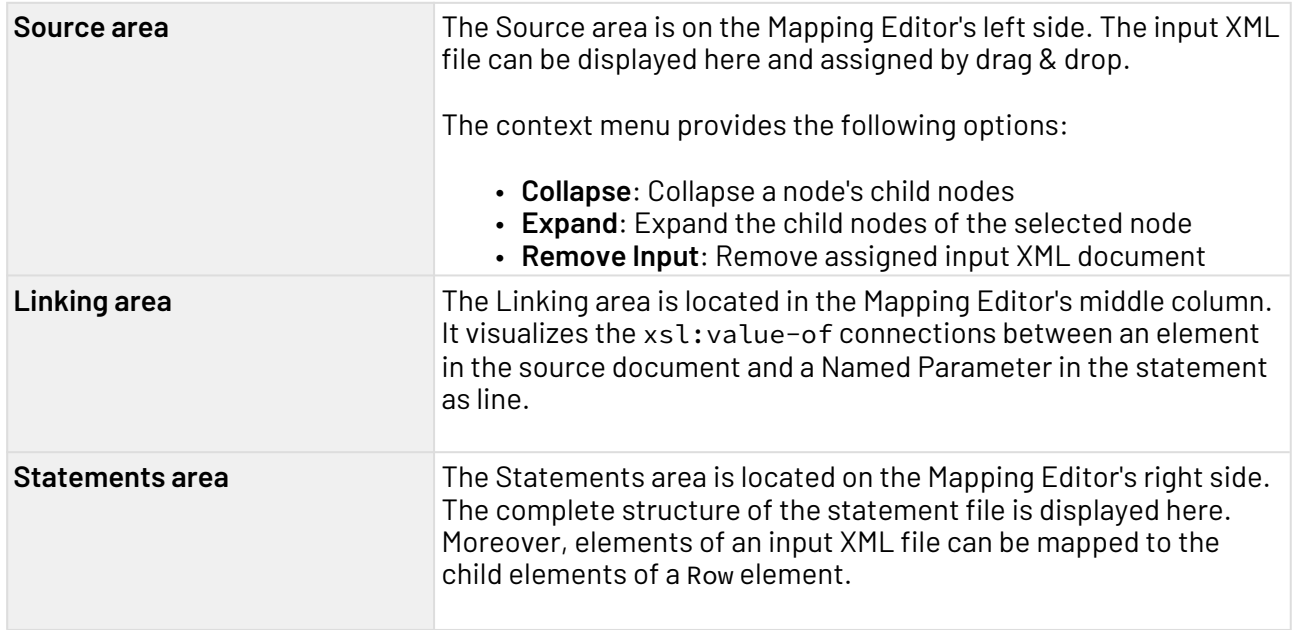

## <span id="page-23-0"></span>2.5.3 JSON Editor

The JSON Editor allows JSON documents to be edited directly within the X4 Designer.

 $\overline{\text{O}}$  To open the JSON Editor, either create a new JSON Document or open an already existing document.

The Outline view displays the structure of the opened JSON document. Moreover, you can also use the context menu **Quick Outline** or the shortcut CTRL+O to open the Quick Outline view and to search for keys and values within the JSON document.

#### **Shortcuts**

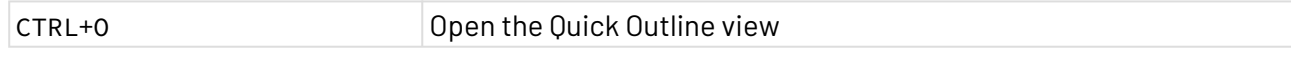

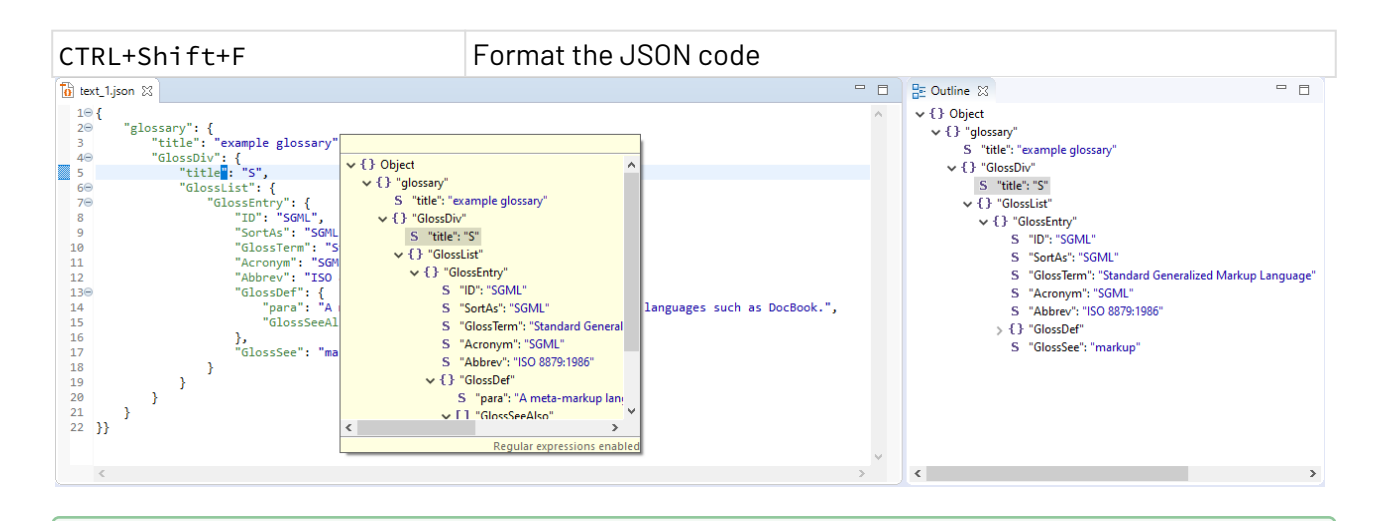

The formatting of the JSON code and the colors for syntax highlighting can be changed under T**ools > Options > JSON Editor**. For more information, see Configuring the JSON Editor.  $\bullet$ 

## <span id="page-24-0"></span>2.5.4 Mapping Editor

The Mapping Editor allows to create and edit XSL mappings in a graphical interface. Using XSLT, you can transform an XML data structure into another XML data structure or into an XSL-FO document. The Mapping Editor supports you with a graphical interface and with an automatic stylesheet and XPath validation when creating or editing XSL mappings.

An XSL mapping involves three documents:

- XML source document (or an XML schema to provide the input structure)
- XSLT stylesheet (created with the Mapping Editor)
- Result document (in most cases: XML)

To open the Mapping Editor, create a new mapping or open an already existing XSL mapping.

#### **The Mapping Editor's structure**

The Mapping Editor is divided into the following areas:

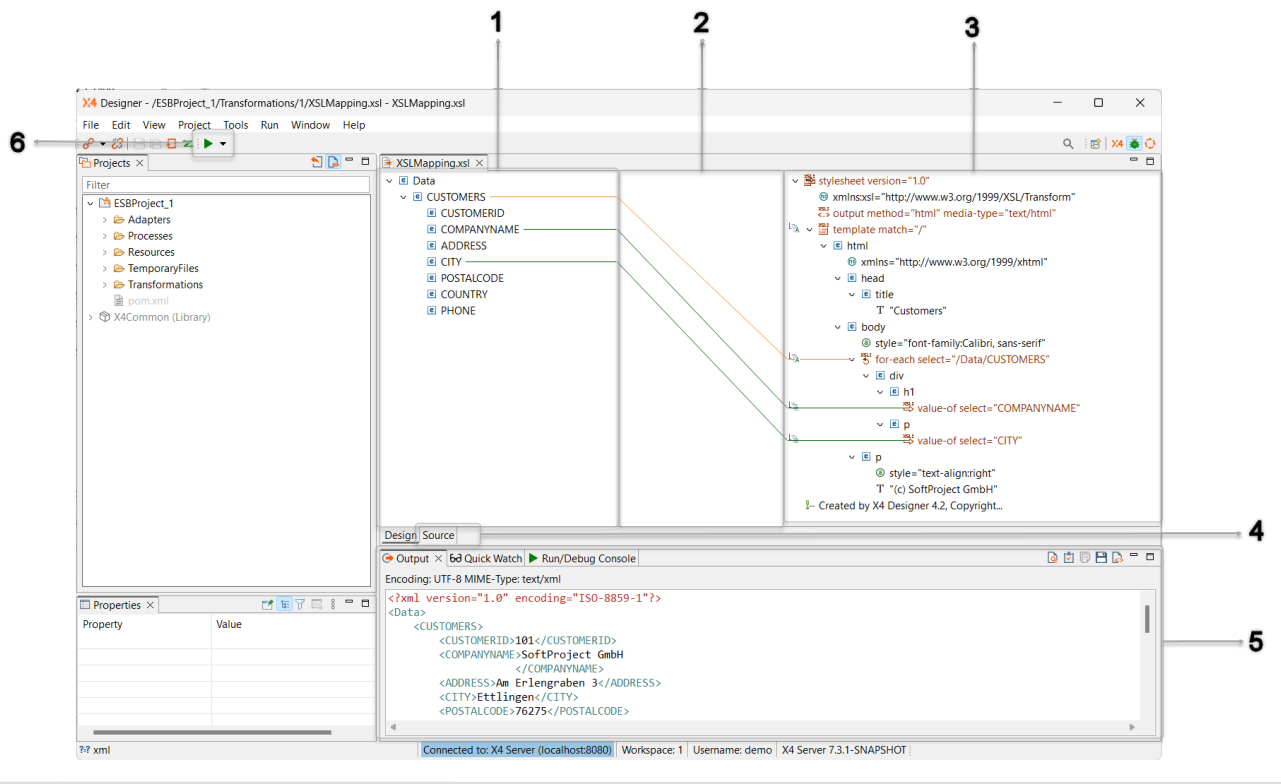

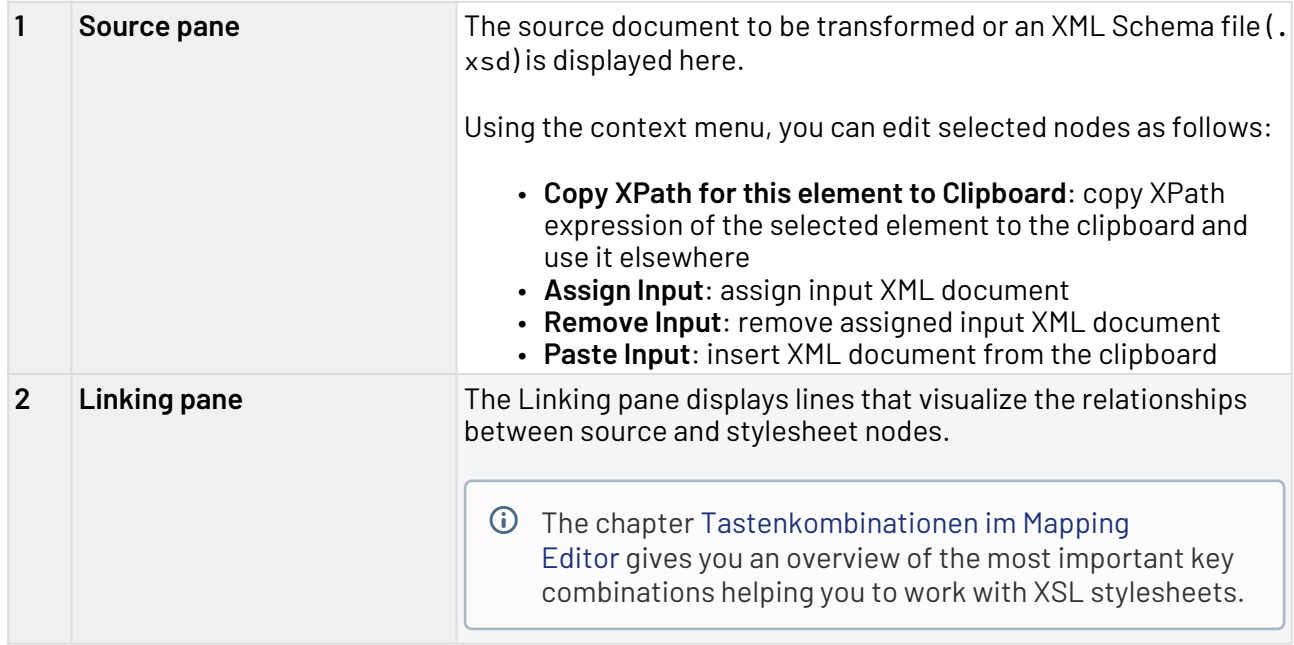

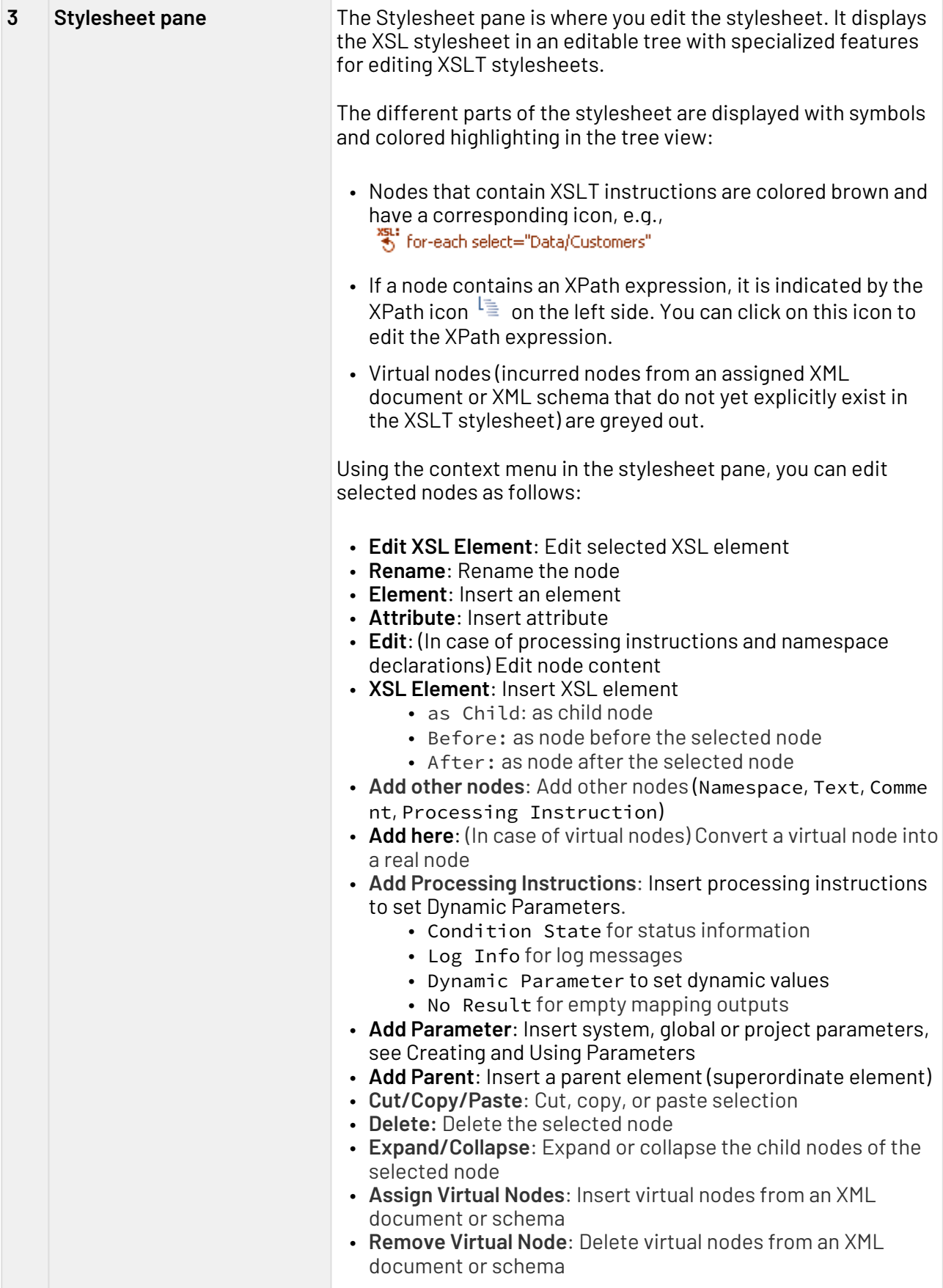

© SoftProject GmbH 27

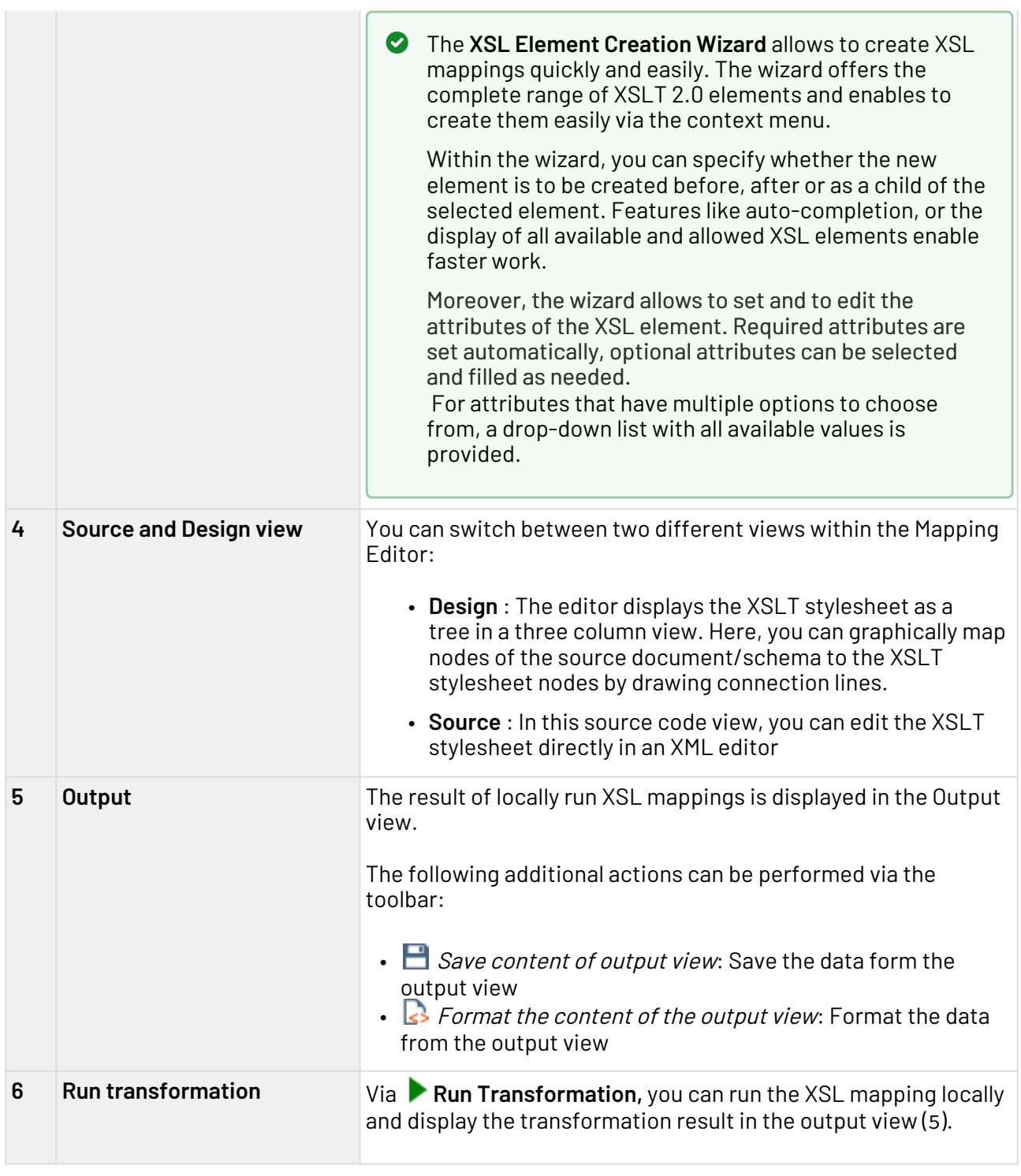

### <span id="page-27-0"></span>2.5.4.1 Keyboard shortcuts within the Mapping Editor

Useful shortcuts for working with XSL stylesheets within the graphical view of Mapping Editor

### **Drag&Drop Actions**

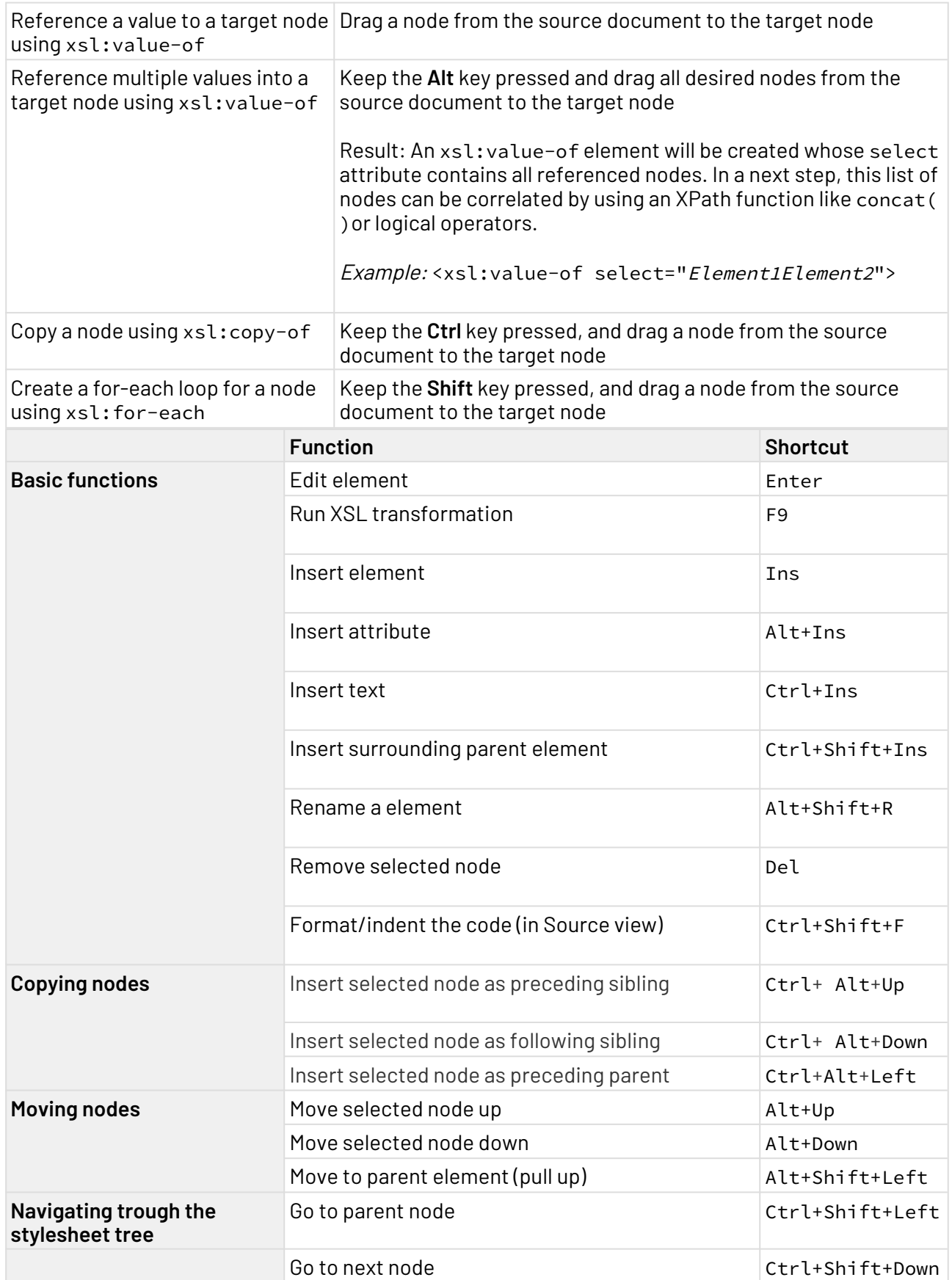

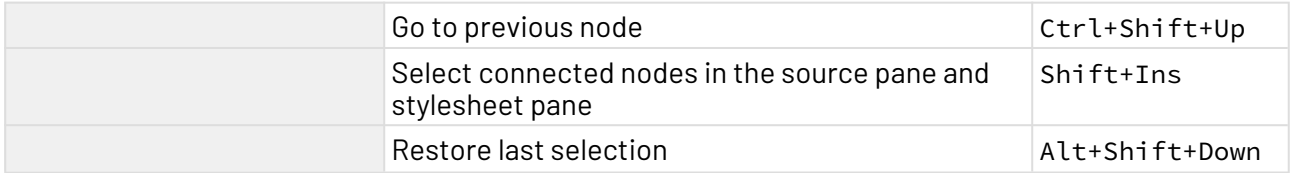

### <span id="page-29-0"></span>2.5.5 Process Editor

With the Process Editor, Technical Processes can be modeled graphically. For each Technical Process and for the individual process modules, you can also define how they should be executed.

With the Process Editor you can:

- establish connections between different back-end systems,
- transform data in real time,
- implement business rules in the modeled process and
- debug modeled processes and execute them on the X4 server.

#### <span id="page-29-1"></span>2.5.5.1 Process Quality Index

 $\widehat{\mathbb{O}}$  The Process Quality Index is an experimental feature. The functionality is currently still limited and is being developed continuously.

The Process Quality Index is a graphical tool that indicates how well an ESB process has been modeled in terms of standards compliance and clarity.

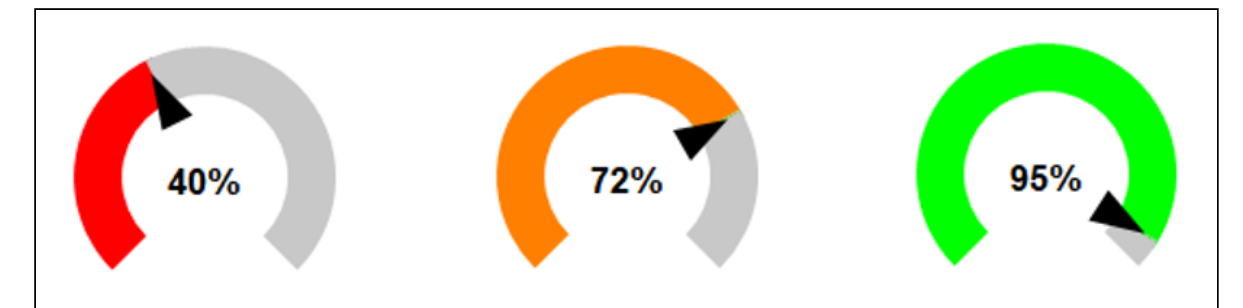

#### **Rating of the criteria**

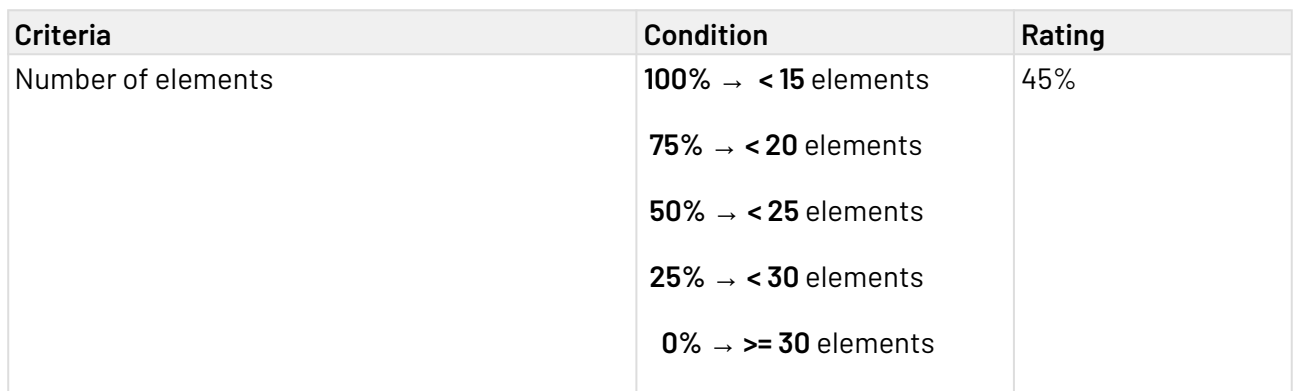

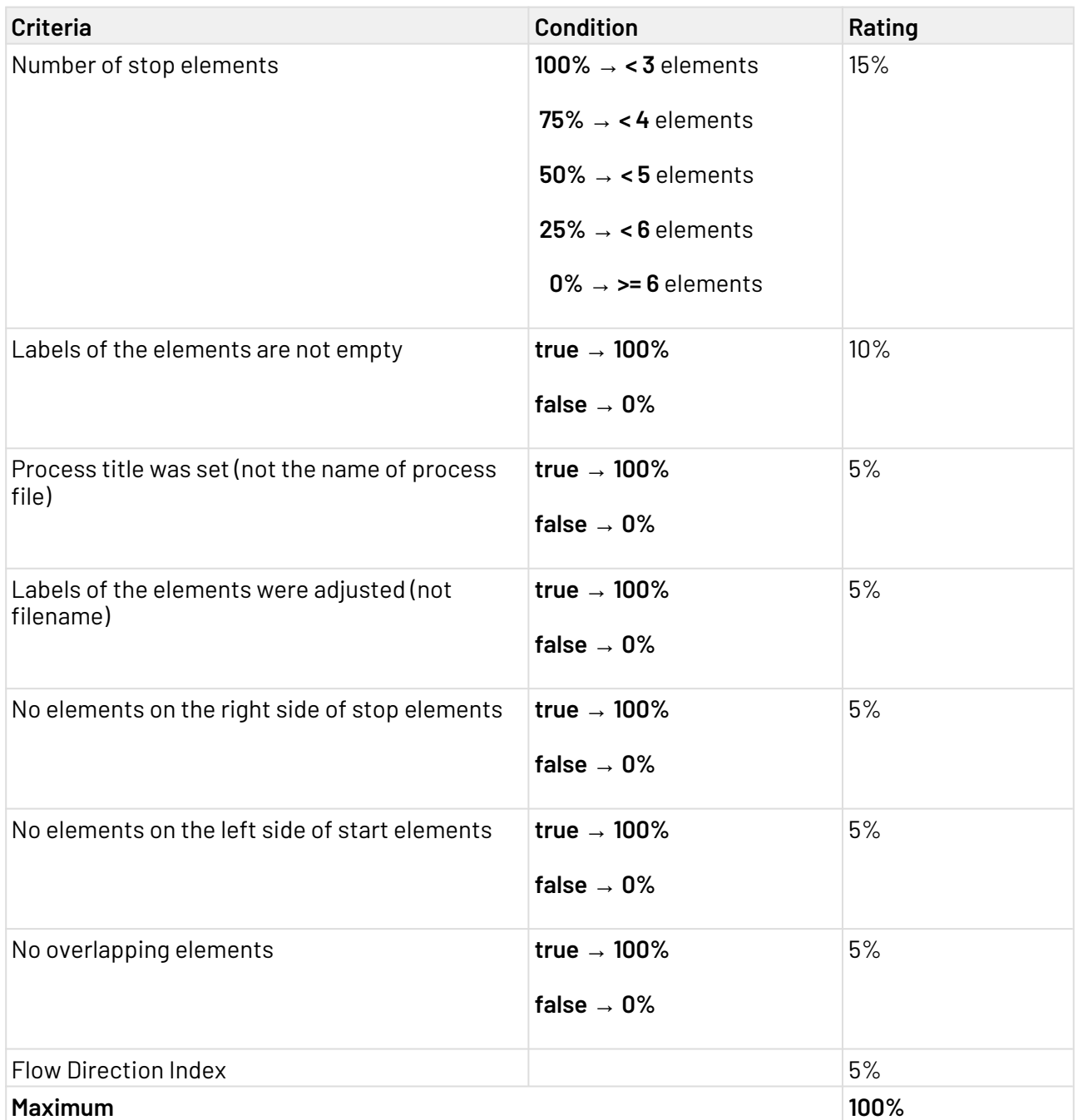

## <span id="page-30-0"></span>2.5.5.2 Keyboard shortcuts within the Process Editor

All shortcuts of the Process Editor in an overview.

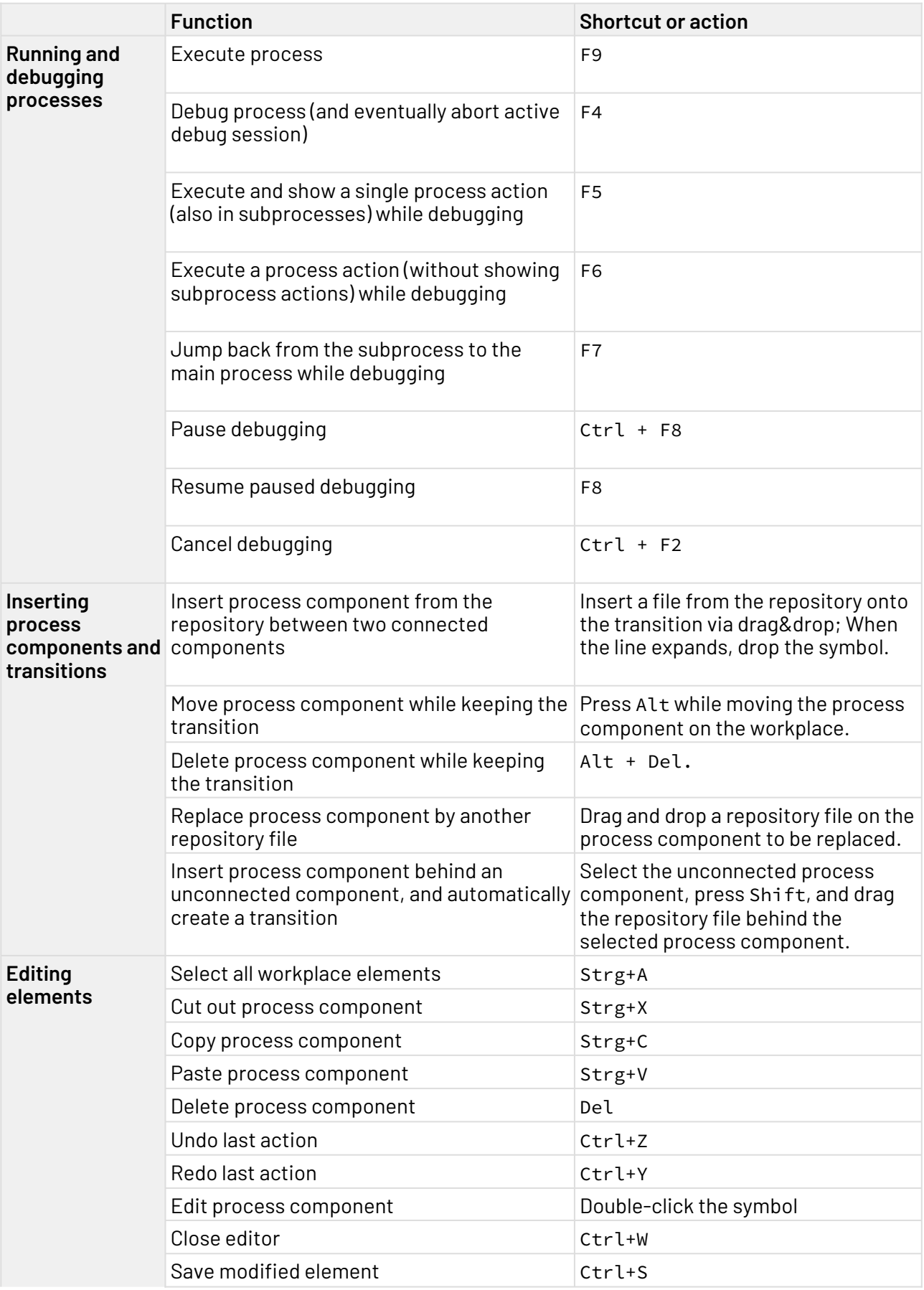

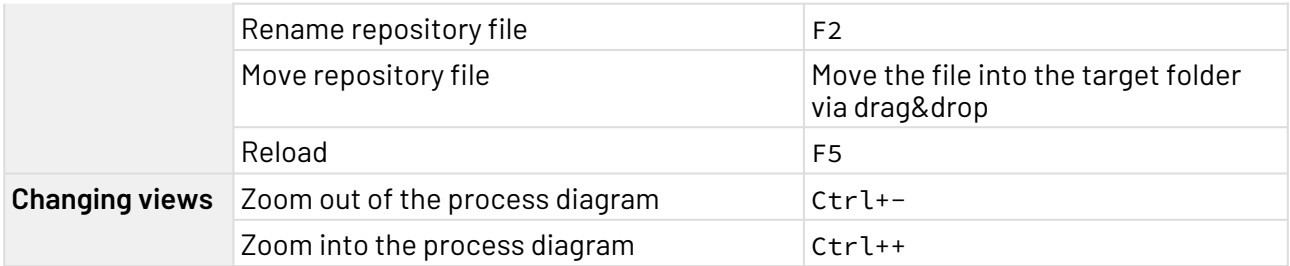

### <span id="page-32-0"></span>2.5.6 XML Editor

Using the XML Editor, you can create and edit well-formed XML documents.

To open the XML Editor, create a new XML file or open an already existing file.

#### **The Structure of the XML Editor**

There are two views available for the processing of XML documents, the **Design** view and the **Source** view. You can switch between these to views by using the tabs at the Editor's lower edge.

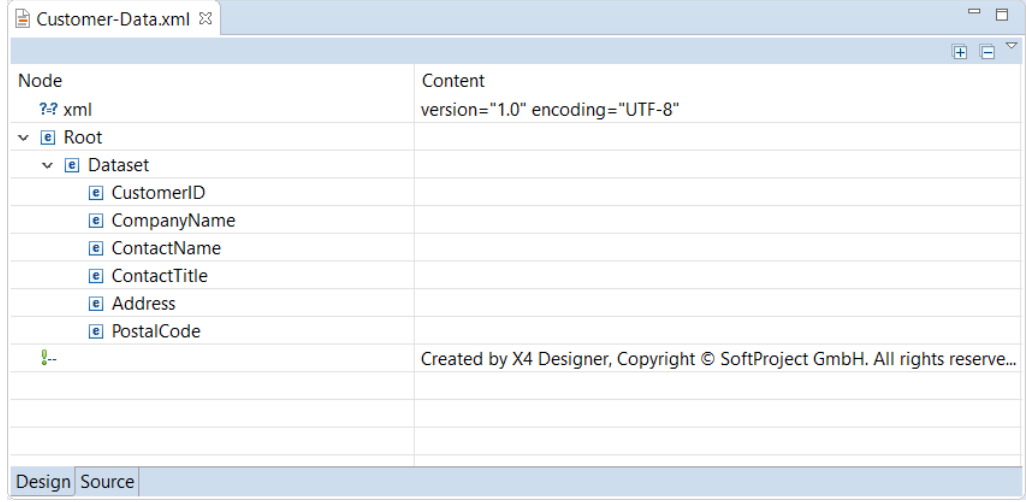

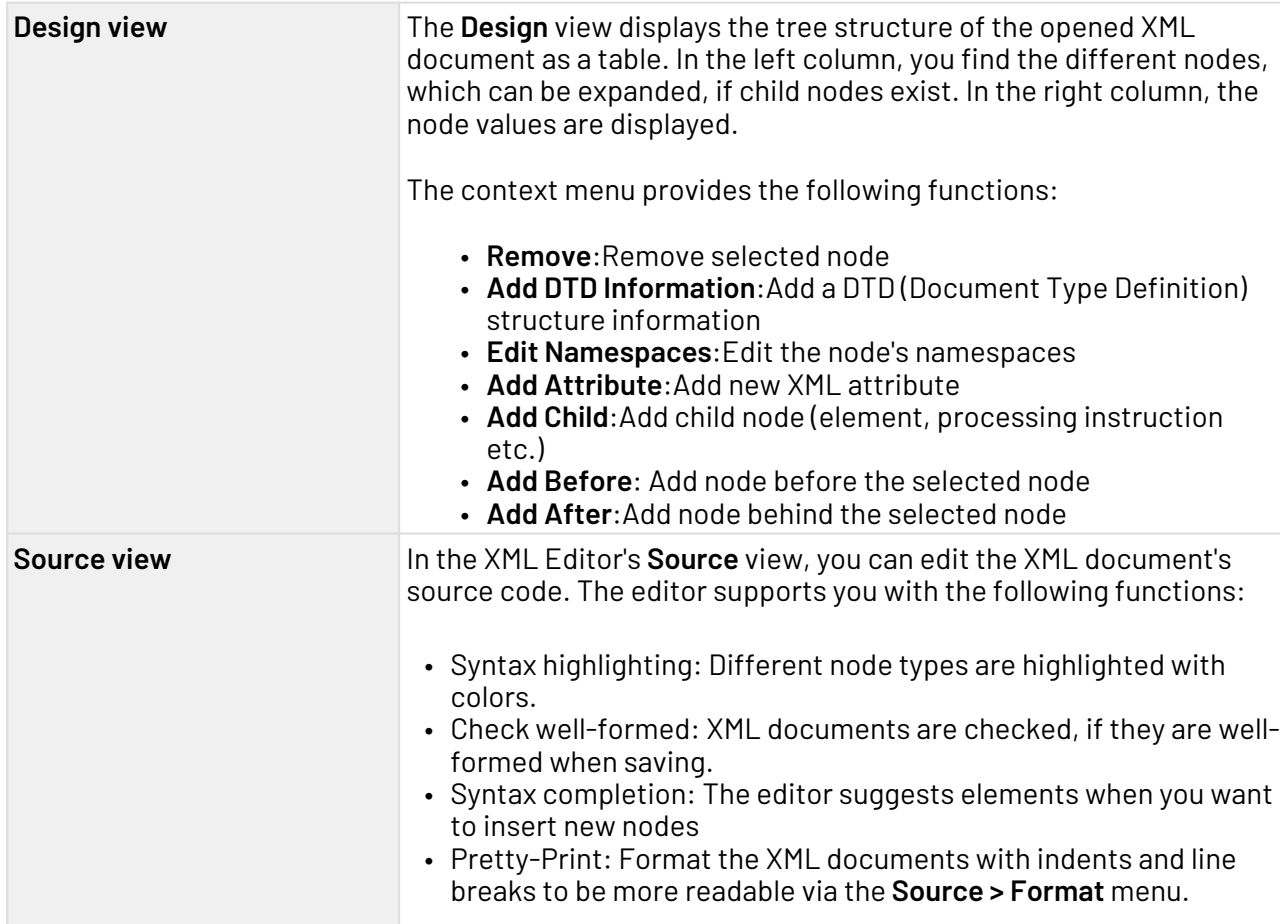

## <span id="page-34-0"></span>3 BPMN Process components and their use

At the right edge of the drawing area there is a toolbar, the palette. It contains process module symbols that you can drag and drop into the drawing area. Available process components for modeling Business Processes (.bpm)

## <span id="page-34-1"></span>3.1 Events

When creating a new Business Process, a start and an end event are already inserted into the process diagram by default. In addition, further event elements can be dragged from the palette into the process diagram and used during process modeling. The available elements are explained in more detail below.

## <span id="page-34-2"></span>3.1.1 Start

Start: Defines a Business Process's start event according to BPMN 2.0, and allows differentiating between various event types.

Properties

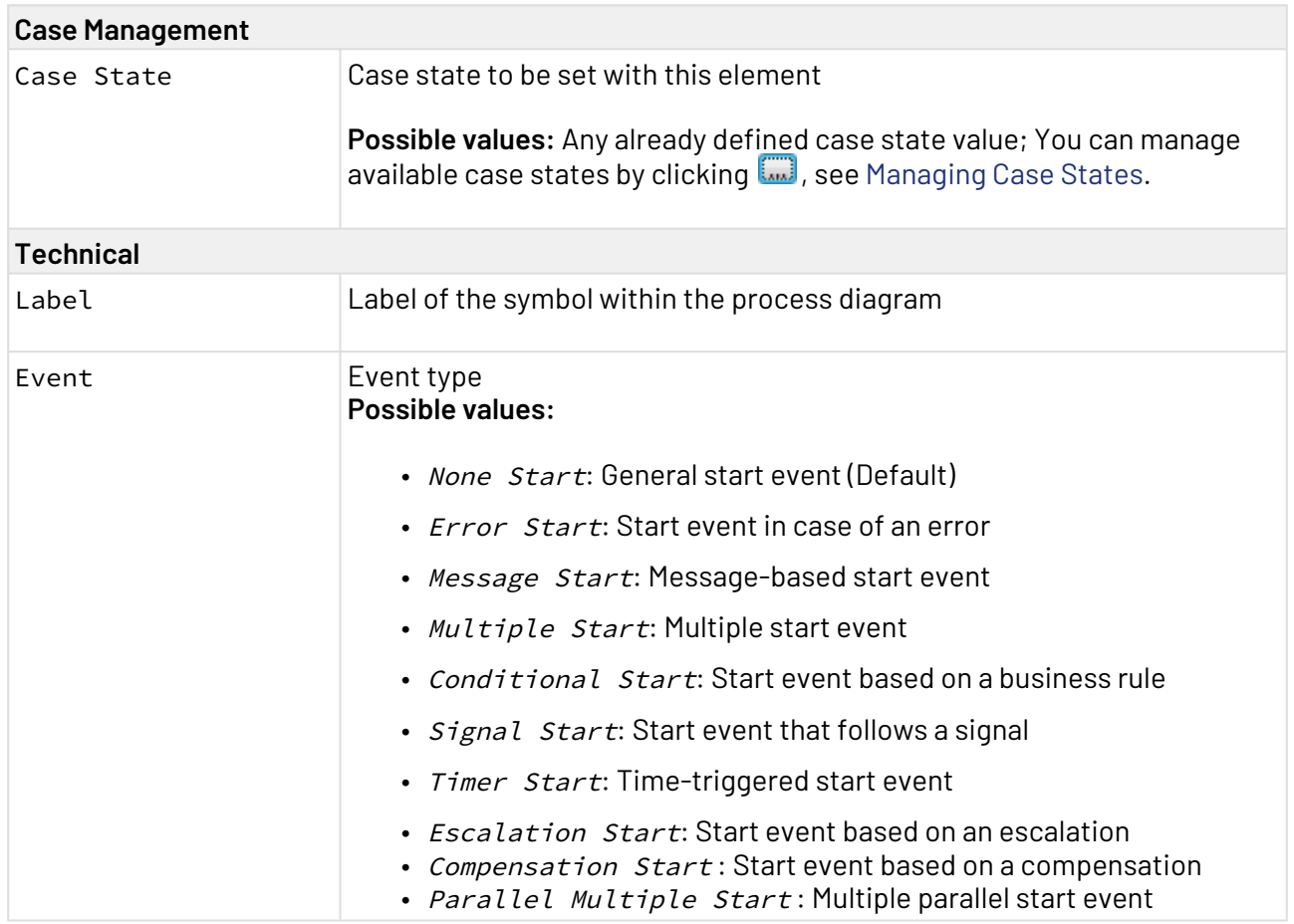

#### Setting case states using Start Events

Start Events allow you to set a case state while executing the Business Process. The property Case Management > Case State configures all case states that are available throughout the Business Process. To set a case state, perform the following steps:

- 1. Select the start element, and switch to the **Properties** view.
- 2. Select in property Case Management > Case State a predefined case state, e.g. IN PROGRESS.
	- $\overline{\text{O}}$  If the property Case State doesn't provide an option yet, no case state has been defined for the business process. To manage case states, click property Case State and open the case state management by clicking the m

button, see [Managing Case States](#page-86-0).

When executing the Business Process, the case state will now be updated. The case state change is indicated by a corresponding label for the event.

As an alternative, the case state can also be set dynamically using Technical Processes. The Case Management adapter is provided for this purpose.

## <span id="page-35-0"></span>3.1.2 Intermediate

Intermediate: Defines an intermediate event of a Business Process according to BPMN 2.0 and allows to set a case state using the property Case State, see [Managing Case States](#page-86-0).

#### Properties

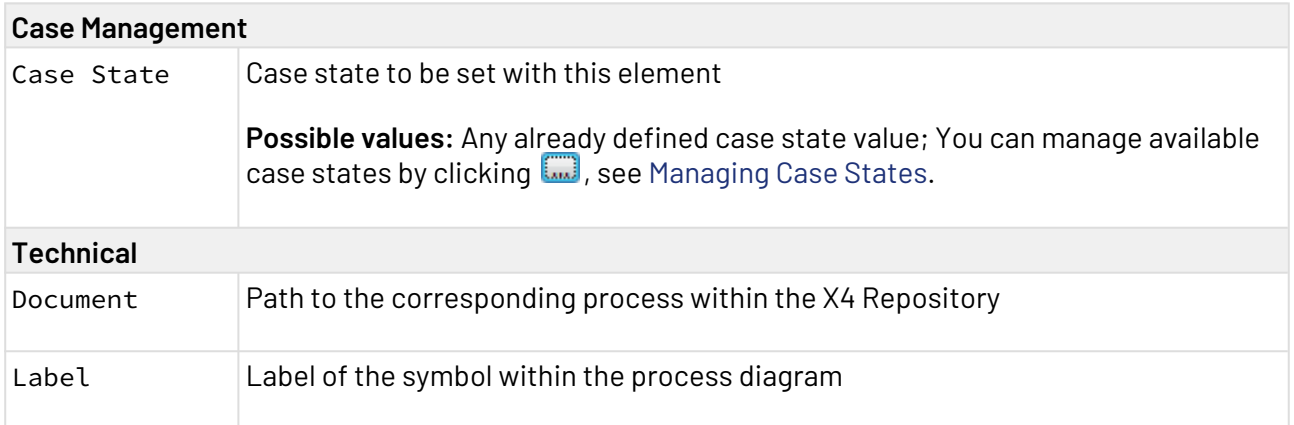
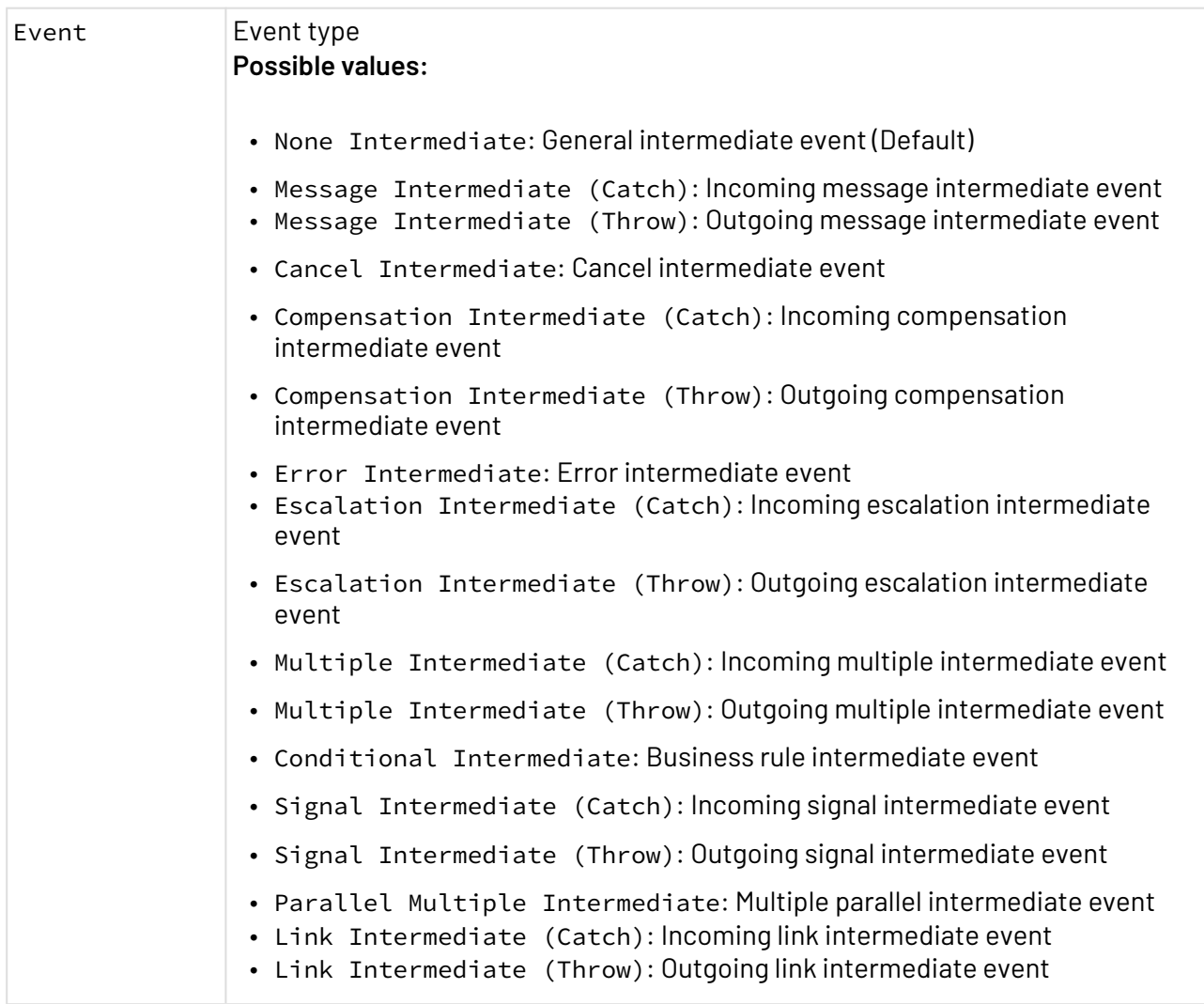

### Setting case states using Intermediate Events

Intermediate Events allow you to set a case state while executing the Business Process. The property Case Management > Case State configures all case states that are available throughout the Business Process. To set a case state, perform the following steps:

- 1. Drag an Intermediate event from the Palette to the workplace.
- 2. Select the event element, and switch to the **Properties** view.
- 3. Select in property Case Management > Case State a predefined case state, e.g. IN PROGRESS.
	- $\odot$  If property Case State doesn't provide an option yet, no case state has been defined for the Business Process. To manage case states, click property Case State and open the case state management by clicking the □

button, see [Managing Case States](#page-86-0).

When executing the Business Process, the case state will now be updated. The case state change is indicated by a corresponding label for the event.

As an alternative, the case state can also be set dynamically using Technical Processes. The Case Management adapter is provided for this purpose.

## 3.1.3 Timer-based Intermediate

Timer-based Intermediate: Defines a timer-based intermediate event in a Business Process according to BPMN 2.0 allows to set a case state using the property Case State, see [Managing Case States.](#page-86-0)

#### Properties

B

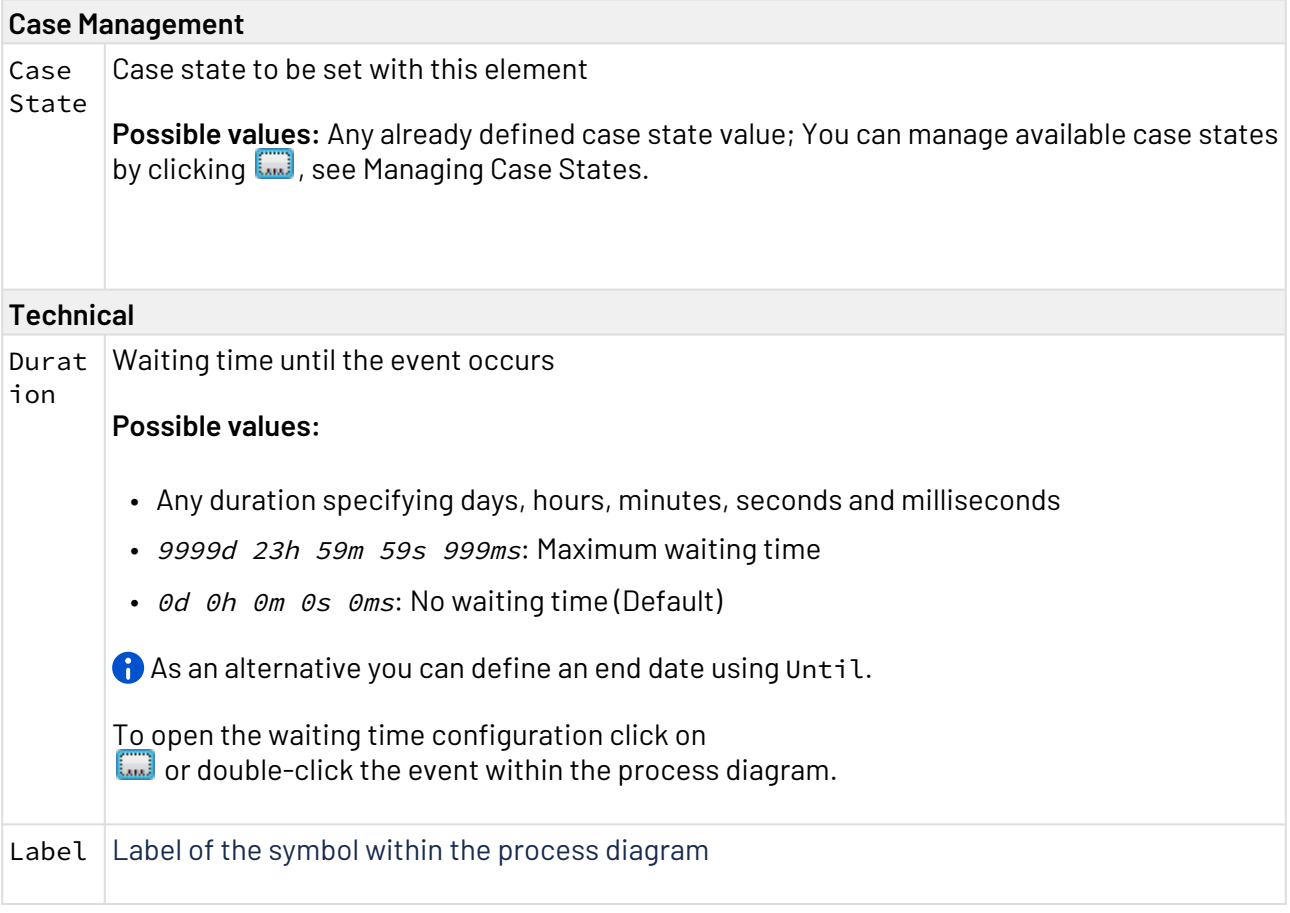

### 3.1.3.1 Setting a Timer-based Intermediate Event

- 1. Drag a Timer-based Intermediate Event from the Palette to the process diagram
- 2. Select the event component and switch to the **Properties** view.
- 3. Select in property Case State a predefined case state, e.g. IN PROGRESS.

m

 $\overline{\text{O}}$  If property Case State doesn't provide an option yet, no case state has been defined for the Business Process. To manage case states, click property Case State and open the case state management by clicking the

button, see Managing Case States.

When executing the Business Process, the case state will now be updated. The case state change is indicated by a corresponding label for the event.

As an alternative, the case state can also be set dynamically using Technical Processes. The Case Management adapter is provided for this purpose.

4. Open the waiting time configuration by clicking the button next to the property **Duration** or by double-clicking the event within the process diagram.

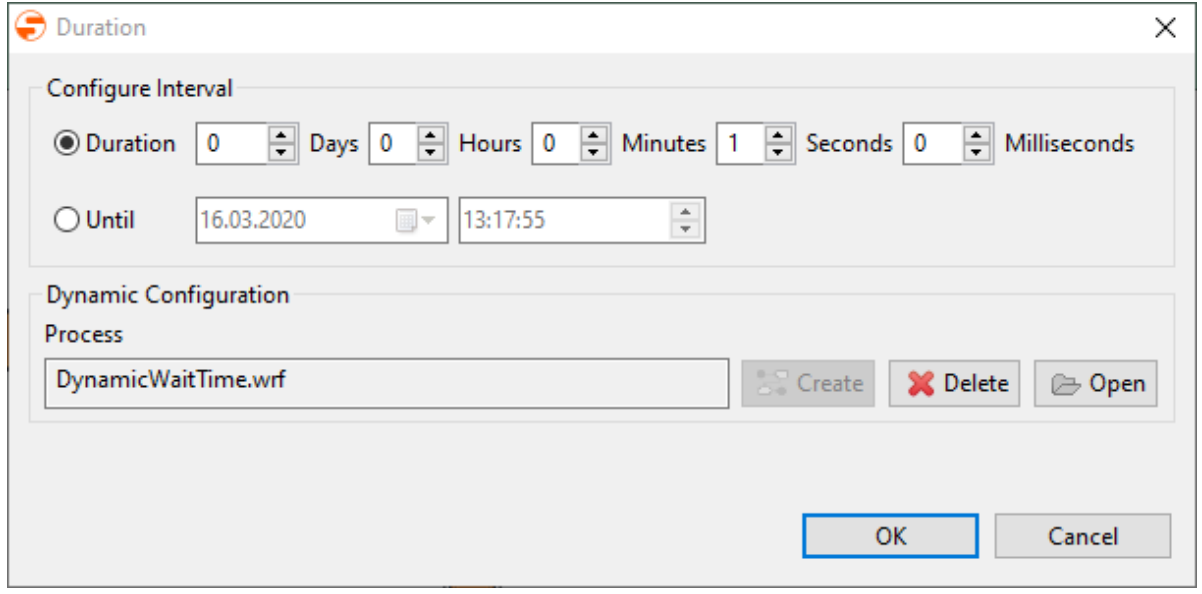

5. Configure desired waiting time by specifying days, hours, minutes, seconds and milliseconds.

 $\overline{0}$  As an alternative you can define an end date using Until.

6. Save the configuration with **OK**.

### 3.1.3.2 Setting Timer-based Intermediate Event Dynamically

Timer-based events can also be configured dynamically using Technical Processes and a corresponding mapping. The corresponding Technical Process is created and managed via the timerbased intermediate event. It is created directly under the corresponding Business Process and cannot be moved.

1. Open the waiting time configuration by clicking the

 button next to the property **Duration** or by double-clicking the event within the process diagram.

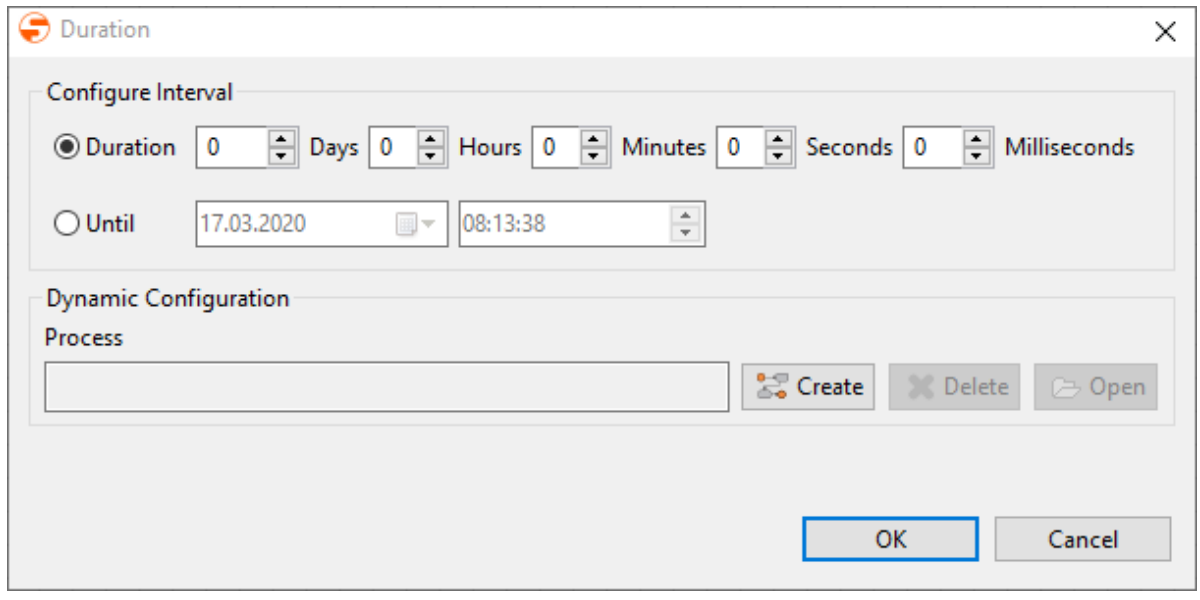

#### 2. Click on **Create** under **Dynamic Configuration**.

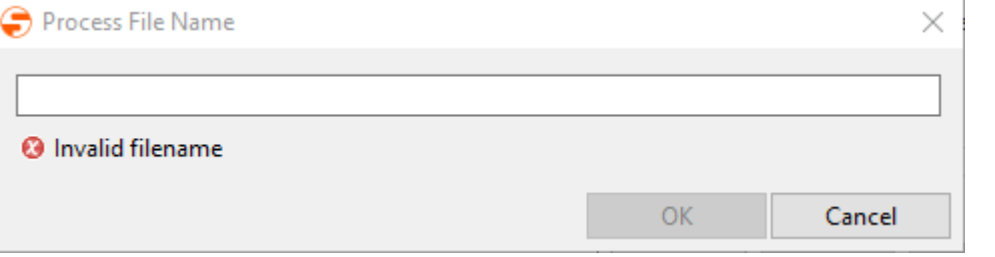

3. Enter the process name and confirm by clicking **OK**.

The process will be created directly below the Business Process and can be edited here.

The Technical Process has to provide the following target structure:

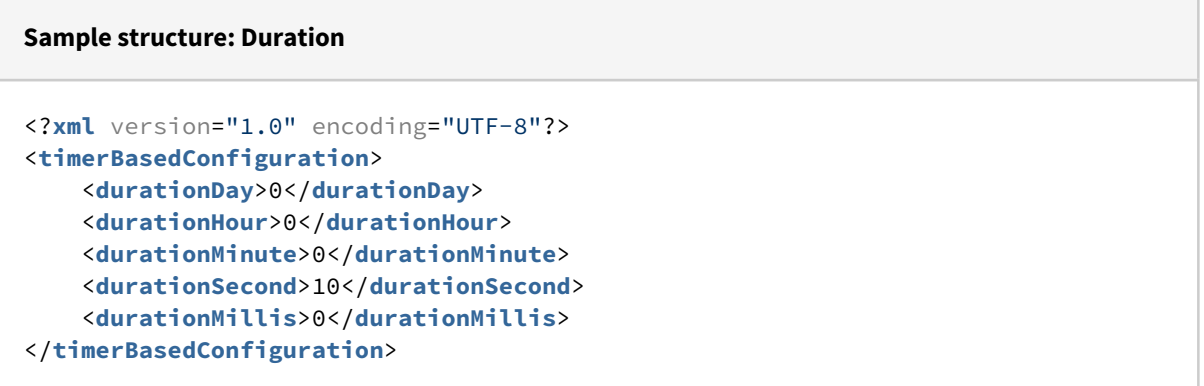

#### **Sample structure: Time stamp**

```
<?xml version="1.0" encoding="UTF-8" standalone="yes"?>
<timerBasedConfiguration>
     <untilTimestamp>2020-03-17T17:00:00</untilTimestamp>
</timerBasedConfiguration>
```
## 3.1.4 Non-Interrupting Intermediate Event

 $\tilde{\mathbb{C}}$ Non-interrupting intermediate event: Defines any non-interrupting intermediate event within a Business Process according to BPMN 2.0 and allows to differentiate between several event types. In contrast to intermediate events, non-interrupt Intermediate events do not interrupt the processing of the bearer activity; the path initiated by the event is activated and executes parallelly.

A Non-Interrupting Intermediate Events are only available within the BPMN Editor's so called Free-flow mode. The Free-flow mode can be enabled when creating new BPM processes and offers an extended palette. Unlike in default mode, the run/debug function is disabled in freeflow mode. Moreover, the mode cannot be changed afterwards.

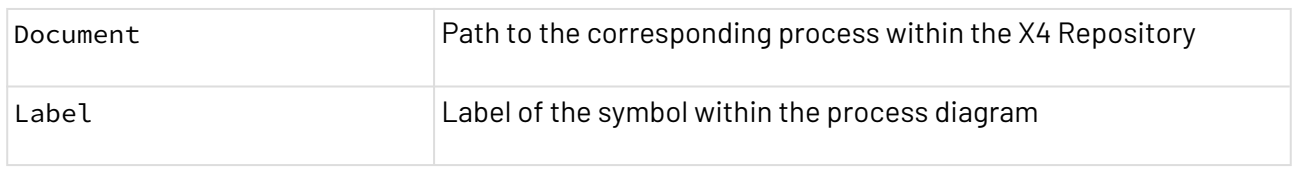

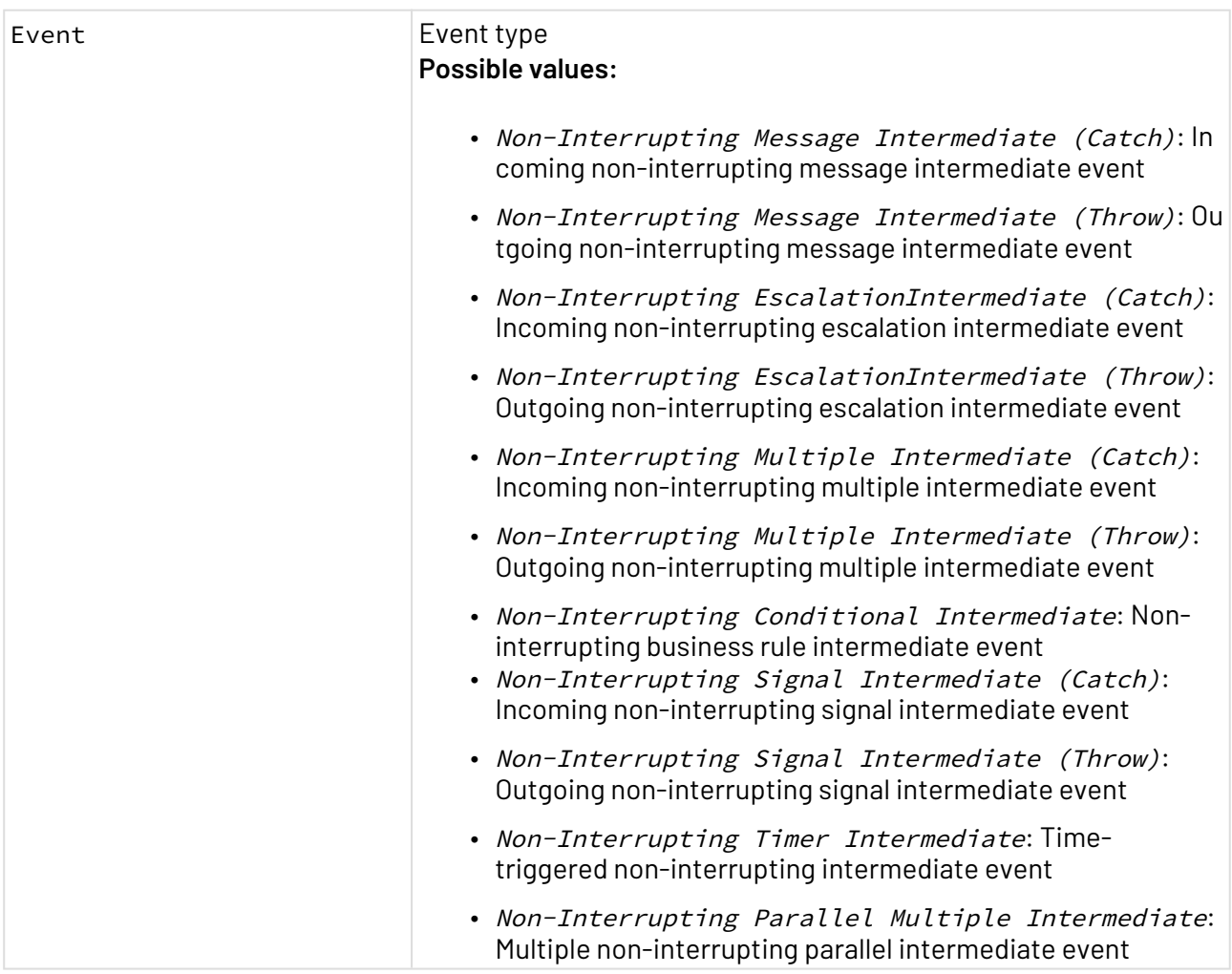

## 3.1.5 End

End: Defines a Business Process's end event according to BPMN 2.0.

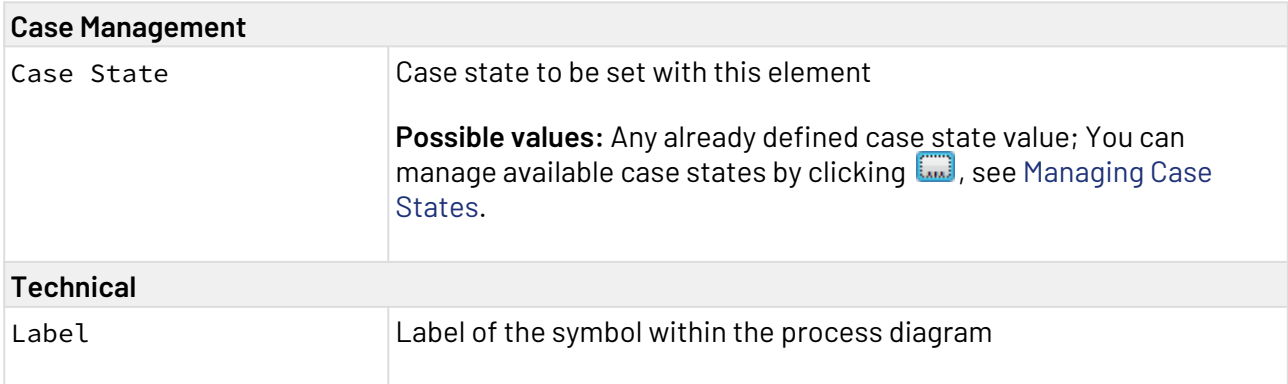

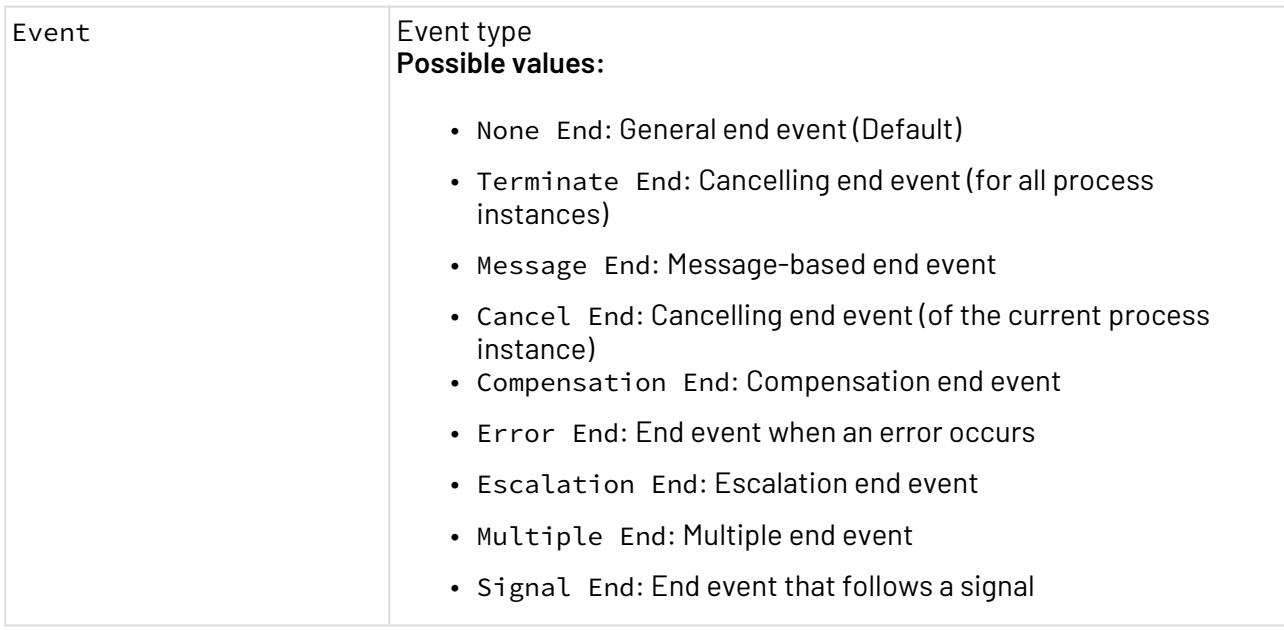

### Setting case states using End Events

End Events allow you to set a case state while executing the Business Process. The property Case Management > Case State configures all case states that are available throughout the Business Process. To set a case state, perform the following steps:

- 1. Select the end element, and switch to the **Properties** view.
- 2. Select in property Case Management > Case State a predefined case state, e.g. IN PROGRESS.

 $\overline{\text{O}}$  If the property Case State doesn't provide an option yet, no case state has been defined for the Business Process. To manage case states, click property Case State and open the case state management by clicking the m

button, see [Managing Case States](#page-86-0).

When executing the Business Process, the case state will now be updated. The case state change is indicated by a corresponding label for the event.

As an alternative, the case state can also be set dynamically using Technical Processes. The Case Management adapter is provided for this purpose.

# 3.2 Activities

# 3.2.1 Activity

 $\,$  Act $\,$ ivity: Defines an activity within a Business Process according to BPMN 2.0. The activity type and its execution behaviour is defined by the corresponding properties respectively by a marker. Activity components allow to link Technical Processes or other Business Processes as subprocesses from the X4 Repository.

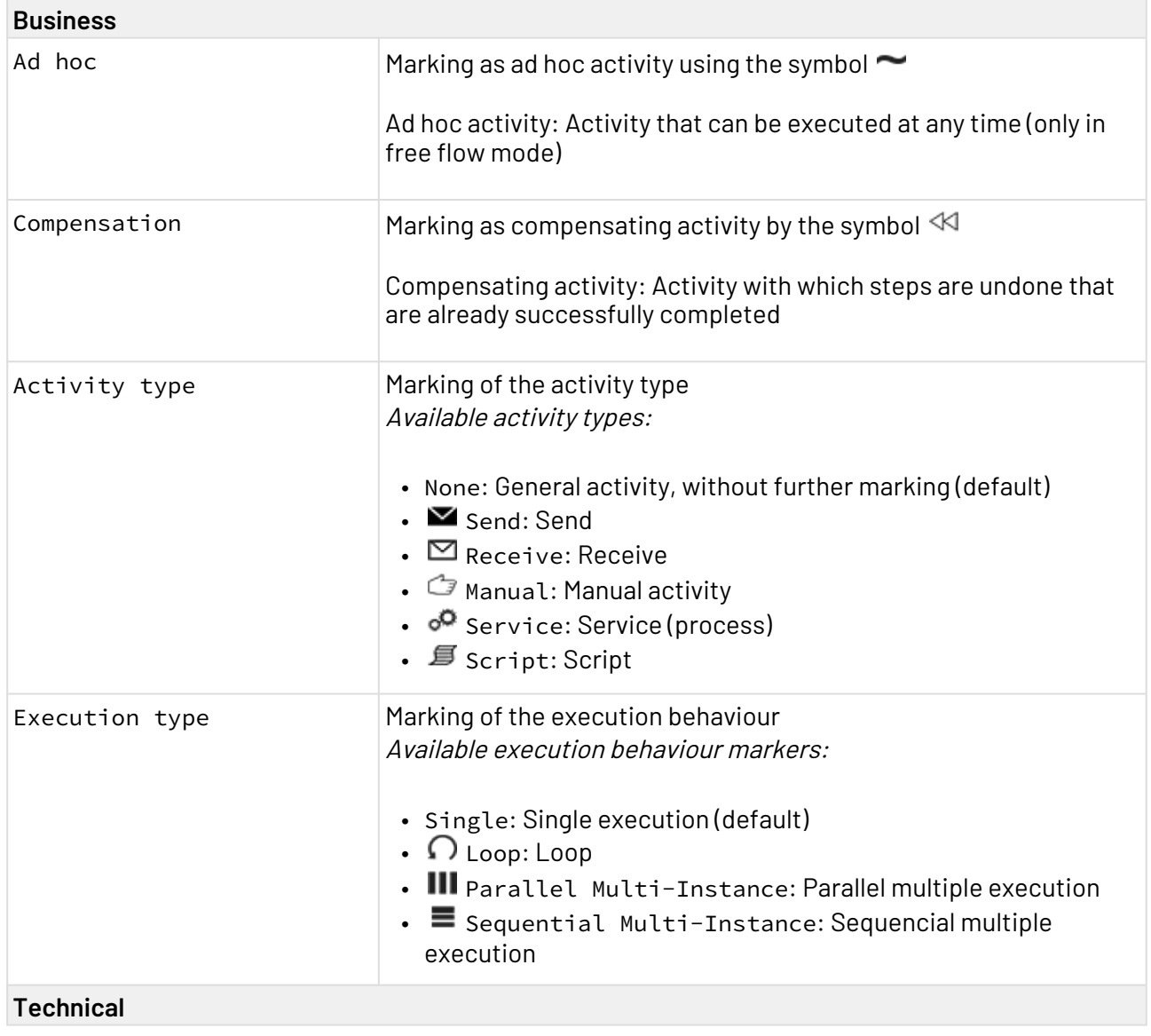

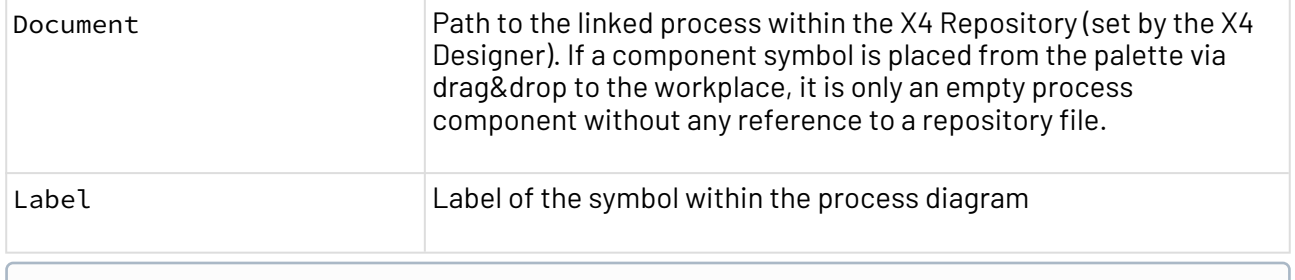

 $\overline{\mathbb{O}}$  The marking  $\overline{\mathbb{H}}$  (subprocess) is set automatically as soon as a Business Process ( $\ast$  . bpm) is linked.

## 3.2.2 Human Task

┹ Human Task: Human Tasks can be used to visualize human activity. When the Business Process is automated, these Human Tasks are linked to executable .humantask files.

Human tasks (.humantask) allow to configure the Task Management web app and thus the interaction with tasks performed by humans. These tasks are modeled as case management processes, see [Case](#page-81-0) [Management – Realize Tasks and Workflows.](#page-81-0) Properties

Label Label of the symbol within the process diagram

### 3.2.2.1 Creating and using Human Tasks

In order to better visualize human interactions in Business Processes, human task activities can be used when modeling processes. These can then be linked to a human task file (.humantask) in which the configuration of the task is made.

Human Tasks (.humantask) are created below the Business Process via the context menu **New > Human task** or via the toolbar  $\Box$  > Add Human task. After the creation, the Human Task is opened in the X4 Designer and can be parameterized as follows:

- Title: Title of the task in the Task Management Web App
- Description: Optional description of the task
- General tab: define owner, assigned user or group and deadline for processing

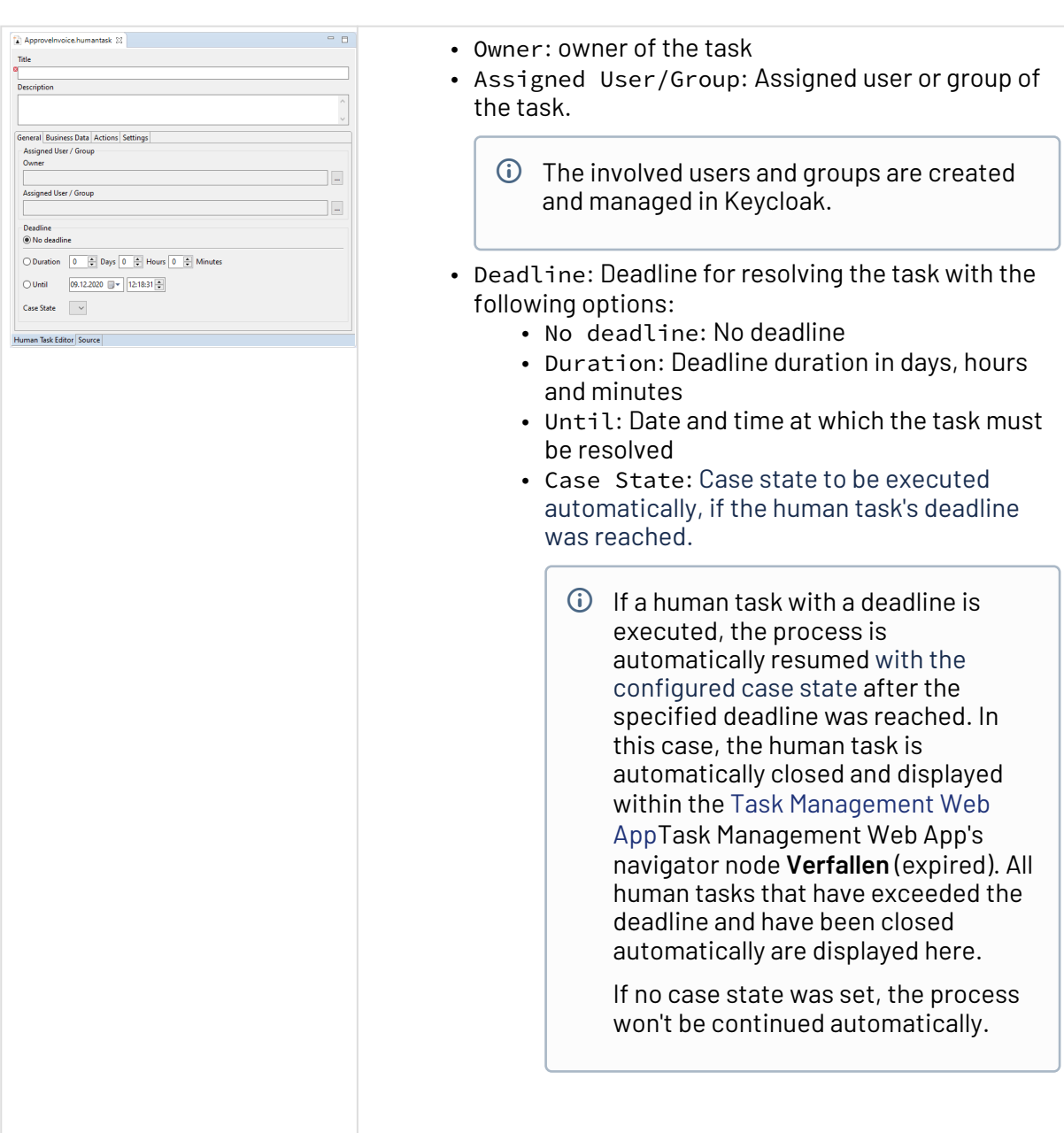

• Tab *Business Data*: Define information to be displayed within the Task Management Web App

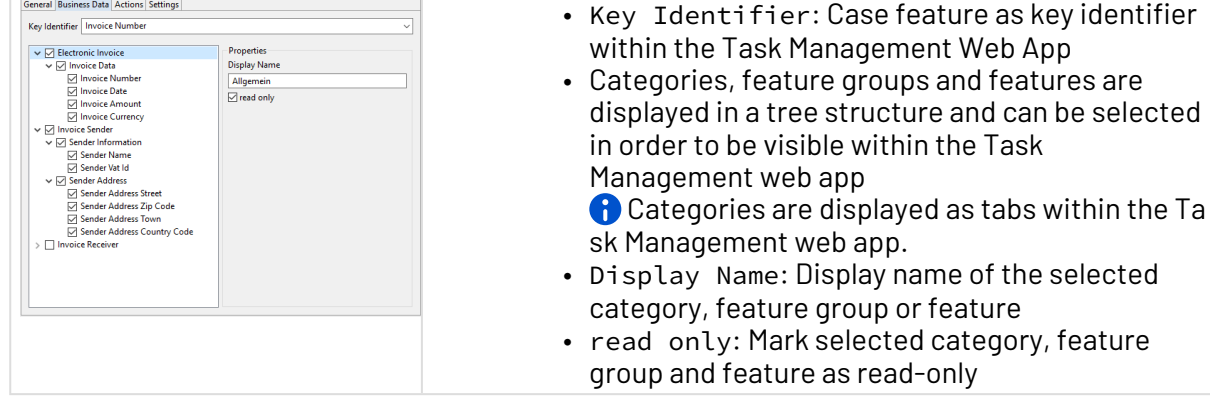

• Tab Actions: Define actions to be performed within the Task Management Web App

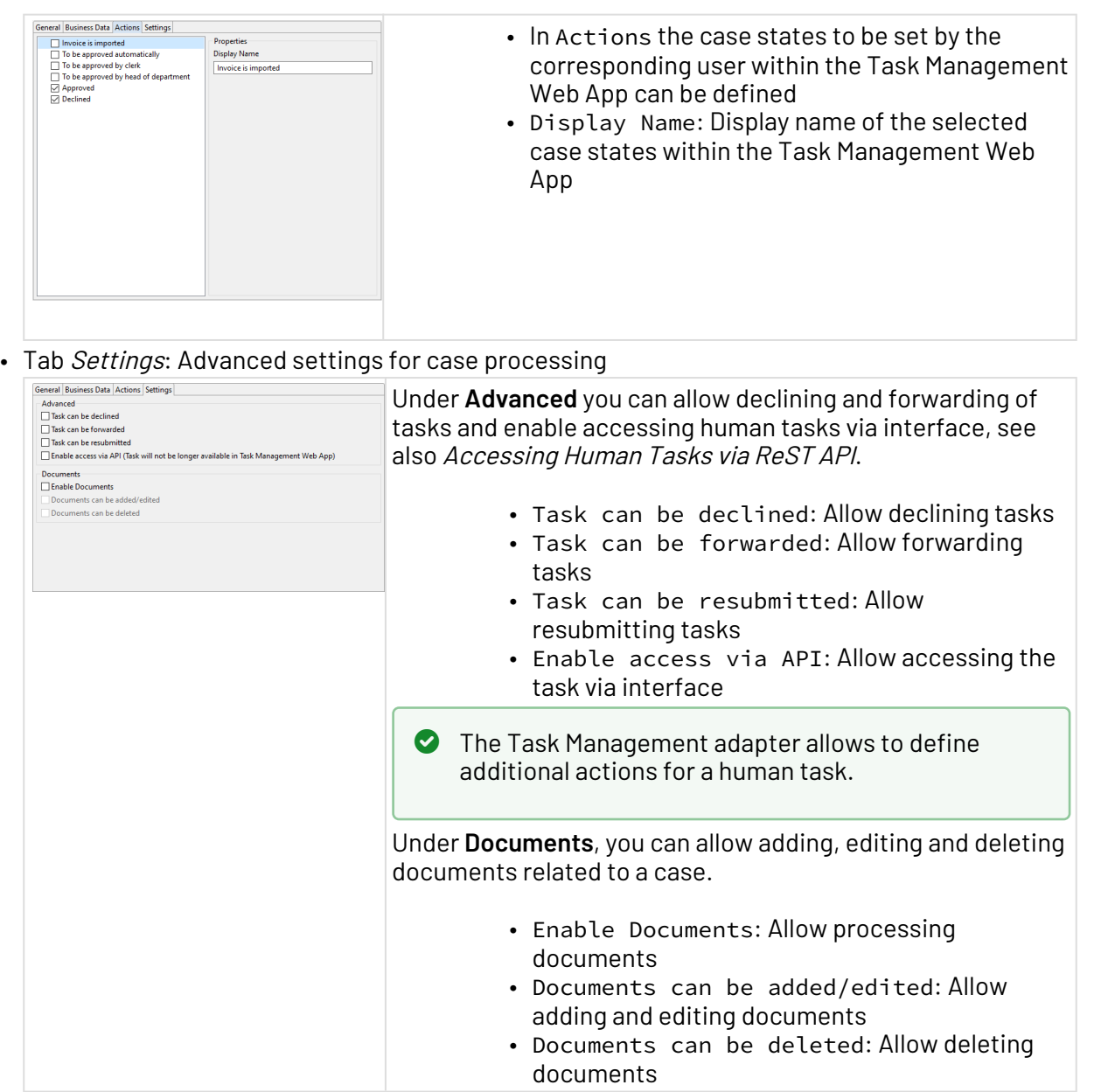

### **Execution on the X4 Server**

If a Business Process runs on a human task during execution, the execution of the process is stopped and the human task is generated. The process waits for the necessary human interaction within the Task Management Web App and continues execution as soon as the human task is completed.

### 3.2.2.2 Parameterizing Human Tasks Dynamically via Technical Processes

Human tasks can not only be configured via the human task files, but also dynamically via Technical Processes.

The following human task settings can be overridden in the Technical Process:

- Owner
- Assignee
- Deadline

The Technical Process for parameterizing the human task is created directly under the corresponding human task via the context menu **New > Technical Process** and cannot be moved.

The input and output document for the process is structured as follows:

### **Structure of the input and output document** <?**xml** version="1.0" encoding="UTF-8" standalone="yes"?> <**HumanTask**> <**Owner**>OwnerName</**Owner**> <**Assignee**> <**name**>AsigneeName</**name**> <**type**>user|group</**type**> </**Assignee**> <!-- Deadline types (NoDeadline, DurationDeadline, UntilDeadline)--> <**NoDeadline** /> <**DurationDeadline**> <**Days**>7</**Days**> <**Hours**>4</**Hours**> <**Minutes**>45</**Minutes**> </**DurationDeadline**> <**UntilDeadline**>2019-04-18T14:30:49+02:00</**UntilDeadline**> </**HumanTask**>

### 3.2.2.3 Accessing Human Tasks via ReST API

### **Hinweis**

BasicAuth login is no longer supported for X4 API, a bearer token is now required to call the X4 API. This can be retrieved via <http://localhost:8080/X4/X4Api/> or with the Keycloak Token adapter.

This note only applies to X4 API, BasicAuth is still available for the other services. The documentation for the ReST interface can be found at <http://localhost:8080/X4/X4Api/>.

Instead of the Task Management Web App, also other applications can be used to display and edit human tasks. The implementation is done via ReST interface, which offers all functionalities also available in the Task Management Web App.

Access to the human task via the ReST interface can be enabled separately for each .humantask file.

To enable the connection via the ReST interface, the following settings must be made:

1. Open the human task.

- 2. Open the tab **Settings**.
- 3. Under **Advanced** select the option Enable access via API. Accessing human tasks is now only possible via the interface.

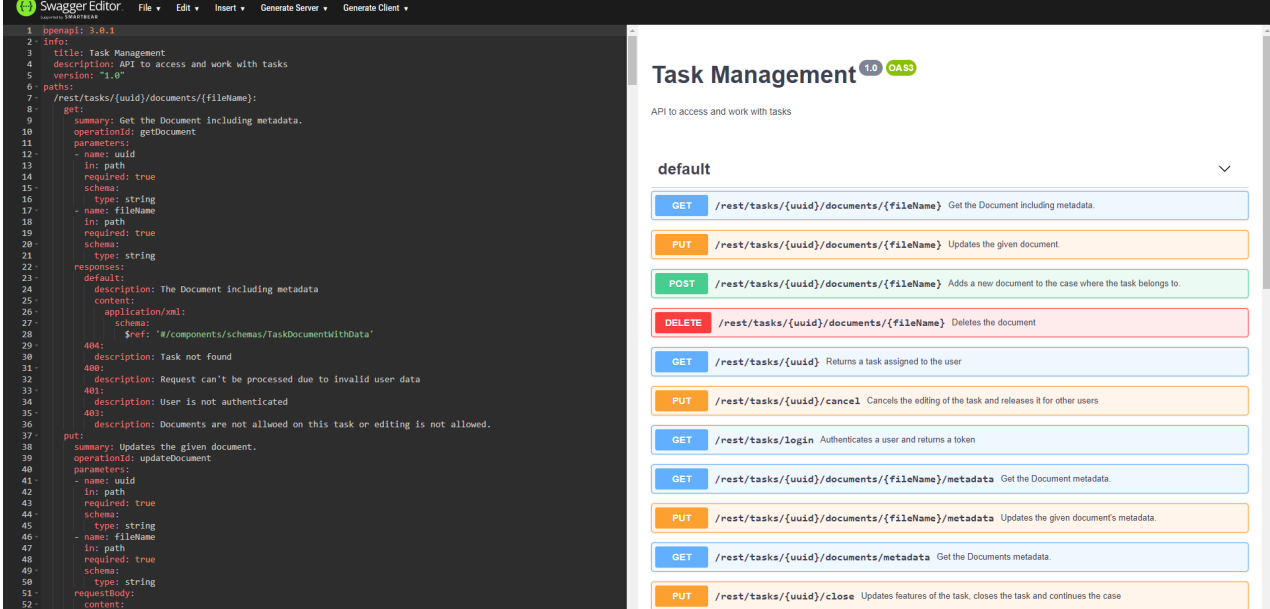

## 3.2.3 Rule

 $\blacksquare$ Rule: The rule component allows to depict rules for decisions within a Business Process. The rules to be applied are defined within decision tables (. rule) according to DMN 1.1. The rules can be automatically checked and the results will be passed to the Business Process for further processing.

 $\textcircled{\tiny{1}}$  DMN is a standard for modeling decisions within Business Processes. The standard DMN also defines the Simple Expression Language (S-FEEL), a formal expression language for defining a decision logic.

DMN 1.1 with S-FEEL is available online under [https://www.omg.org/spec/DMN/1.1/.](https://www.omg.org/spec/DMN/1.1/)

#### Properties

![](_page_48_Picture_104.jpeg)

### 3.2.3.1 Creating and Defining Rules

![](_page_48_Picture_105.jpeg)

To better depict rules for decisions in Business Processes, rule modules can be used when modeling Business Processes. These can then be linked to a decision table (. rule) in which the rules are defined.

## **Combining decision tables**

Any number of decision tables can be combined in a Business Process. Output values of one table thus become input values of the following tables. Thus, complex decision trees with corresponding branches can be modeled.

Decision tables (.rule) are created below the Business Process via the context menu **New > Rules** or via the toolbar > **Add rules**. After the creation, the decision table is opened in X4 Designer.

![](_page_49_Picture_71.jpeg)

![](_page_50_Picture_208.jpeg)

- Data type of the input or output (string, number, boolean)
- Input path as free text field or selection (depending on the input source) respectively name of the output or variable as free text field or selection (depending on output destination) 3

### Annotation

Comment field that is not displayed in the output

4

Rules

Rules determining how inputs are to be transformed into outputs.

Rules are defined per line in the decision table, whereby the row order determines the check order. A rule has at least one column for processing the input values (Input) and at least one decision result (Output).

Rules in the decision table are entered in the **S-FEEL notation.** This allows the decision logic to be described in natural language "business-friendly". As a formal markup language with fixed semantics, grammar and defined rules, it allows at the same time the interpretation and execution of values. S-FEEL can interpret strings, numbers, simple arithmetic operations and simple comparison tests.

### **Please note:**

- Set strings in quotation marks, e.g. "Head of department".
- $\bullet$  For decimal numbers, use a dot as separator, e.g.  $5.1.$
- If the value of a cell within the input column is not relevant for a rule, enter according to S-FEEL a - (minus sign) into the cell.
- A decision table can contain a fallback rule that always applies. For this purpose, all cells of the input columns of a fallback rule contain a - (minus sign). Whether a fallback rule makes sense and where it should be in the check sequence depends on the hit policy and the use case.

### 5

Hit policy

Setting regarding the displayed results. It determines how many rules of a decision table can apply and how the results are output.

 $\bullet$  Rules can be defined in a way that the number and selection of results violates the Hit Policy. In this case, the rules or the hit policy must be corrected depending on the application.

![](_page_51_Picture_167.jpeg)

 $\overline{\textcircled{\tiny{1}}}$  The finished BPMN process with the decision table can be validated and checked for errors within the X4 Designer and executed on the X4 Server.

Decision tables can lead to three results:

![](_page_51_Picture_168.jpeg)

# 3.2.3.2 S-FEEL Expressions for Defining Rules

![](_page_52_Picture_182.jpeg)

![](_page_53_Picture_107.jpeg)

# <span id="page-53-0"></span>3.3 Sequence Flow

[www.omg.org/spec/DMN/1.1](https://www.omg.org/spec/DMN/1.1).

Sequence Flow: Connects events, gateways, and activities of a Business Process, and defines a sequence of process actions by the sequence flow's arrow direction.

![](_page_53_Picture_3.jpeg)

![](_page_53_Picture_108.jpeg)

![](_page_54_Picture_176.jpeg)

# 3.4 Gateways

Within Business Processes (process diagrams with file extension .bpm) you can use the following gateways according to BPMN 2.0:

## 3.4.1 Parallel Gateways

![](_page_54_Picture_177.jpeg)

 $\overline{\text{O}}$  If sequence flows are modeled "parallely" with Parallel gateways, this doesn't mean they are executed simutaneously, but that they are equivalent. Within the property Priority, you can define the actual execution order of parallel sequence flows, see Sequence flow.

Lab Free text area to set a label to the branching, respectively the joining (for a clear layout or el documentation purposes)

#### Using parallel gateways

- 1. Drag a Parallel Gateway (Forking) element from the **Palette** to the process diagram via drag&drop.
- 2. Create a sequence flow line for each execution branch to the Parallel Gateway (Forking) element.

All execution branches are executed independently and use the same input.

3. If necessary, change the property Priority of a selected sequence flow line to change the execution order of the branches.

 $\widehat{\mathbb{U}}$  In executable processes the execution branch with the lowest Priority number will be executed first.

- 4. Drag a Parallel Gateway (Synchronizing) element from the **Palette** into the process diagram.
- 5. Connect the *sequence flow* lines of the execution branches with the Parallel Gateway (Synchronizing) element.

In executable processes, the output documents of the last executed process component in the fork will be handed over to the next process steps.

Example: Parallel gateway (forking) with 3 parallel, priorized branches and a Parallel gateway (join)

![](_page_55_Figure_12.jpeg)

## 3.4.2 Inclusive Gateways

![](_page_55_Picture_175.jpeg)

gateways instead.

![](_page_56_Picture_188.jpeg)

Example: Inclusive gateway (forking) with 3 exclusive branches and a synchronizing Inclusive gateway (synchronizing):

![](_page_56_Figure_3.jpeg)

## 3.4.3 Exclusive Gateways

![](_page_56_Picture_189.jpeg)

#### Properties

![](_page_56_Picture_190.jpeg)

### Using Exclusive Gateways

- 1. Drag an Exclusive Gateway (Forking) element from the **Palette** to the process diagram via drag&drop.
- 2. For each execution branch, create a sequence flow line beginning from the Exclusive Gateway (Forking).

All execution branches use the same input.

3. Double-click the *Exclusive Gateway (Forking)* element to define the conditions for the single execution branches.

The **Condition Editor** will be opened. Here, you can define a condition for each selected *sequence flow* line, see Creating conditions.

4. If necessary, change the property Priority of a selected sequence flow line to change the execution order of the branches.

- When executed, the Business Process's execution branch with lowest Priority numb er will be executed first.
- 5. Drag an Exclusive Gateway (Synchronizing) element from the **Palette** into the process diagram at the point where more than one execution branches shall be joined.
- 6. Connect the *sequence flow* lines of the execution branches with the *Exclusive Gateway* (Synchronizing) element. When the Business Process is executed, the output document of the last executed process component in the fork will be handed over to the next process steps, just like in Technical
- $\widehat{\mathbb{O}}$  Since BPMN-compliant Business Process do not provide Variable components, context variables can only be evaluated if they were defined within a Technical Process and those Technical Processes are linked to the Business Process as activities. In the Business Process, context variables can be evaluated that were initialized within linked Technical Process, but not within the Technical Processes' subprocesses.

Example: Exclusive gateway (forking) with 3 exclusive forks and synchronizing exclusive gateways (synchronizing)

![](_page_57_Figure_6.jpeg)

# 3.5 Artefacts

Processes.

Within a Business Process (process diagrams with the file extension .bpm) you can use the following artefacts according to BPMN 2.0:

## 3.5.1 Message flow

Message Flow: If several pools are used to model a collaboration between different parties, the information interchange between the pools is marked with a message flow component.

A Please note that message flows can only be used to visualize logical coherences! When executing the Business Process on the X4 Server, only process components are interpreted as data and control flow elements that have been connected with sequence flow lines, see [Sequence Flow.](#page-53-0)

![](_page_58_Picture_170.jpeg)

# 3.5.2 Association

Association: Logical connection between process components (events, gateways or activities) and artefacts (such as pools, data objects, annotations or groups) or other drawing elements within a Business Process.

A Please note that association lines can only be used to visualize logical coherences! When executing the Business Process on the X4 Server, only process components are interpreted as data and control flow elements that have been connected with sequence flow lines, see [Sequence Flow.](#page-53-0)

| Label        | Free text area to label the association (useful to layout/<br>document the process diagram)   |
|--------------|-----------------------------------------------------------------------------------------------|
| Line Routing | Line routing                                                                                  |
|              | <b>Possible values:</b>                                                                       |
|              | • Angled: Angled line                                                                         |
|              | • <i>Straight</i> : Straight line (Default)                                                   |
| Line Type    | Line style<br><b>Possible values:</b>                                                         |
|              | • Dash line: Dashed line (Default)                                                            |
|              | • Solid line: Solid line                                                                      |
|              | • <i>Dot line</i> : Dotted line                                                               |
| Line Color   | Association color; To change the color select the property<br>and click <b>[40]</b> .         |
|              | <b>Possible values:</b>                                                                       |
|              | • RGB (RRR, GGG, BBB): 24 bit RGB color code (can be<br>selected with an color picker dialog) |
|              | • $RGB(0,0,0)$ : Black (Default)                                                              |
|              |                                                                                               |

Properties

![](_page_60_Picture_162.jpeg)

## 3.5.3 Pool/Lane

Pool/Lane: Structures a Business Process into responsibilities and roles according to BPMN 2.0. Lanes are defined within one or multiple pools and represent the activities' responsibility. Pools represent participating organizations, systems etc. A pool can contain any number of lanes.

![](_page_60_Picture_163.jpeg)

![](_page_61_Picture_186.jpeg)

### Using Pools/Lanes in Business Processes

Pools outline involved organizations, systems etc. and may contain multiple lanes. In the pool/lane layout, the chronological progress is visualized mostly from upper left to lower right.

- 1. Insert and edit a pool:
	- Drag the Pool symbol

 $\mathbb{I}$ 

from the **Palette** to the workplace via drag&drop.

- Scale the pool by clicking and holding the corner handles.
- Change the text label of a pool: In the **Properties** view enter another text in Pool Name.

• Change the formatting: Select the property Fill Color or Line Color in the **Properties** view, and click

□

to open a color palette.

- 2. Add and edit a lane:
	- Right-click on a pool, and select **Add Lane** from the context menu.
	- Change the text label of a lane: In the **Properties** view enter another text in Pool Name.
	- Change the formatting: Select the property Fill Color or Line Color in the **Properties** view, and click m

to open a color palette.

## 3.5.4 Data object

 $\Box$ Data Object: Includes any data object, e. g. a file from the X4 Repository.

![](_page_61_Picture_187.jpeg)

![](_page_62_Picture_139.jpeg)

## 3.5.5 Data store

Data Store: Is used to visualize a database that is used.

Please note that data stores are exclusively used for the visualization of logical connections!

#### Properties

![](_page_62_Picture_140.jpeg)

## 3.5.6 Annotation

Annotation: Inserts a free annotation whose text can be edited and formatted via double-click in a corresponding dialog.

You can link an annotation with a process component by using an association line.

![](_page_62_Picture_141.jpeg)

![](_page_63_Picture_146.jpeg)

## 3.5.7 Group

 $\Box$  Group: Groups process elements visually in order to show their coherence.

### Properties

![](_page_63_Picture_147.jpeg)

# 3.6 Drawing

Which drawing elements can be used for all process types.:

## 3.6.1 Connection

 $\overline{\phantom{a} \phantom{a}}$  Connection: Passes the input and the execution state of the preceding process action without modification. It marks the execution branch explicitly for the X4 Server. Within a loop this component marks the return to the first loop component. It connects a Condition component with a Stop comp onent, or helps to change a transition line's position.

### Properties

Label Text label of the symbol in the process diagram (can also be edited by pressing **F2**)

#### Examples

• Connection between condition and the last loop component: Within loops, a Connection comp onent is used as last loop component.

![](_page_64_Figure_5.jpeg)

• Connection between condition and stop: Between a Condition component and a Stop compo nent, a Connection component is used.

![](_page_64_Figure_7.jpeg)

• Connection to position the transition line: Transition lines are normally positioned automatically. To change the positioning explicitly a connection can be used.

![](_page_64_Picture_9.jpeg)

## <span id="page-64-0"></span>3.6.2 Connector

Connector: Creates a logical connection between elements

 $\odot$  Connector lines can only be used to visualize a logical coherence! When executing the Business Process via the X4 Server, only process components are interpreted as data and control flow elements that have been connected with [Sequence](#page-53-0) [Flow](#page-53-0)s in Business Processes, and those components that are connected with [Transitions](#page-64-0) in Technical Processes.

![](_page_64_Picture_129.jpeg)

![](_page_65_Picture_183.jpeg)

# 3.6.3 Rectangle and Ellipse

![](_page_65_Picture_184.jpeg)

![](_page_66_Picture_142.jpeg)

# 3.6.4 Textbox

Abc Textbox: Inserts a text box, whose content can be edited and formatted in a dialog by doubleclicking the box.

![](_page_66_Picture_143.jpeg)

![](_page_67_Picture_152.jpeg)

# 3.6.5 Polygon

 $\mathbb B$  Polygon: Draws a polygon with multiple corner marks

![](_page_67_Picture_153.jpeg)

![](_page_68_Picture_147.jpeg)

# 3.6.6 Polyline and Line

![](_page_68_Picture_148.jpeg)

### **Properties**

![](_page_68_Picture_149.jpeg)

# 3.6.7 Image

Image: Inserts an image frame that allows to include a .gif, .jpg, .png, or a .bmp image file.

 $\overline{\text{O}}$  The inserted image will be stored within the process.

![](_page_69_Picture_71.jpeg)

# 4 Working with BPM Projects

The X4 Repository is organized in projects. Projects have a file system structure and can contain any folders, processes, process components and other files.

# 4.1 The Structure of BPM Projects

BPM projects have a predefined and unchangeable folder structure, which is created automatically when a new BPM project is created. The automatically created folders and subfolders cannot be deleted, moved or renamed.

![](_page_70_Picture_199.jpeg)

# 4.2 Creating BPM Projects

There are different options to create BPM projects:

- Via **New BPM Project** on the X4 Designer Welcome page
- Via the context menu **New** > **BPM Project** within the **Projects** view
- Via the **File** > **New** > **BPM Project** menu

### **How to create a BPM Project**

1. Select **File** > **New** > **BPM Project** in the X4 Designer.

![](_page_71_Picture_135.jpeg)

- 2. Select an empty project or an already existing template.
- 3. Enter the project name in **File name**.
- 4. Click **Finish** to create the project.

An empty BPM project with the predefined structure is created within the **Projects** view. You can now select and create various elements for your BPM project using the context menu. The available options change depending on where in the tree structure the context menu is opened.

If you select the **Expert BPM Project** project type when creating the project, you can create an empty BPM project without a predefined folder structure. With this project type, you can work in expert mode and can freely define the folder structure and the elements it contains.

**Notes on the usage of BPM projects from older X4 versions:**

- BPM projects from X4 versions prior to 6.x will automatically be imported into an Expert BPM Project.
- Classic BPM Projects from older X4 versions will be automatically transformed into an Expert BPM Project.

## <span id="page-71-0"></span>4.3 Modelling Process Landscapes

Process Landscapes enable to provide a clear presentation of process landscapes within the X4 Designer and to link processes and other documents.

Process landscapes allow to plot all relevant processes and to document their logical connection in a compact way. Thus, a process landscape provides a bird's eye view on management processes, value chains, and support processes and provides a basis for quality management.

Process landscapes are created at the highest level of a BPM project. Each BPM project may only contain one process landscape with the project name as name, e.g. Demoproject.pld. Process
landscapes are not executable, but provide an overview of Business Processes that can be linked using Block Arrow elements. In addition, with Data Objects you can link any other repository file.

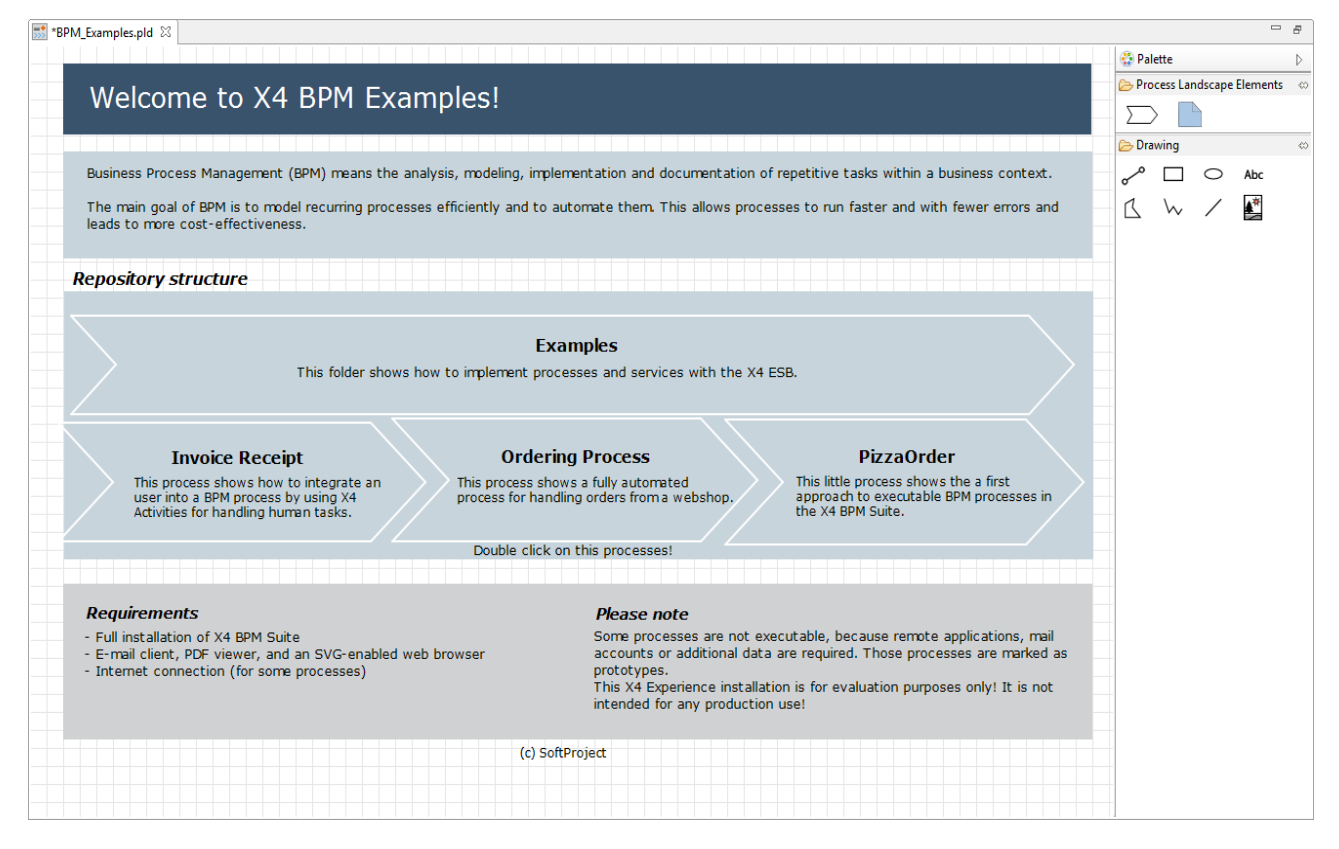

## 4.4 Creating a Business Process

The BPMN Designer enables you to model Business Processes according to BPMN 2.0. You can drag both empty activities from the palette and files from the **Projects** view to the drawing area and configure their properties in the **Properties** view in order to create an executable Business Process.

The Free-flow mode additionally offers the option to use the BPMN Editor as a plain BPMN drawing tool with an extended BPMN palette, where the run/debug functionality is disabled.  $\bigcirc$ 

To create a new Business Process, proceed as follows:

1. Right-click on the **Processes** folder and choose **New > Business Process…** from the context menu.

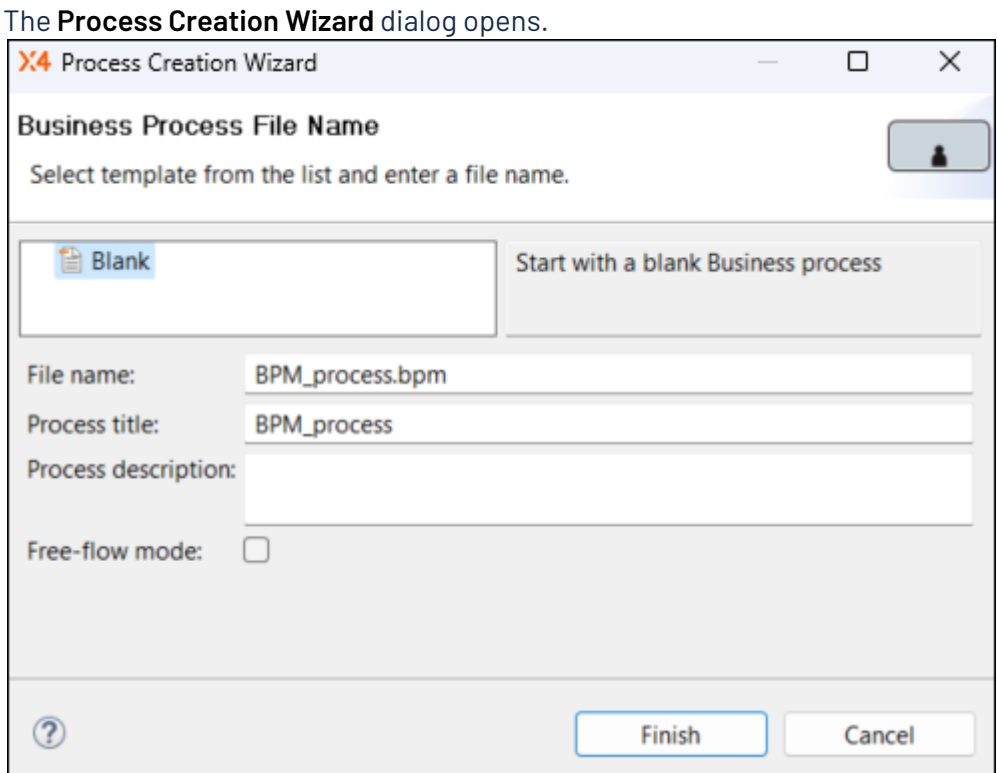

- 2. Select an empty or an already available template.
- 3. Enter a file name in **File name**.
	- **A** The file name must not contain blanks.
- 4. Enter a process title in **Process title**.

The process title is displayed in the process diagram and can be changed in the **Properties** view via the Title property. Moreover, you can use the Show Title property to show or hide the title.

 To display the Show Title property, choose the **Show Advanced Properties** icon in the **Properties** view.

- 5. Enter a description in **Process description**. The description is optional.
- 6. If required, enable the free-flow mode for business processes using the **Free-flow mode** checkbox. If the free-flow mode is enabled, the BPMN Editor is used as a plain BPMN drawing tool with an extended BPMN palette.

**O** The run/debug functionality is disabled in the free-flow mode.

- 7. Click **Finish** to create the process. An empty Business Process with the file extension .bpm will be created in the **Projects** view and will be opened in the BPMN Editor.
- 8. Model the Business Process as desired:
	- Drag elements from the **Palette** or files from the **Projects** to the sequence flow or to a free space in the drawing area.
	- Create Sequence Flow connection lines:
		- Move the mouse cursor over the source component to display a small arrow.
		- Click on the arrow, and drag a line to the target component to create a sequence flow.
- In addition, you can:
	- Insert Pools and Swimlanes, see [Pool/Lane](#page-60-0).
	- Insert Event elements, see [Events](#page-34-0).
	- Insert Parallel Gateway elements or Exclusive Gateway elements, see [Gateways](#page-54-0).

### **Tip**

An integrated process validator allows the process to be checked for validity via the menu **Project > Validate Project**.

If you integrate files from the **Projects** view in your business process and configure them correspondingly in the **Properties** view correspondingly, you can execute the modeled process by clicking  $\blacktriangleright$  . This does not apply to processes in Free-flow mode.

### 4.4.1 Use of private files within Business Processes

If process resources are only to be used within a Business Process, they can be created directly within a parent process. This means that they can only be used in the process context and cannot be called up from other Business Processes.

In general, the same resources can be created within a single Business Process as within a BPM project - be it further Business Processes (.bpm), Technical Processes (.wrf), human tasks (.humantask), rules (.rule) or domain models (.domainmodel).

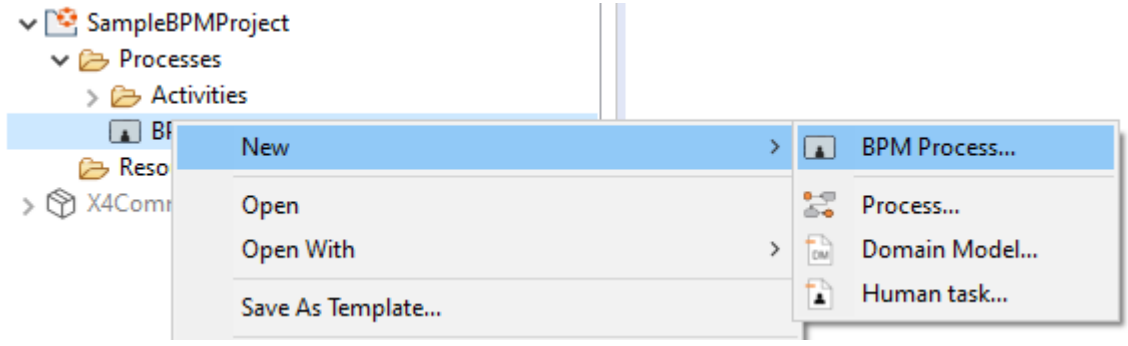

The resources to be used can be created both via the context menu **New > <resource name>** and via the toolbar **> Add <resource name>**.

The created resources can then be parameterised as usual and incorporated into the process diagram via drag & drop from the repository, see also [Human Task](#page-44-0), [Rule](#page-48-0), [Managing Case](#page-84-0)  [States.](#page-84-0)

## 4.5 Importing Business Processes in BPMN or XML Format

The BPMN 2.0 Import Wizard allows to import process diagrams in . xml or . bpmn format from third party modelling tools as new Business Processes into the X4 Repository.

1. Open the BPMN 2.0 Import Wizard via the menu **Project > Import BPMN 2.0 Process**.

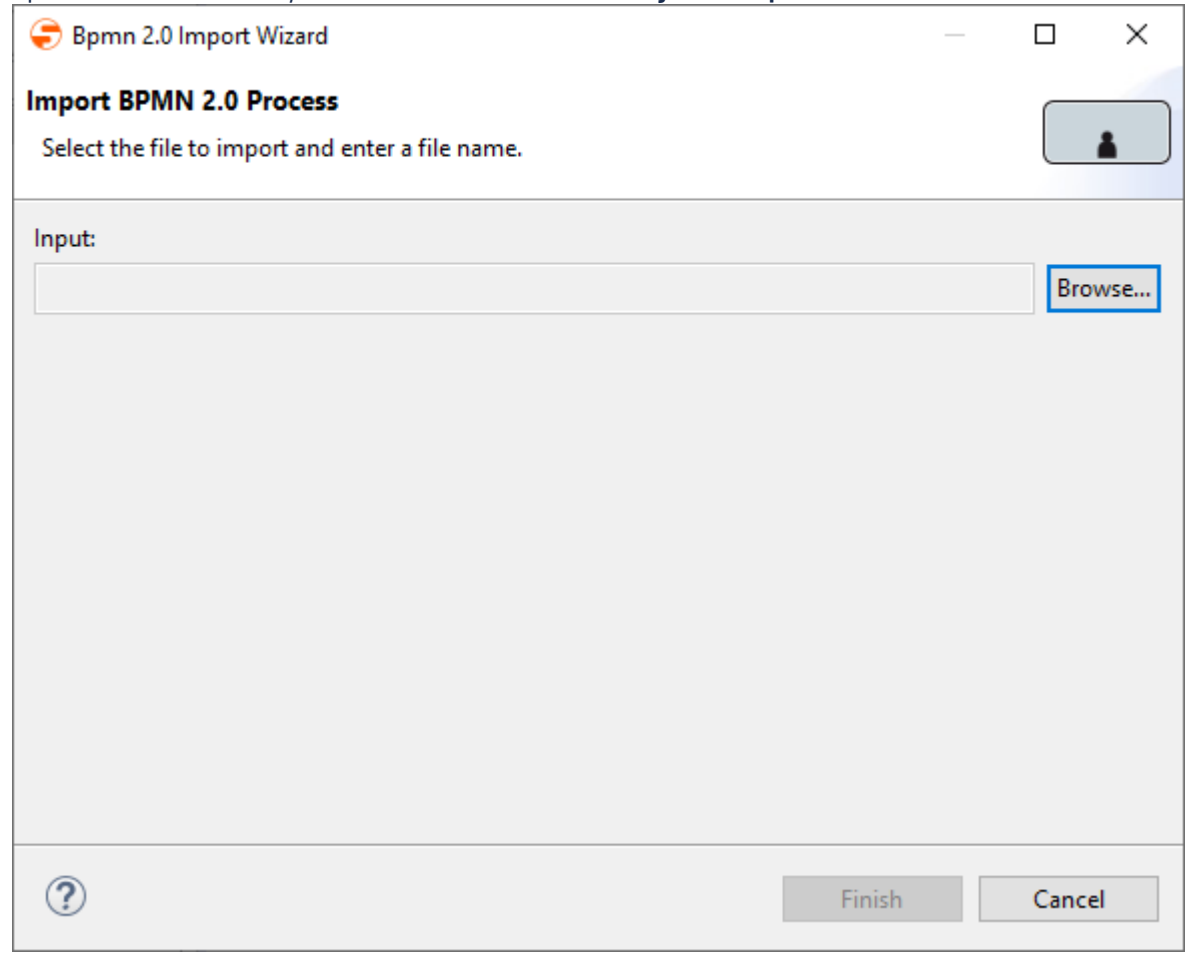

2. Click **Browse** to select the desired file.

You can filter for the file via the .xml (default) or .bpmn extension.

- 3. Select the file and confirm the dialog. The file is now selected within the Wizard.
- 4. Click **Finish** to import the file. The file has been imported and is displayed as Business Process in the Repository Navigator.

## 4.6 Properties of Business Processes (.bpm)

Business Processes (.bpm) are modelled graphically using the BPMN Editor and can be executed on the X4 Server if all modules are parameterized and linked correctly with repository files.

You can edit the properties of a Business Process in the **Properties** view by clicking on a free area of the BPMN Editor's workspace.

The most common properties are displayed by default, however, additional settings can be made using the Properties view toolbar:

- $\frac{1}{\sqrt{2}}$  *Show Categories*: Show properties sorted by categories
- $\overline{\mathbb{R}}$  *Show Advanced Properties*: Show advanced properties

#### Properties

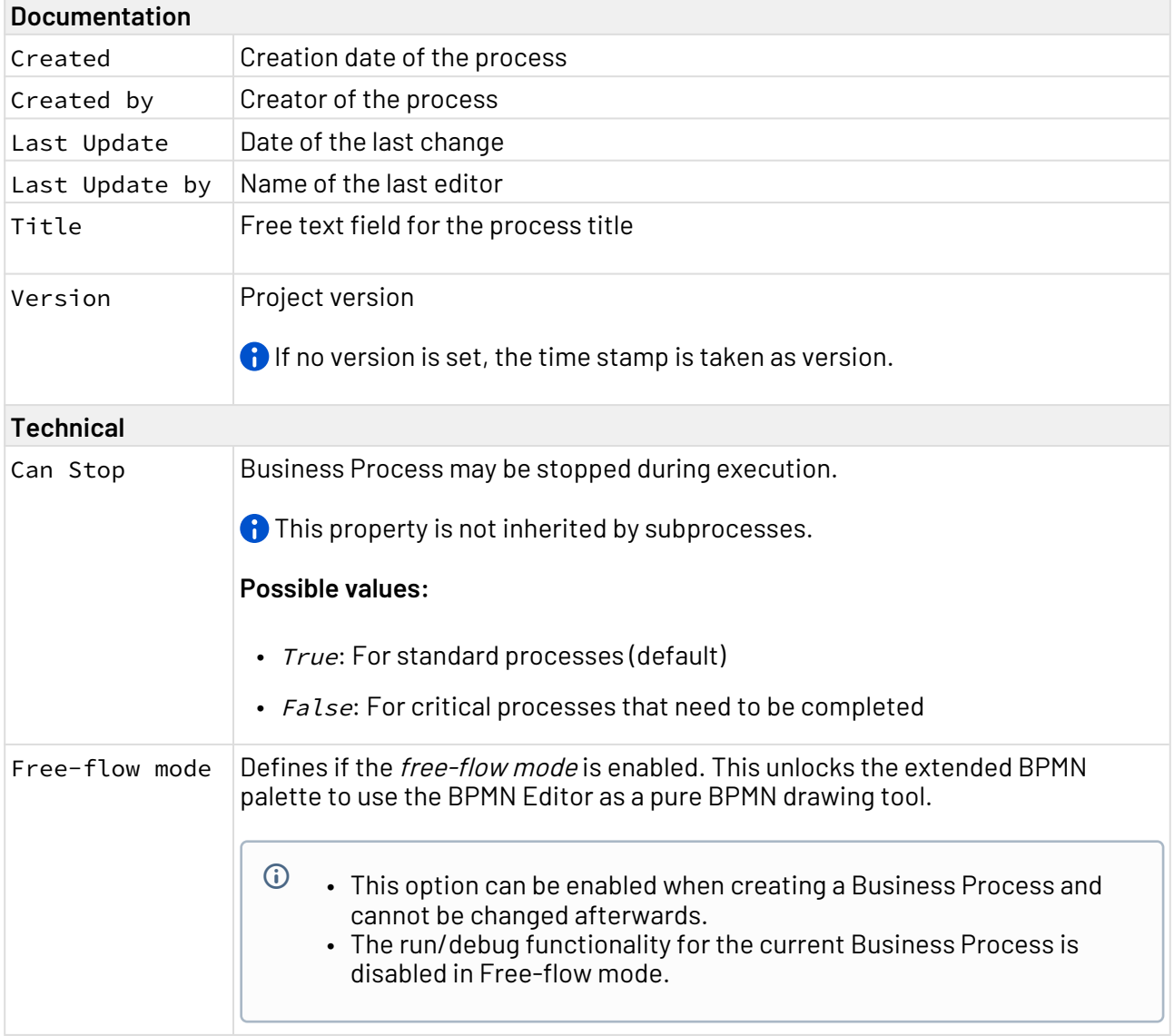

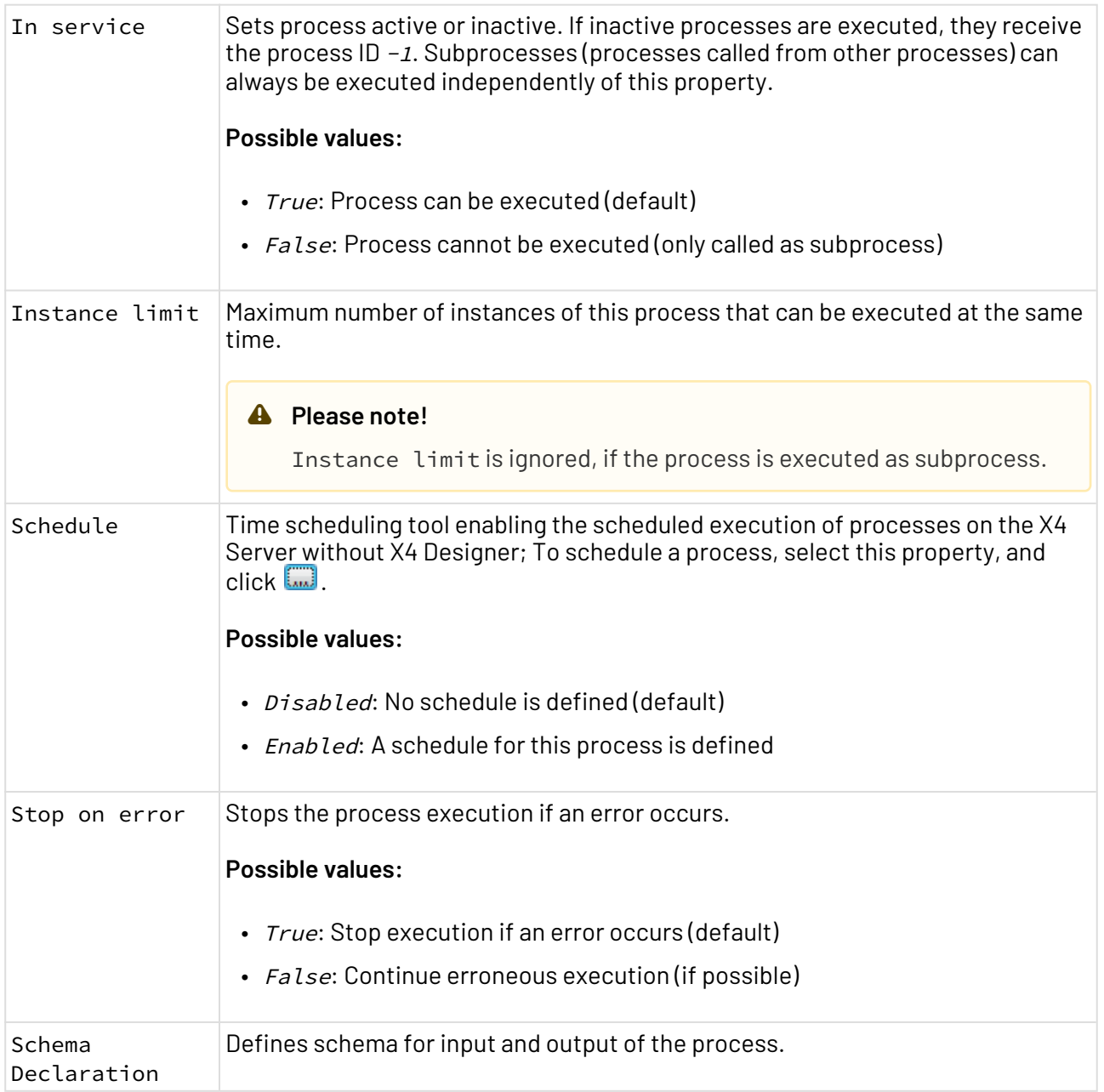

## 4.7 Aligning process components

Process components can be aligned easily via context menu entry **Layout**. This allows you to generate a clean and structured model quickly and easily.

To align process components, select the required components and open the context menu by rightclicking. Then select **Layout** and the desired option. The following options are available:

- Align Horizontal: Align the process components horizontally
- Align Vertical: Align the process components vertically
- Distribute Horizontal: Distribute the process components horizontally
- Distribute Vertical: Distribute the process components vertically

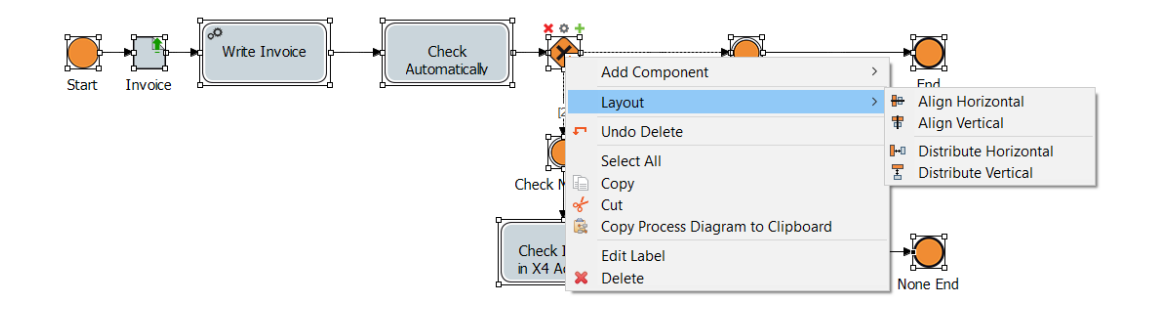

 $\widehat{\mathbb{O}}$  For the options Align Horizontal and Align Vertical at least two process components must be selected, for the options Distribute Horizontal and Distribute Vertical at least three.

## 4.8 Adding Process Metadata

You can add metadata to the process definition of a Business Process or Technical Process, e.g. for documentation purposes.

- 1. In the Process Designer, click on an empty spot in the drawing area to display the process diagram's properties in the **Properties** view.
- 2. Select property Metadata > Manage Metadata, and click . A dialog will be opened where you can define key/values pairs.

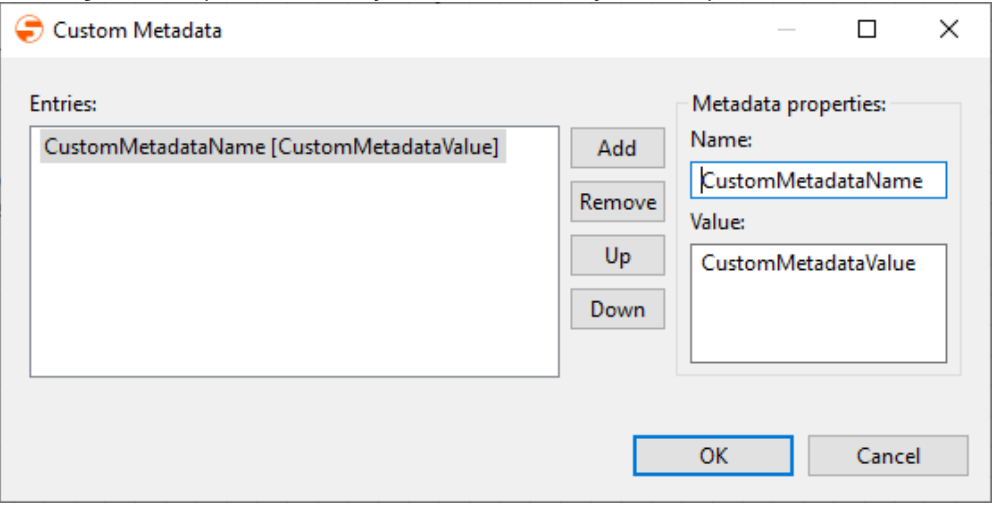

- 3. Enter the metadata properties:
	- In **Name**, enter the metadata name, e.g. Version.
	- In **Value**, enter the corresponding metadata value, e.g. 1.1.
- 4. To change the sequence of a selected metadata entry, click **Up** or **Down**.
- 5. Click **OK** to save the metadata.

The metadata have now been added and are displayed in the Properties view. The metadata will be saved in the XML storage format of the process definition file.

The **Remove** button allows you to delete selected metadata from the list.

### 4.9 Import projects

Here you will learn how to import projects and other resources from the local file system into the repository.

### 4.9.1 Import via drag and drop

From the file system (e.g. from the desktop or *Windows Explorer*), you can import one or more marked files into the Repository Navigator and thus into the currently connected repository via drag and drop. If a file with the same name already exists at the destination, you will be prompted to enter a new name.

#### **Note:**

- Folder structures are not supported during import, use the corresponding wizard for this.
- For larger file transfers (over 1 MB in total), a confirmation dialogue will be displayed as there may be delays in the transfer as well as memory problems.
- Imported files that contain special or space characters or umlauts in the file name must be renamed before you can open them in X4 Designer.
- Projects have a predefined structure so that the inserted files can only be stored in the respective predefined folder, see also The Structure of ESB Projects

### 4.9.2 Using the Import Wizard for files and projects

#### **Note**

- Projects have a predefined structure so that the files to be imported can only be stored in the respective predefined folder, see also The Structure of ESB Projects
- Projects can only be imported at the top level and in the predefined project structure, see also The Structure of ESB Projects

## 1. In the menu, click **Project > Import**.

The **Resource Import Wizard** is opened.

- 2. Select resource.
	- Select the file to be imported (\*.zip) or the project to be imported via **Browse** and enter the corresponding name in **New project/file name**.
- 3. Click **Finish**.

## 4.10 Export projects

Here you will learn how to export projects and other resources from the repository to the file system.

### 4.10.1 Using the Export Wizard for files and projects

### **Note**

- Projects can only be exported if the top project level is selected.
- 1. In the menu, click **Project > Export**. The **Resource Export Wizard** is opened.
- 2. Select destination folder.
- 3. Click **Save**.

Define categories, groups and features to model your business data. Business data, such as invoice numbers, can be entered directly in the process at runtime and business rules can be defined based on them.

With Case Management in X4 Designer, you can model case-related processes including business

Define business data and case states directly in the Business Processes - this way, you do not only model the process flow, but also define a process data model at the same time, which allows you to

Define various case states directly when modeling the Business Processes. The defined states can be evaluated or set in the created BPMN diagrams via event elements, decision tables, gateway elements or human tasks.

### 5.1 Implementing processes and workflows

Typically, people can be integrated into Business Processes via tasks. When modelling Business Processes, this is done using a Human Task component.

If a Business Process runs on a human task during execution, the execution of the Business Process is stopped and the human task is generated. The process waits for the necessary human interaction within the Task Management Web App and continues execution as soon as the human task is completed.

With version 7.0 of X4 BPMS, the way processes and workflows are realized with Case Management has been changed. When you upgrade from a 6.x to a 7.x version, existing processes are automatically migrated.

The following example illustrates the typical implementation with the X4 BPMS.

1. Model the Business Process as desired. The example shows a release process in which, depending on the amount of money to be

5 Case Management

data, case states, and case-related tasks.

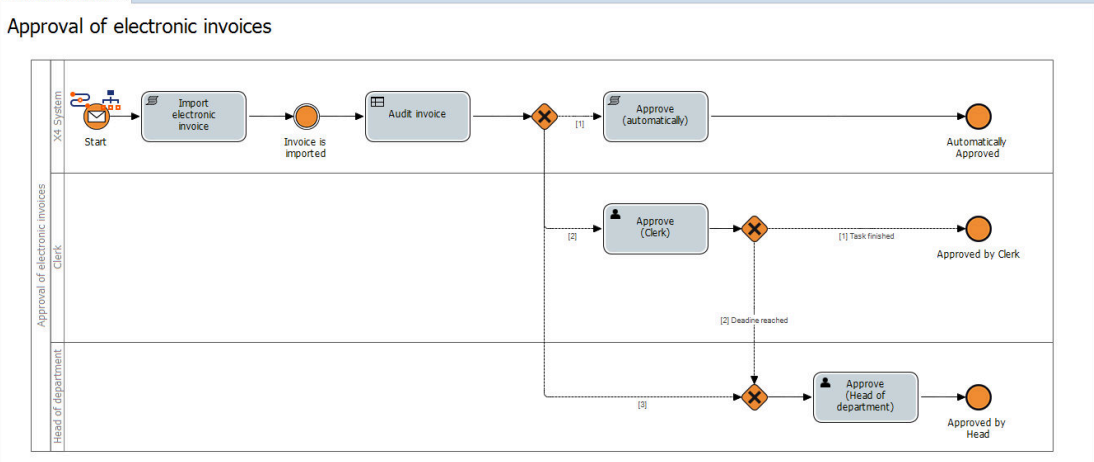

released, either an automatic release or a release by different process participants takes place.<br>Editorials

- 2. Define the corresponding case states and business data:
	- To define case states (Case States), please see [Managing Case States](#page-86-0).

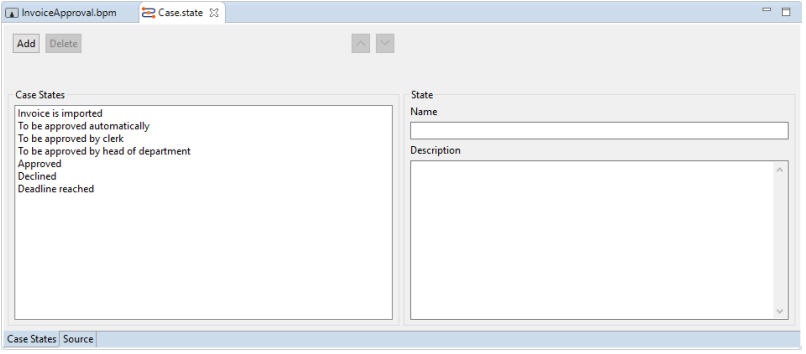

• To define business data (Business Data), please see [Managing the Business Data](#page-84-0) 

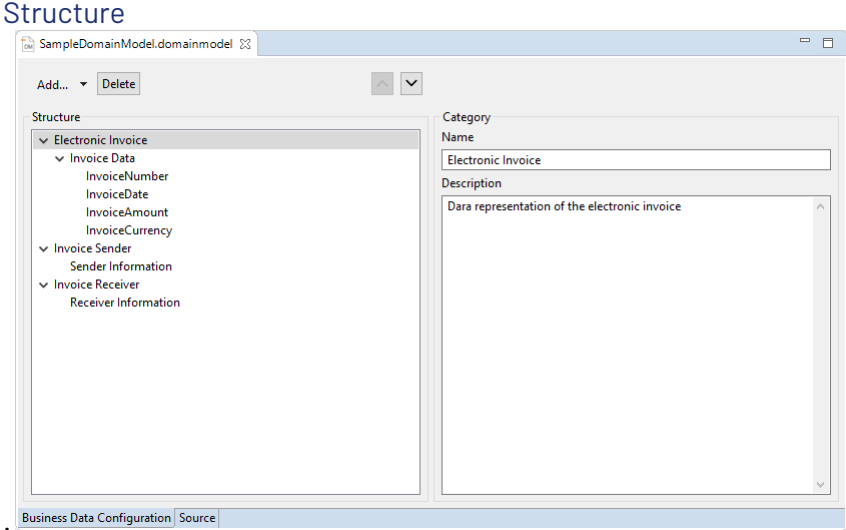

- 3. The data is read via an activity. The activity is linked to a technical process that reads the data and outputs all features via the Case Management adapter.
- 4. The process state is set via an [Intermediate.](#page-35-0) The event's property Case State provides all defined case states.
- 5. [Decision tables \(](#page-48-0)[.rule](#page-48-0)[\)](#page-48-0) are used to store the rules to assign the task to the appropriate person depending on the amount. The input specifies where the data to be checked comes from. Via **Case Feature** the previously defined features (see [Managing Case States\)](#page-84-0) are specified.
	- $\overline{\text{O}}$  Decision tables can also be used to evaluate variables, features, parameters or status values (Case State). To do this, Ctrl + space bar in the rule area can be used to call up all currently available variables (v: variable name), features (f: feature name), parameters ( $p:parameter$  name) and operation status values ( $c:CaseState$ ) in a selection list.

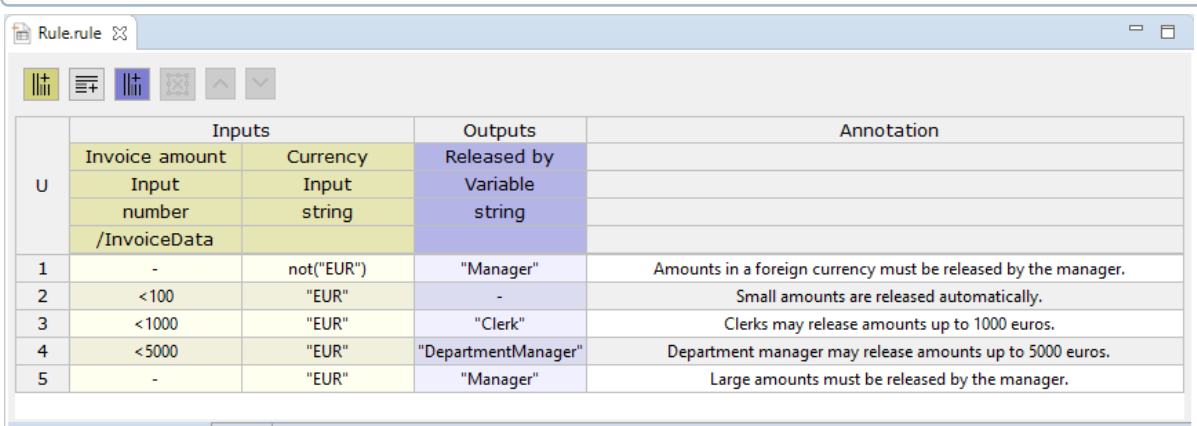

- DMN Decision Table Editor Source
- 6. A condition component is used to map the various execution branches. The Condition Editor allows to use the case states of the currentBusiness Process as evaluation criteria for the conditions, see Creating conditions.

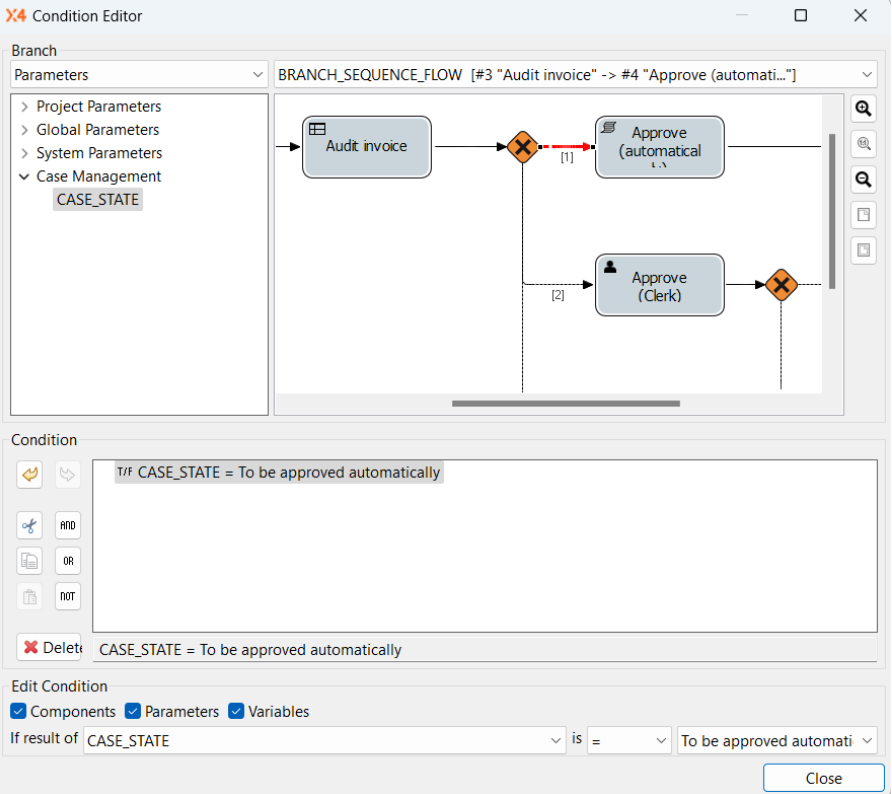

- 7. Configure the corresponding [Human Task](#page-44-0) for each branch and the appearance of the [Task](#page-87-0) [Management Web App](#page-87-0).
- 8. Save and execute the process.
- 9. Open the Task Management Web App via the menu **Tools > X4 Task Management**.
- 10. Log in to the Task Management Web App. The tasks to be edited are displayed within the application.
	- $\overline{\textcircled{\tiny{1}}}$  The rule module evaluates which user is allowed to edit a process.
- 11. Edit the tasks.
	- $\odot$  Which editing functions are available depends on the configuration in the Human Task.

## <span id="page-84-0"></span>5.2 Managing Case States

To implement cases with X4 BPM, it is required to define a data structure for the business case within the Business Process. In domain model files (.domainmodel) you can define business data structure in a three-staged hierarchy to the process definition, including descriptions.

### 5.2.1 Structure of Business Case Data

A case's business data is structured in categories, groups, and features:

- Categories group business data on the highest level containing feature groups. Each category has a name, a position within the tree and an optional description.
- Groups aggregate business data features of the same category. Each group has a name, a position within the tree and an optional description.
- Features are specific business data properties, e.g. an order date within a feature group. Each feature has a name, a position within the tree and an optional description, a data type, and an optional default value.

Available data types for features are:

- String: String
- Integer: Integers
- Decimal: Decimals
- Boolean: Boolean values
- DateTime: Date and time

### 5.2.2 Defining Business Case Data

Business case data can be defined both for individual business processes and for the entire project or several business processes.

- 1. Right-click the .bpm file in the Repository Navigator view.
- 2. Select **New > Domain Model** in the context menu.

#### • If the business case data applies to several Business Processes, the corresponding .domainmodel file is created within the repository folder **Activiti es > DomainModel**.  $\bigcirc$

• If the business case data applies only to one specific Business Process, the corresponding .domainmodel file is created directly below the Business Process. After saving, the .domainmodel file is automatically attached to the Sta rt component.

#### The file is now created and opened in X4 Designer.

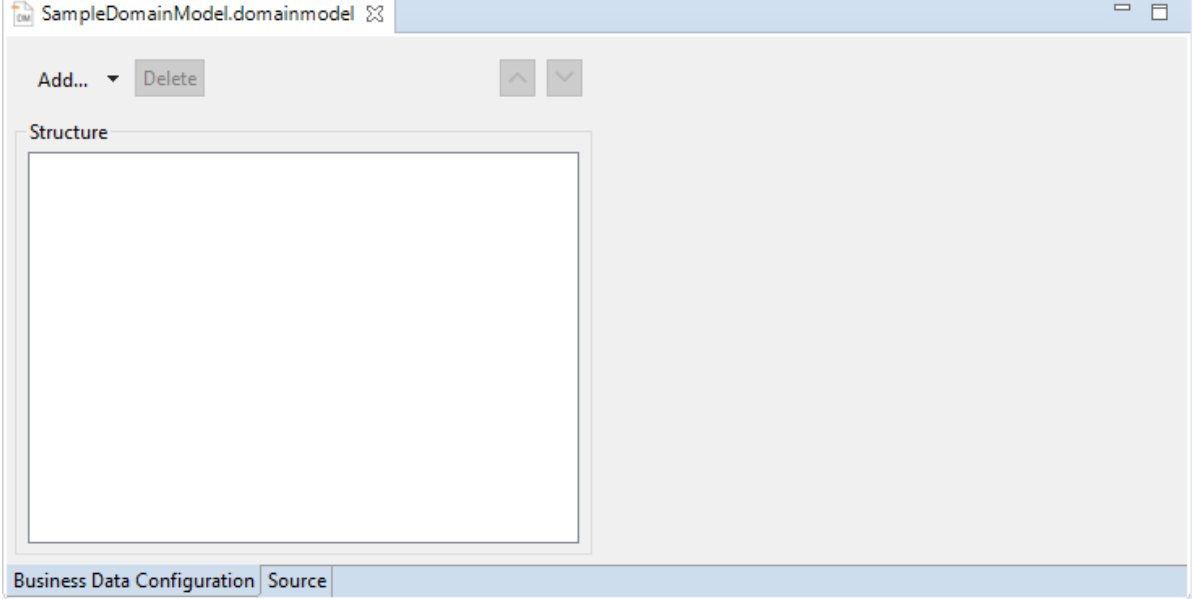

- 3. Define the business data structure and its descriptions.
	- To create a new feature *category*, click **Add** or select  **Add > Category**. Then enter a category name (**Name**) and a corresponding description (**Description**).
	- To define a feature *group*, click **Add** when a category is selected or select  $\bullet$  **Add > Group**. Then enter a group name (**Name**) and a corresponding description (**Description**).
	- To define a *feature*, click **Add** when a group is selected or select  **Add > Feature**. Then enter a feature name (**Name**), a corresponding description (**Description**), a data type (**Type**) and a default value for the feature (**Default Value**). Example:

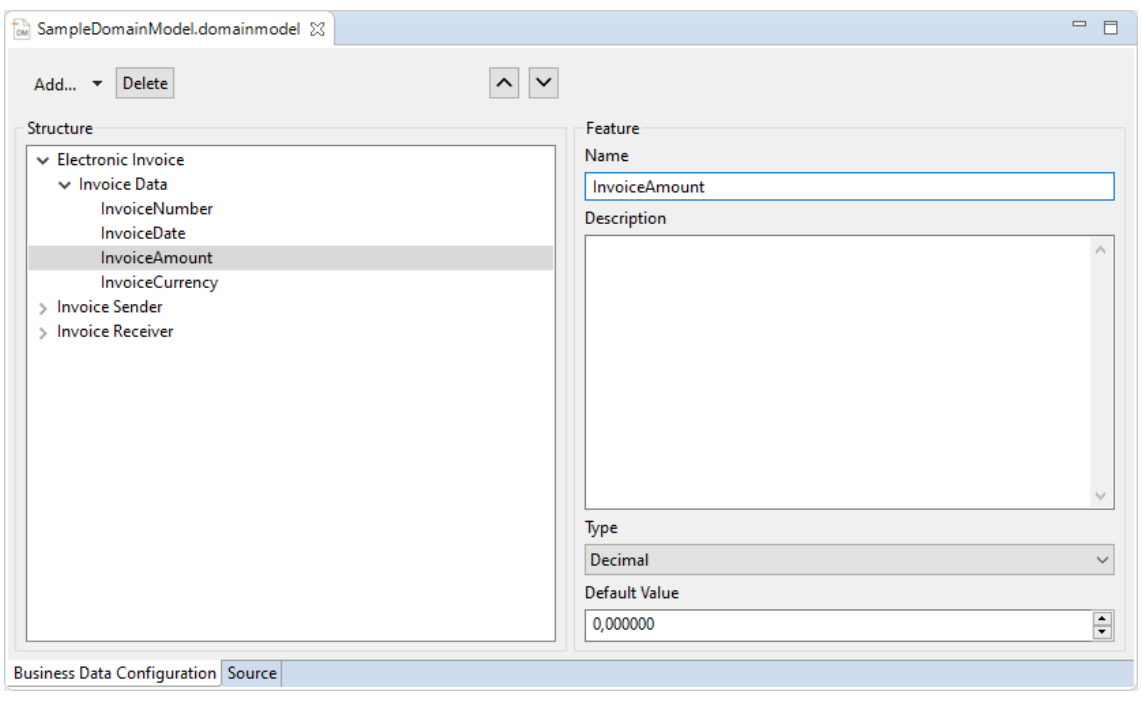

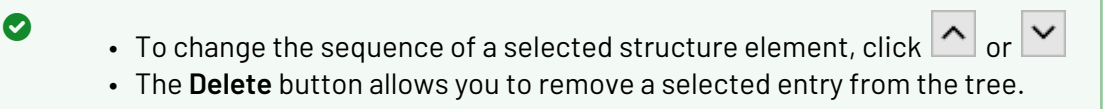

- 4. Click the  $\Box$  icon in the toolbar to save.
- 5. Drag the .domainmodel file to the desired Business Process.

 $\odot$  . domainmodel files created below the Business Process are automatically attached to the Start component. The business data are therefore available in the process and the related Human Tasks.

## <span id="page-86-0"></span>5.3 Managing Case States

To map processes with X4 BPM, it is necessary to define the required case states of the Business Process. Case states and state descriptions are defined in a separate file (.state).

### 5.3.1 Add case states

1. Right-click the .bpm file in the Repository Navigator view.

2. Select **New > Case States** in the context menu.

A new .state file is created and opened.

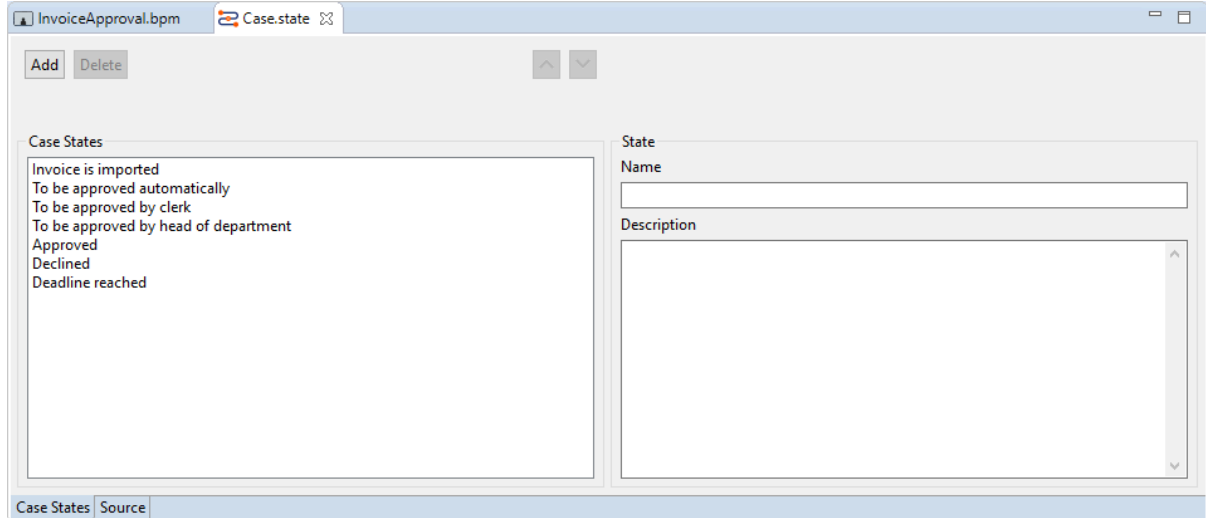

- 3. Click **Add** to define a new state:
	- In **Name**, enter the name of the state, e.g. Approved.
	- In **Description**, enter an associated description (optional).
- 4. To change the order of a selected state value, click on  $\Box$  or  $\Box$ .
- 5. Save file.

Use the **Delete** button to delete a selected state value.

### **Set case state with intermediate events**

You can also set the state of an operation that is to be processed at runtime of the current Business Process with [Intermediate Events.](#page-35-0) Therefore, all process-wide defined process state values are available for selection in the Case Management > Case State property of the Intermediate Event.

### <span id="page-87-0"></span>5.4 Task Management Web App

[Human Tasks](#page-44-0) allow integrating people into Business Processes. The Task Management Web App provides the user interface for processing the defined tasks.

The Task Management Web App already has a predefined structure and predefined functions. However, further settings can be made within the corresponding Business Process and via various settings within the Human Task Editor.

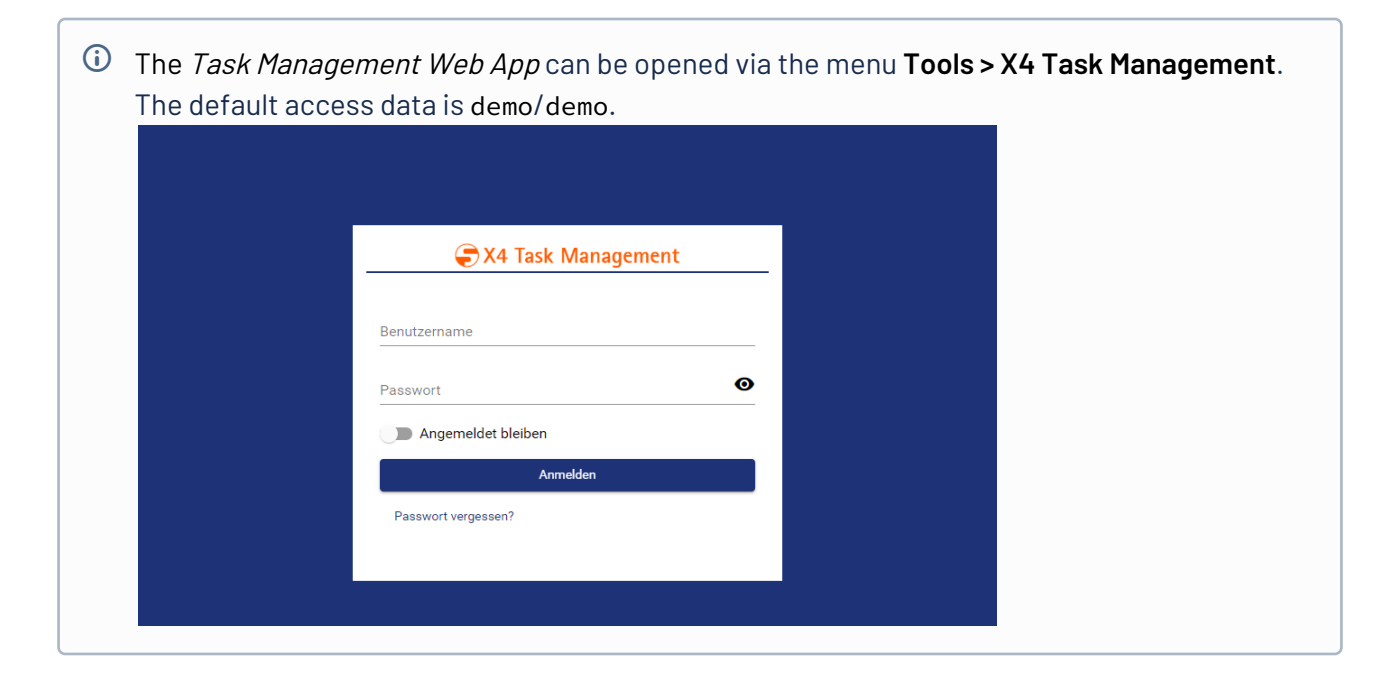

### 5.4.1 Defining and Displaying Business Case Data

Business case data is defined via the Business Process property Business Data, see [Managing Case](#page-84-0) [States.](#page-84-0) Which of the defined business data is actually displayed in the Task Management Web App for the user logged in is specified within the Human Task Editor's tab **Business Data**.

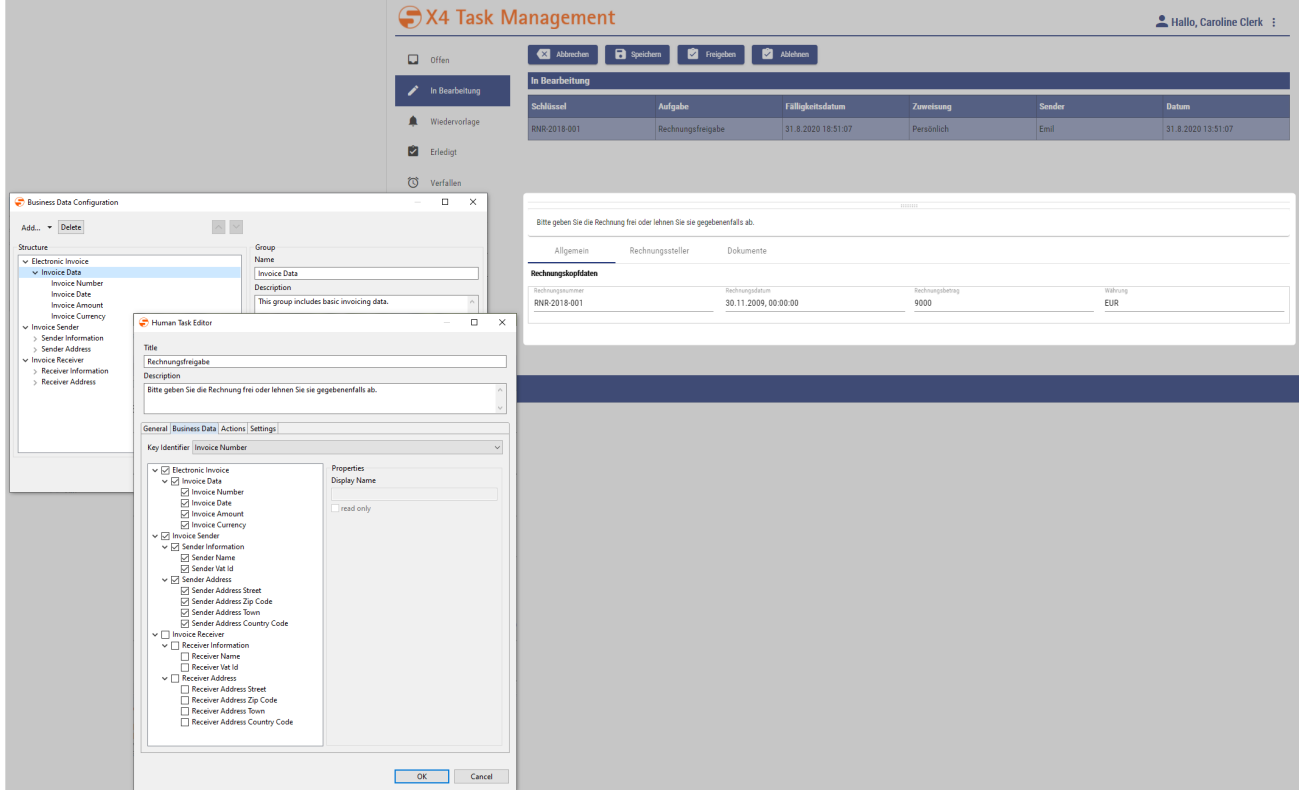

### 5.4.2 Defining and Setting Case States

Case states are defined via the Business Process property Case States, see [Managing Case](#page-86-0) [States.](#page-86-0) Which of the defined states a user can actually set for his tasks within the Task Management Web App is specified within the Human Task Editor's tab **Actions.**

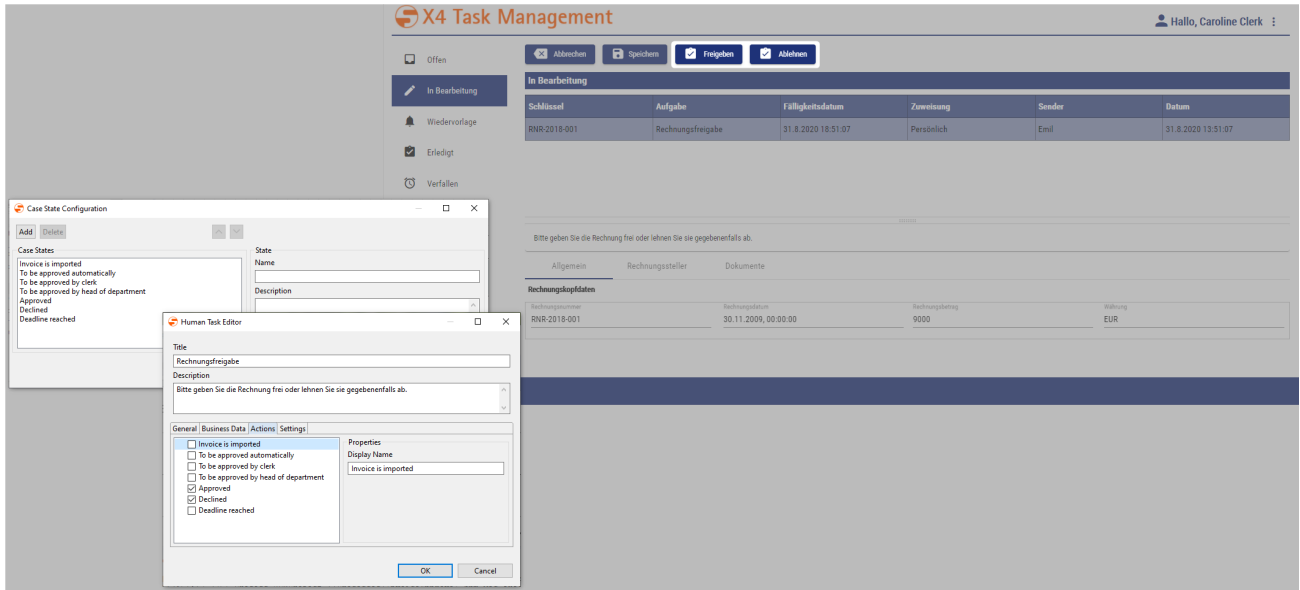

### 5.4.3 Declining, Forwarding and Resubmitting Tasks

Whether a user should be able to decline, forward or resubmit tasks is specified within the *Human* Task Editor's tab **Settings**, see also [Human Task](#page-44-0).

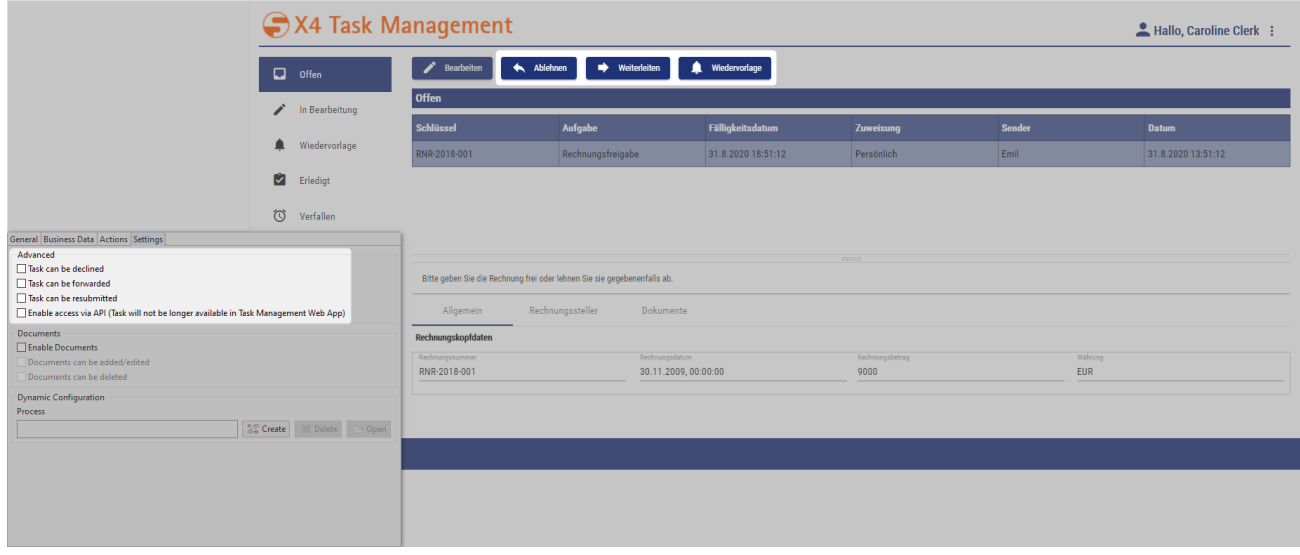

### 5.4.4 Displaying and Editing Documents

Whether documents can be displayed and processed in the Task Management Web App is specified within the Human Task Editor's tab **Settings**, see also [Human Task](#page-44-0).

- Option Enable Documents displays the tab **Dokumente** and the button **Herunterladen** (download) within the Task Management Web App.
- Option Documents can be added/edited allows editing (button **Hochladen)** and adding (button **Neues Dokument**) documents.

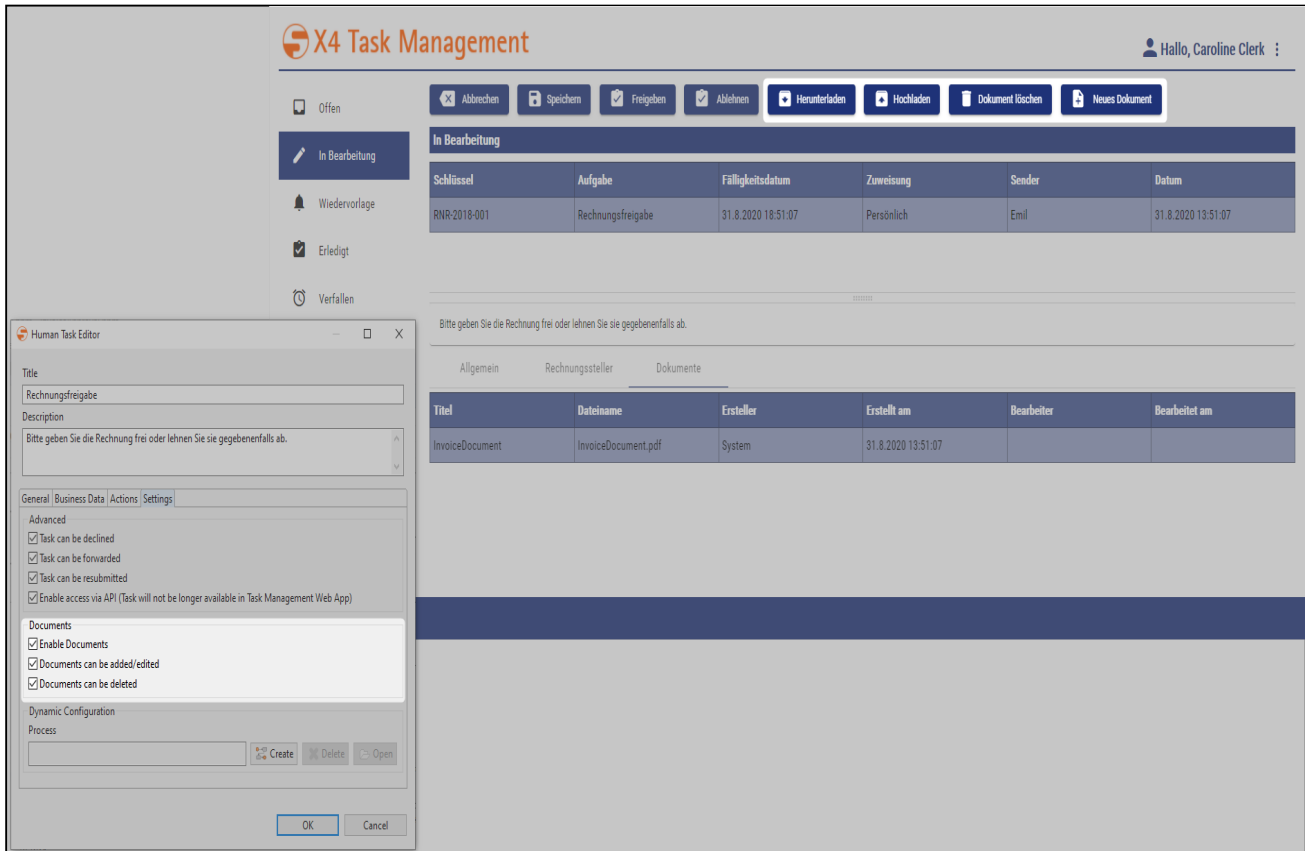

### 5.4.5 Deadline Management for Human Tasks

For each human task a deadline can be defined, which is specified within the [Human Task Editor](#page-44-0) under **General > Deadline**. In addition to a duration (Duration), an exact time limit (Until) with a date and time specification can be defined. Moreover, a case state can be specified, which is automatically executed when the task deadline has been reached.

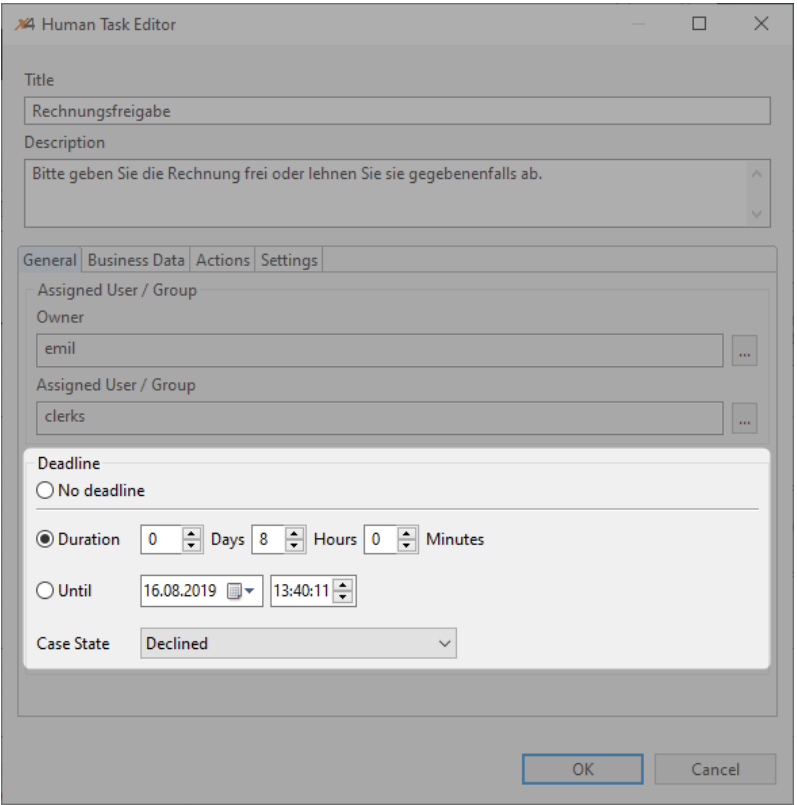

If a human task's deadline was reached before it could be processed and the process was automatically resumed with the configured case state, the human task is automatically closed and displayed within the Task Management web app's navigator node **Verfallen** (expired). All human tasks that have exceeded the deadline and have been closed automatically are displayed here.

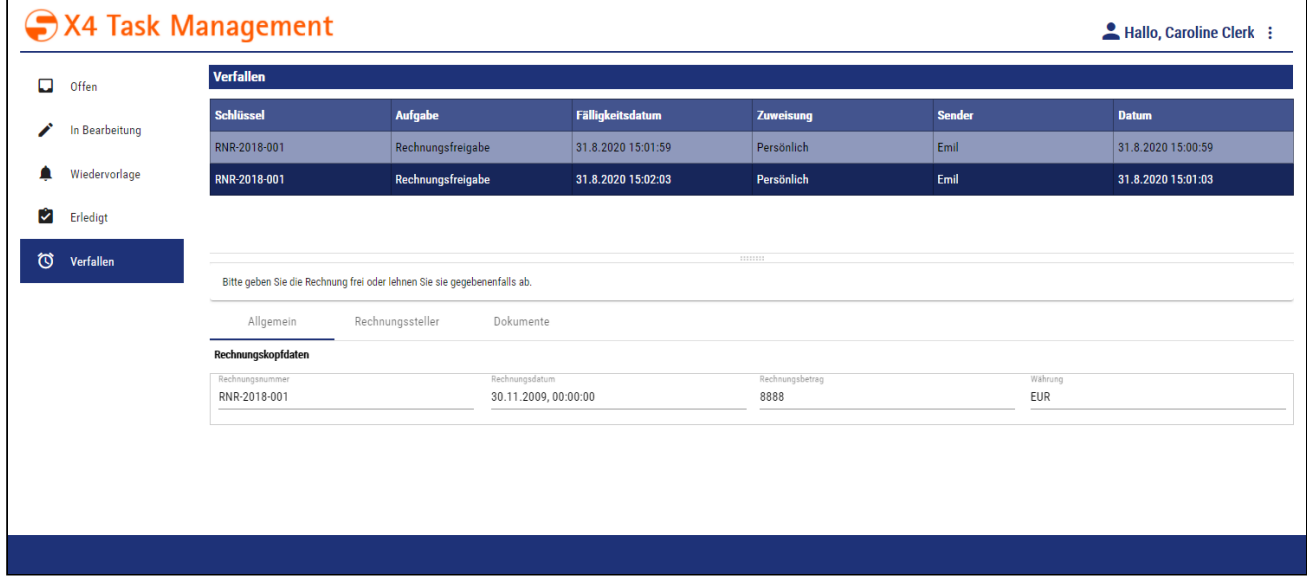

In order to better recognize processes with a deadline in the Task Management web app, they are highlighted in different colors:

- $\bullet$   $\blacksquare$  : The due date of the human task was exceeded and the task was automatically closed and moved to the navigator node **Verfallen** (expired).
- $\bullet \quad \blacksquare$  : The human task is due on the same day.
- $\bullet$   $\blacksquare$ : The due date for processing the human task is > 24 hours.

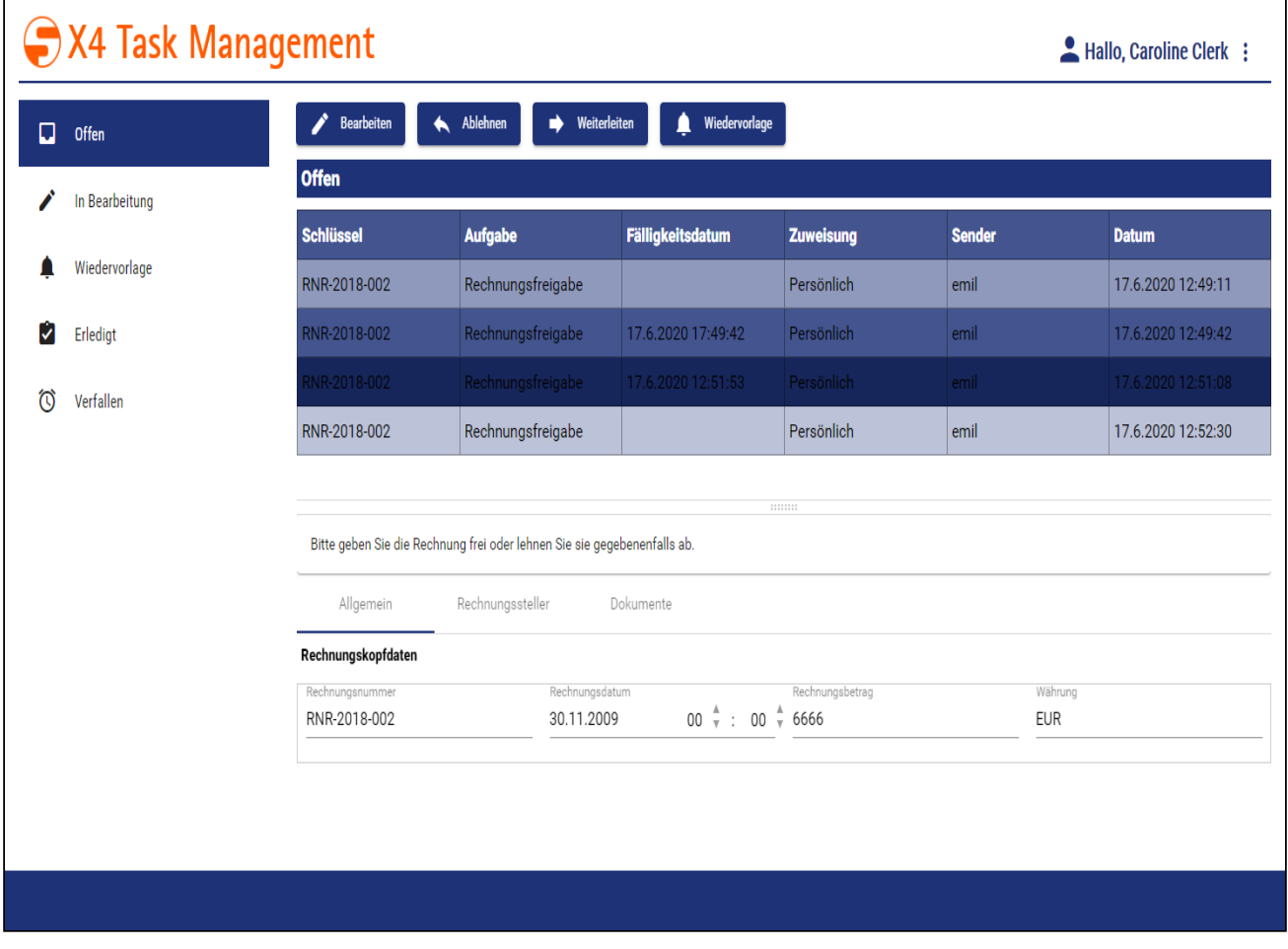

### 5.4.6 Editing Tasks in the Task Management Web App

There are various processing options for tasks that have been assigned to a process participant. These options are explained in the following.

 $\overline{\mathbb{O}}$  The Task Management Web App is currently only available in German. Thus, the following editing options are described by means of the German interface.

#### 5.4.6.1 Editing Tasks

After logging in to the Task Management Web App, all open tasks are displayed in an overview (menu Offen). By selecting a task in the task list, its details are displayed on several tabs.

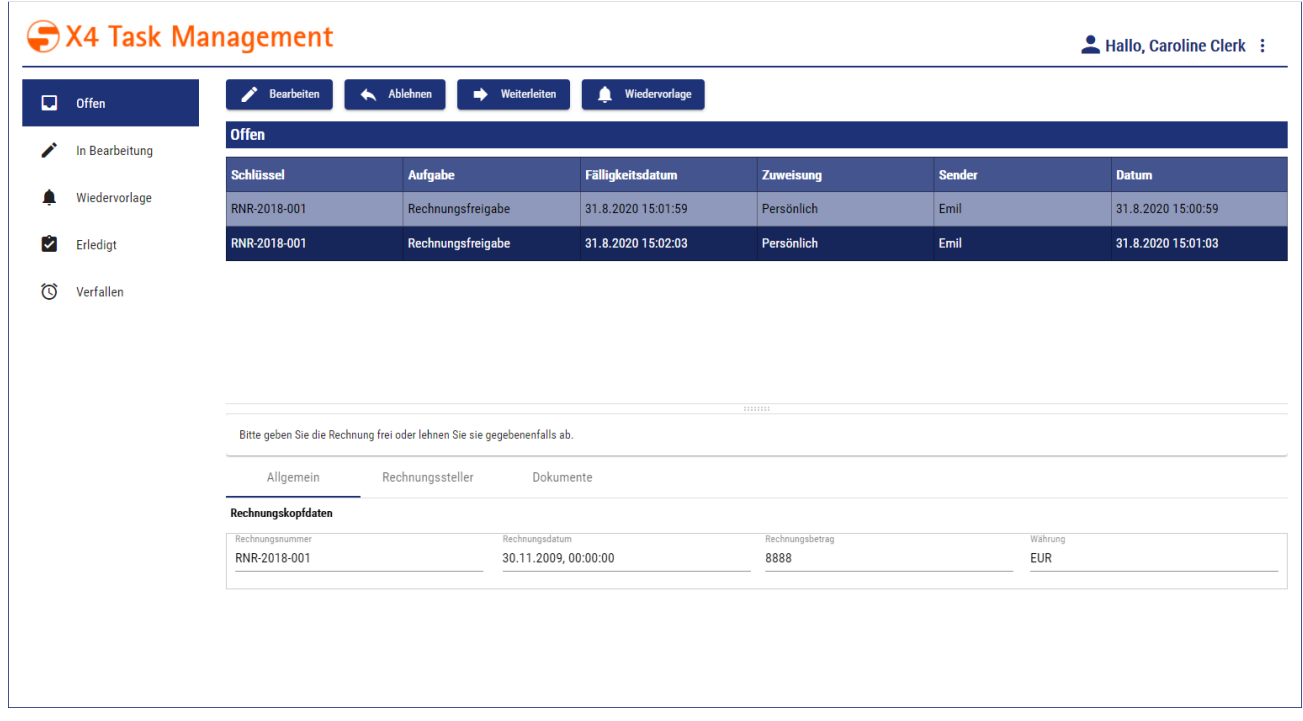

To edit a task proceed as follows:

- 1. Select the task to be edited within the task list of the overview (menu Offen).
- 2. Click on **Bearbeiten**.
- 3. Select the desired editing option:
	- Freigeben: Release task
	- Ablehnen: Decline task
	- Herunterladen: Download document
	- Hochladen: Replace existing document
	- Dokument löschen: Delete document
	- Neues Dokument: Upload new document

#### 5.4.6.2 Releasing Tasks

To release a task proceed as follows:

- 1. Select the task to be released within the task list of the overview (menu Offen).
- 2. Click on **Bearbeiten** to open the editing view.
- 3. Click on **Freigeben**.

The task is now moved to the menu entry Erledigt.

#### 5.4.6.3 Declining Tasks

To decline a task proceed as follows:

- 1. Select the task to be released within the task list of the overview (menu Offen).
- 2. Click on **Ablehnen**.

 $\overline{\text{O}}$  As an alternative, the task can be declined in the editing view. To do this, first click **Bearbeiten** and then **Ablehnen.**

The tasks is now sent back to the task owner (Owner).

#### 5.4.6.4 Forwarding Tasks

To forward a task proceed as follows:

- 1. Select the task to be forwarded within the task list of the overview (menu Offen).
- 2. Click on **Weiterleiten**.

The following dialog is opened:

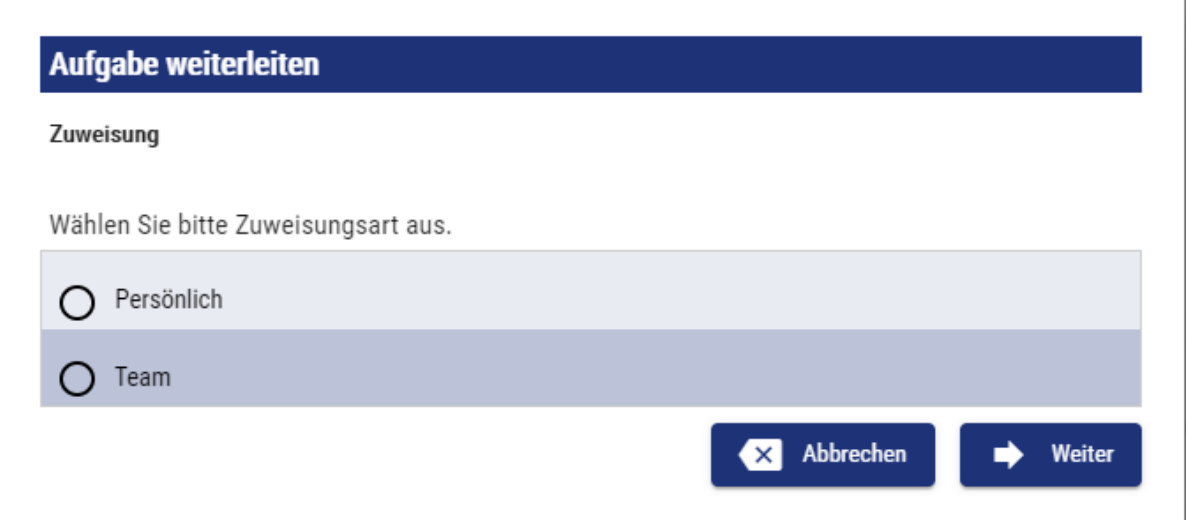

- 1. Specify the assignment type:
	- Persönlich: The task will be forwarded to a single user
	- Team: The task will be forwarded to a group

2. Click on **Weiter**.

The following dialog is opened:

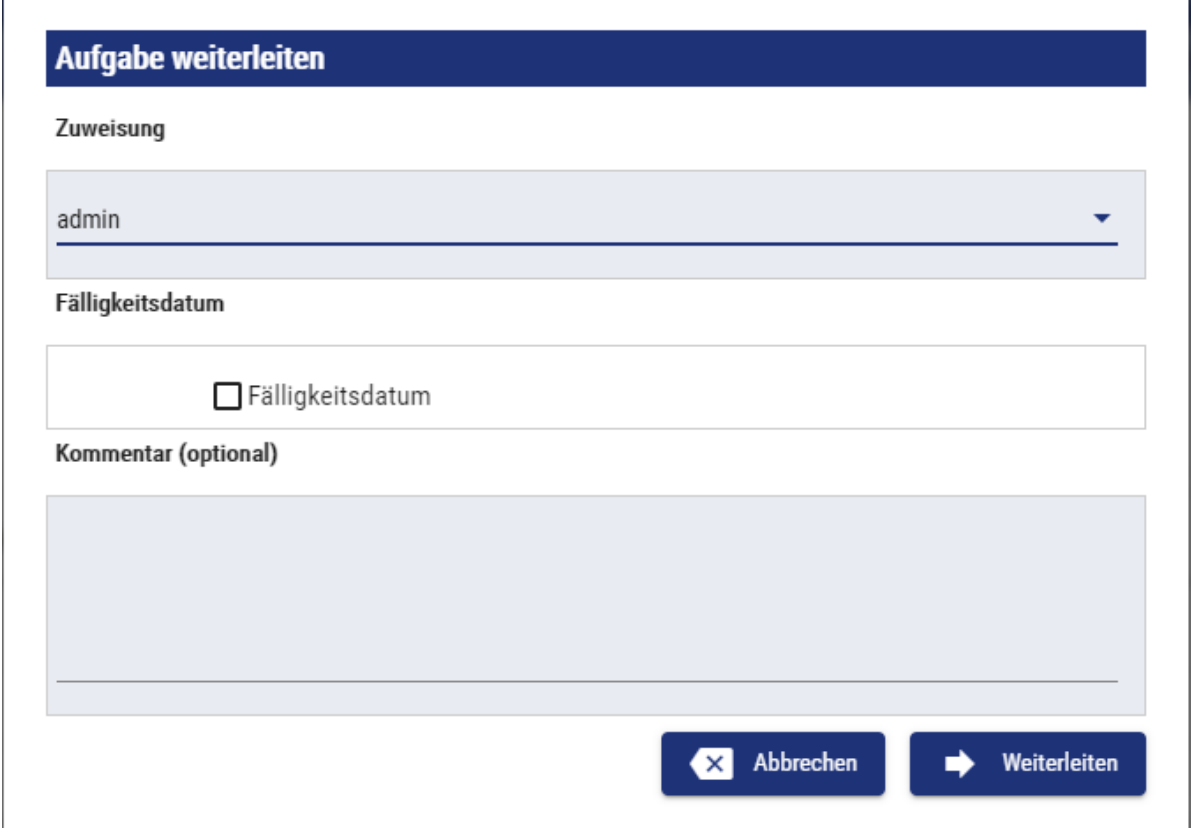

- 3. Specify the forwarding details:
	- Select the corresponding user or group under **Zuweisung**

• If required, define a deadline in **Fälligkeitsdatum**

<u>To do this, enable the checkbox and select a date and time. Confirm with  $\vert$   $\vert$ </u>

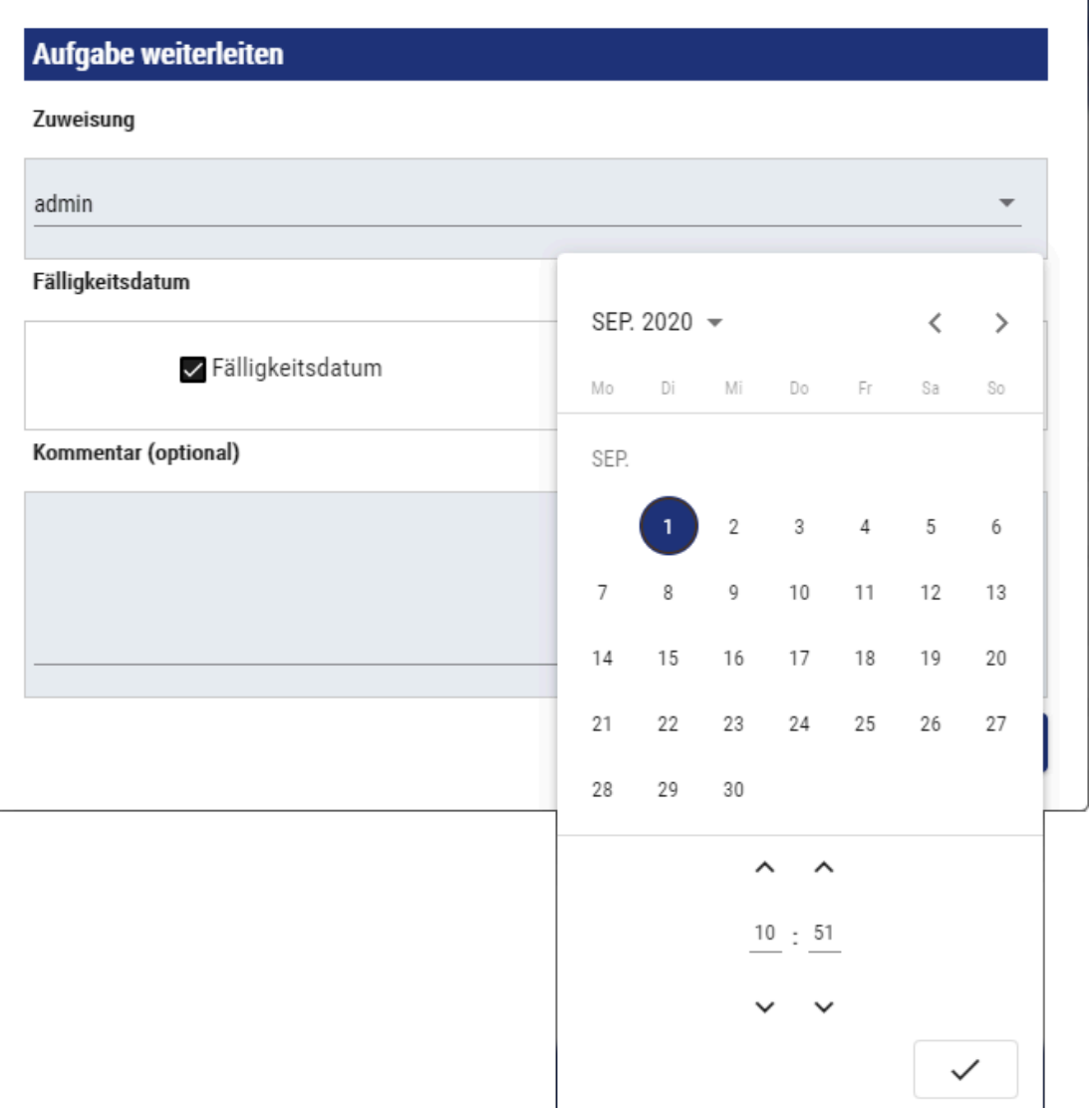

• If required, enter a comment in **Kommentar.**

#### 4. Click on **Weiterleiten**.

The task is forwarded to the specified user or group.

#### 5.4.6.5 Resubmitting Tasks

To resubmit a task proceed as follows:

1. Select the task to be resubmitted within the task list of the overview (menu Offen).

#### 2. Click on **Wiedervorlge**.

The following dialog is opened:

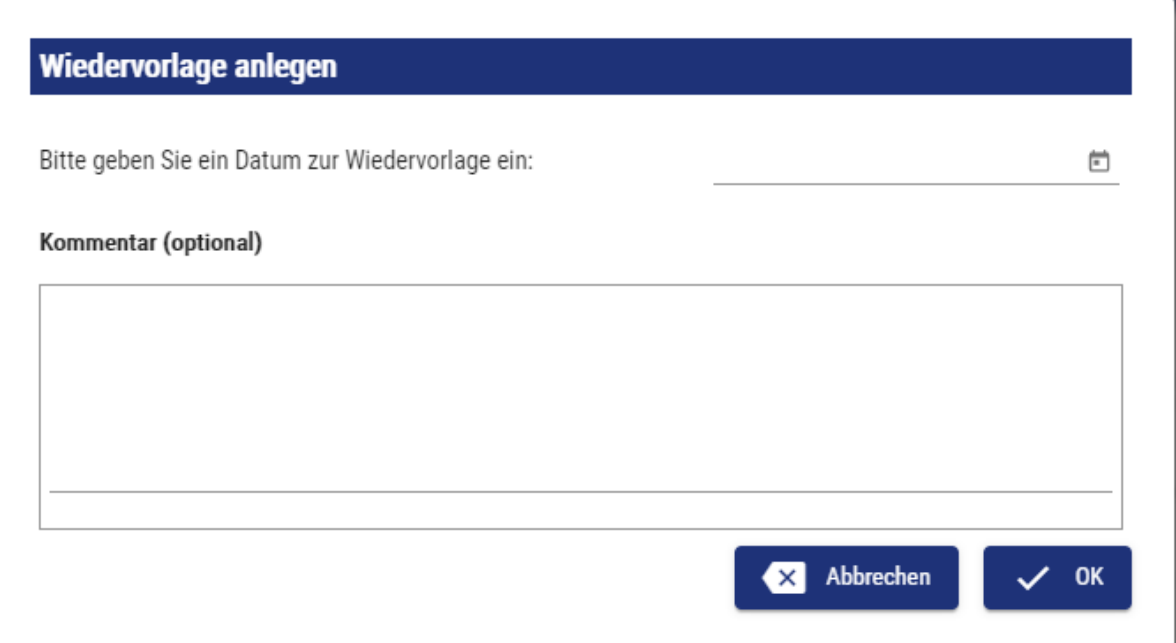

- 3. Enter the desired date and time. Confirm with  $\leq$  .
- 4. If required, enter a comment in **Kommentar.**
- 5. Click on **OK**. The task is now moved to the menu entry Wiedervorlage.

### 5.4.6.6 Displaying and Editing Documents

To edit documents attached to a task proceed as follows:

- 1. Select the task to be edited within the task list of the overview (menu Offen).
	- $\odot$  If the task is already being processed, select the corresponding task under the menu entry In Bearbeitung.
- 2. Click on **Bearbeiten**.
- **X** Abbrechen **B** Herunterladen **A** Hochladen Dokument löschen **A** Neues Dokument **B** Speichern **V** Freigeben Ablehnen In Bearbeitung Schlüssel Aufgabe Fälligkeitsdatum Zuweisung **Sender Datum** RNR-2018-001 31.8.2020 15:01:59 Persönlich Emil 31.8.2020 15:00:59 Rechnungsfreigabe RNR-2018-001 Rechnungsfreigabe 31.8.2020 15:02:03 Persönlich Emil 31.8.2020 15:01:03 Bitte geben Sie die Rechnung frei oder lehnen Sie sie gegebenenfalls ab. Allgemein Rechnungssteller Dokumente **Titel Dateiname Ersteller Erstellt am Bearbeiter Bearbeitet am** InvoiceDocument.pdf 31.8.2020 15:00:59 InvoiceDocument System
- 3. Select the tab **Dokumente** within the task's detail view.

The different editing options are now displayed as buttons:

- Click Herunterladen to download the document.
- Click Hochladen to upload a new document from the file system and replace the existing document.
- Click Dokument löschen to permanently delete the document.

A Deleting a document cannot be undone. Only delete documents if you are sure that you no longer need them.

• Click Neues Dokument to upload a new document. To do this, enter a title in the dialog **Neues Dokument** and select a document from the file system with **Hochladen**.

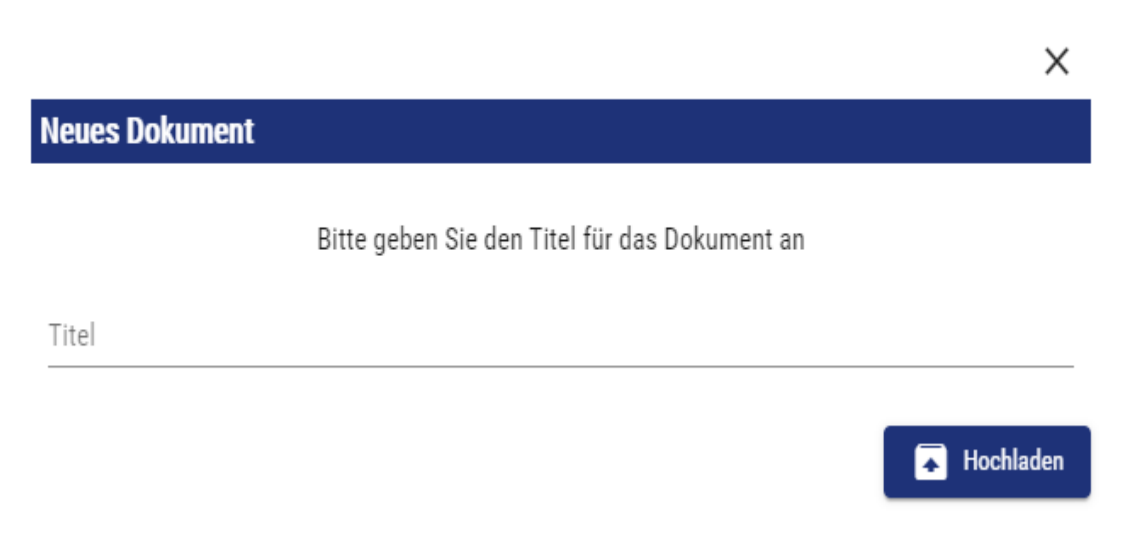

 $\blacktriangle$ 

## 6 Scheduler

The scheduler interface provides an overview of all processes for which a scheduled execution has been defined. In addition, the interface also offers the possibility to configure new time-controlled executions as well as to edit or delete already existing configurations.

When defining schedules, a differentiation is made between the following execution options:

- **Startup**: Execution of a process at server startup
- **CRON**: Execution of a process according to certain cron patterns

The main functions of the *scheduler* are:

- Overview of existing schedules
- Create/edit any number of execution points and intervals per process

### 6.1 Create scheduler

• The scheduler can only be created in **BPM** and **ESB** projects.

• Only one scheduler can be created in a project.

#### 1. In the Repository Navigator view, right-click a project.

2. In the context menu select **New> Schedule**

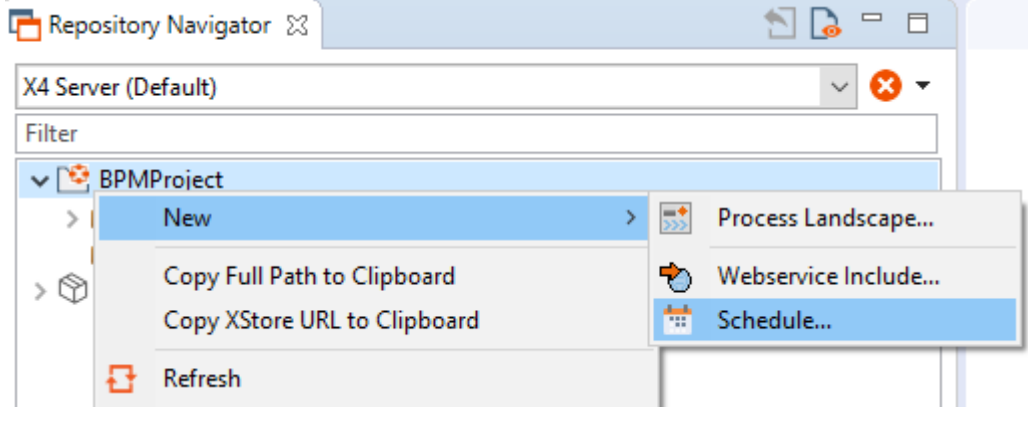

.The scheduler is created and opened.

**O** For further information please visit the section

• [Execute scheduled processes](#page-100-0)

### <span id="page-100-0"></span>6.2 Execute scheduled processes

The following execution options can be distinguished for the scheduled execution of X4 processes:

- Execution of a process at server startup
- Execution of a process according to certain cron patterns

Cron patterns allow you to execute processes at specific times on specific days, for example, every Friday, at 12 noon.

### 6.2.1 Create new scheduled execution

To create a scheduled execution, proceed as follows:

- 1. In the scheduler .schedule click the desired execution option.
	- a. **C** Cron to execute processes according to specific cron patterns.
	- b. <sup>O</sup> Startup to execute processes at server startup.
- 2. Set the desired configuration.

**O** For the configuration options of the different types of execution, see:

- [Server start](#page-101-0)
- [Cron](#page-102-0)
- 3. Click **Save** to save the execution.

For documentation on the ReST interface, see <http://localhost:8080/X4/X4Api/>.

### <span id="page-101-0"></span>6.2.2 Server start

New configurations for executions at server startup can be created using the **U** Startup button. A number of options and parameters are available. These are explained in more detail below.

#### **Options**

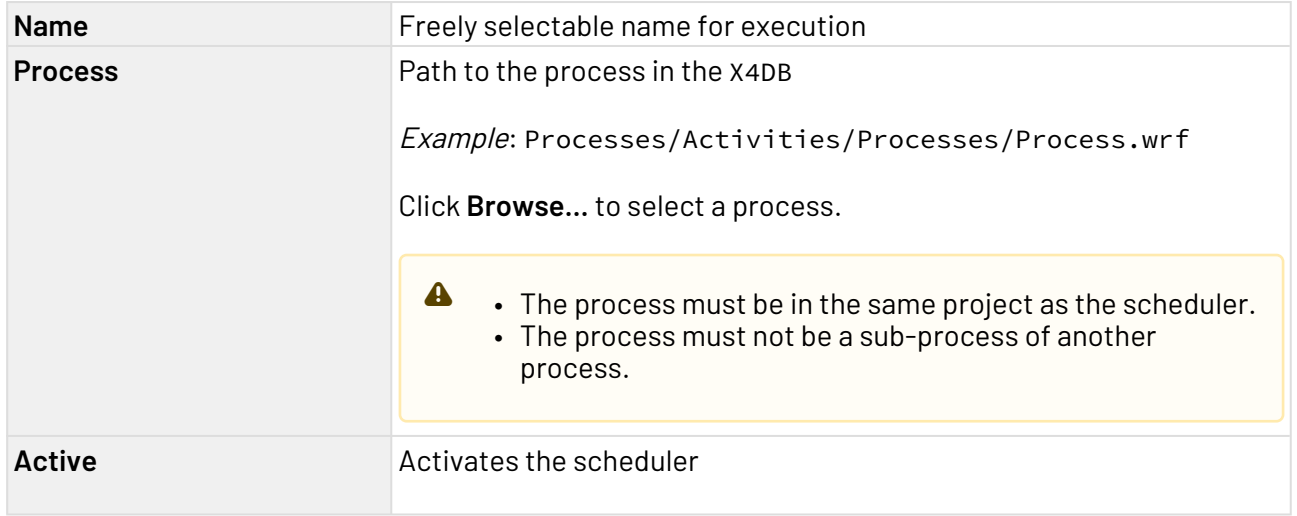

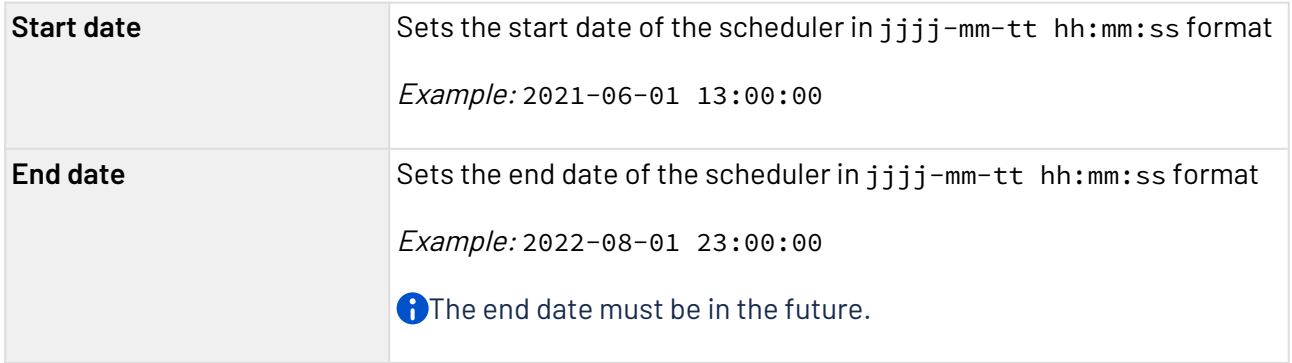

#### **Parameters**

In the **Parameters** section you can define any number of parameters for the run configuration.

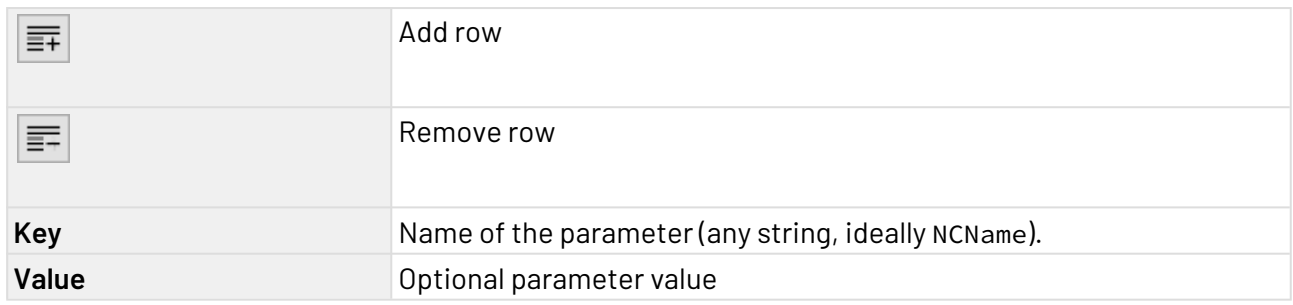

### <span id="page-102-0"></span>6.2.3 Cron

New configurations for executions at server startup can be created via the **Cron** button. A number of options and parameters are available for this. These are explained in more detail below.

#### **Options**

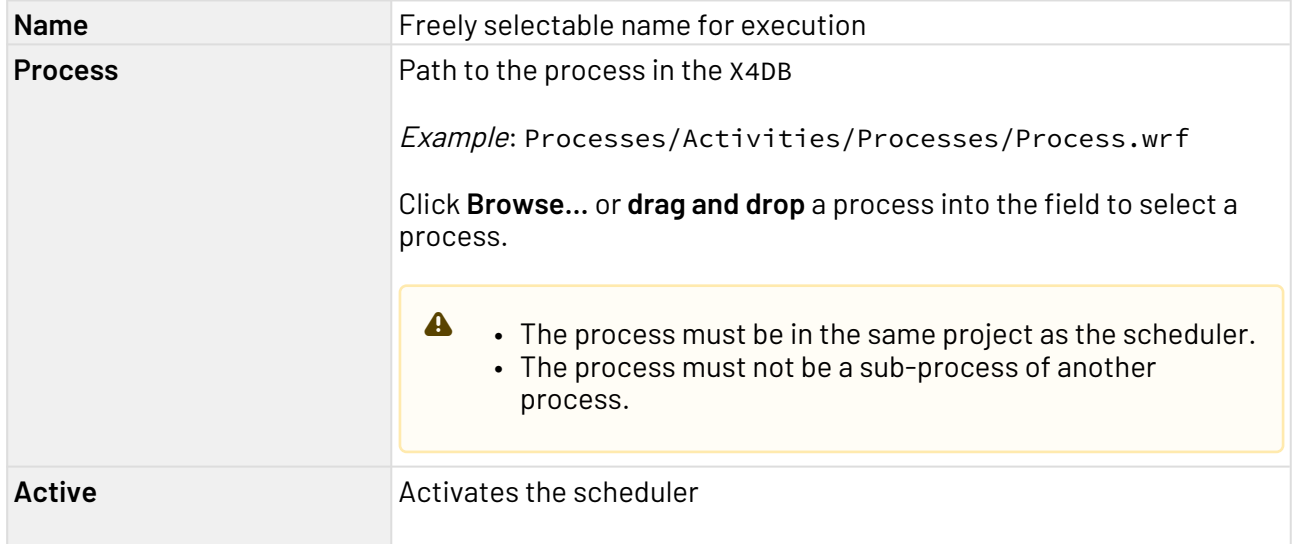

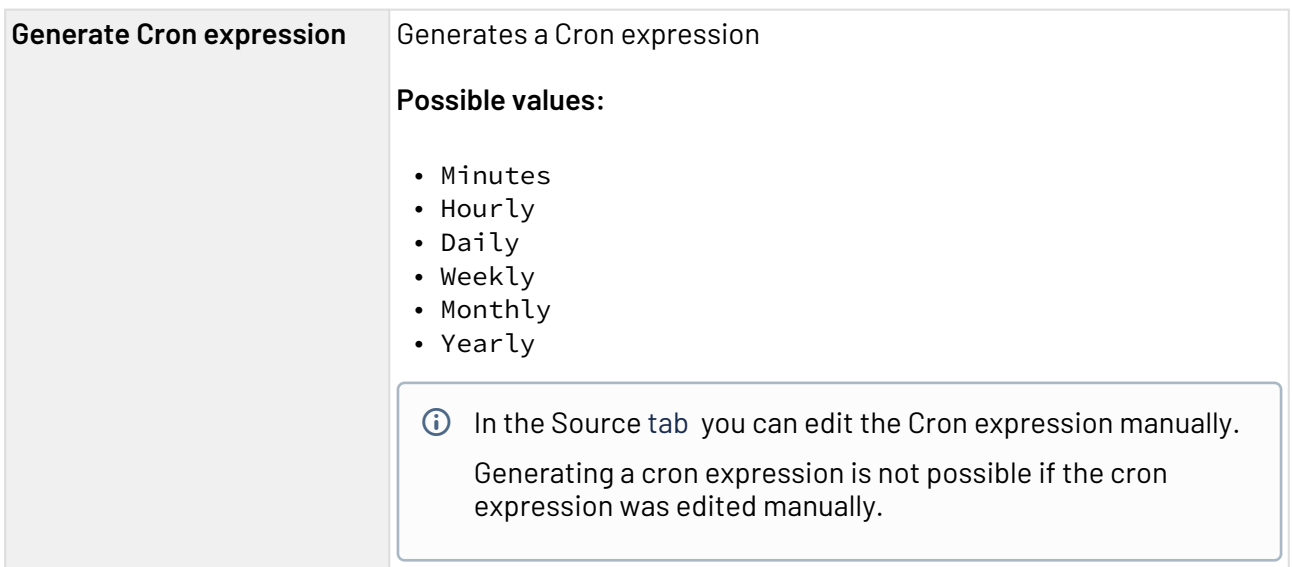

#### **Parameters**

In the **Parameters** section you can define any number of parameters for the run configuration.

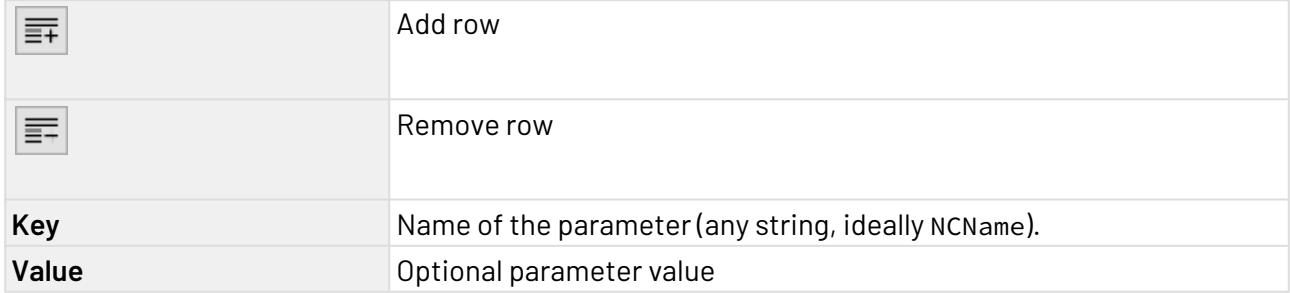

# 7 Profiling

In a file for the monitoring of profiling data (. profiling), you can define whether processes within your project should be logged at runtime. In this file, you can define exactly which processes are included or excluded from logging.

The .profiling file only needs to be created if you want to exclude specific processes from profiling.

#### **To create a file for the monitoring of profiling data**

- 1. In the **Projects** view, right-click a project.
- 2. Select **New** > **Monitoring** in the context menu. The monitoring configuration file is created and opened.

A Only one . profiling file can be created in a project.

▪ You can configure the monitoring of profiling data (.profiling file) in the **Design** view and in the **Source** view. Both options are described on the following pages. To access the desired view, click **Design** or **Source** at the bottom of a .profiling file.

### **Additional information:**

- Configuring the Monitoring of Profiling Data in the Design View
- Configuring the Monitoring of Profiling Data in the Source View